# HP Officejet Pro L7400 All-in-One series

User Guide

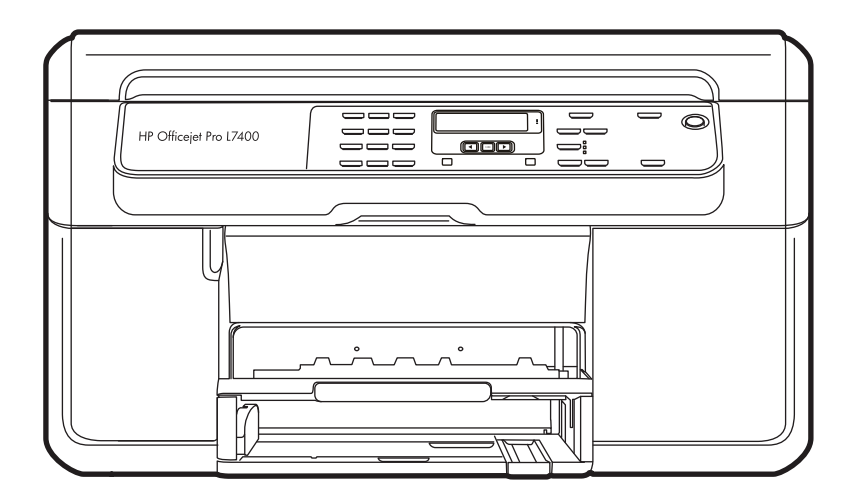

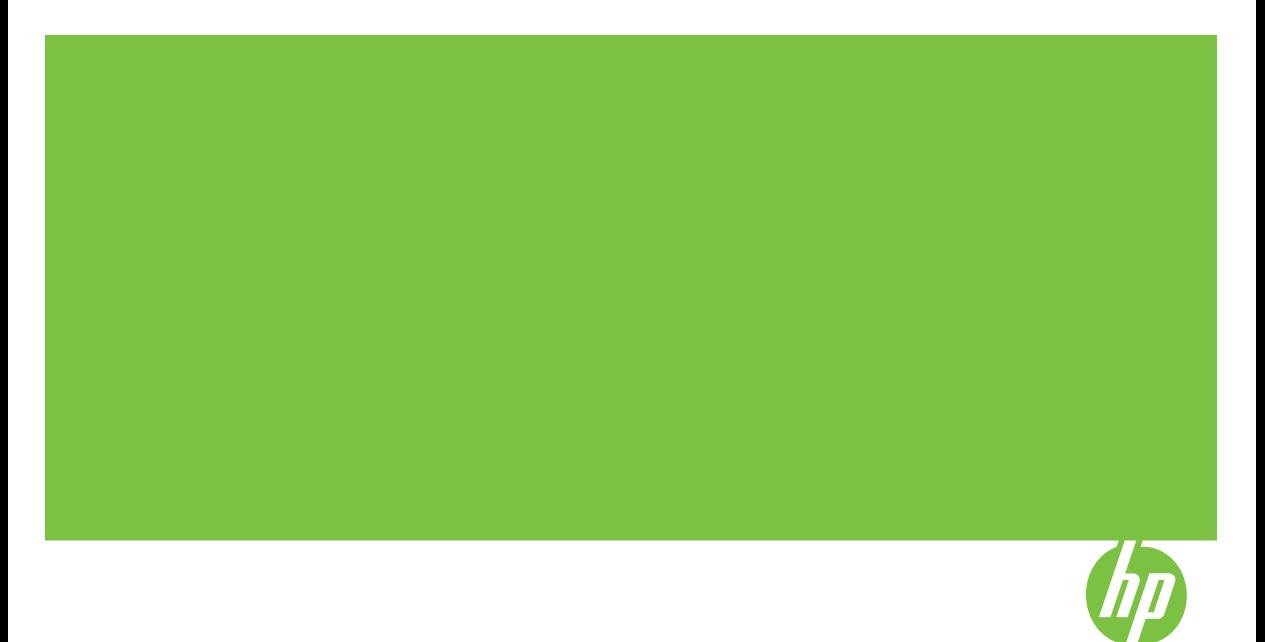

## HP Officejet Pro L7400 All-in-One series

User Guide

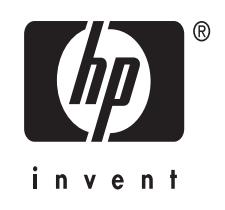

#### **Copyright information**

© 2007 Copyright Hewlett-Packard Development Company, L.P.

#### **Hewlett-Packard Company notices**

The information contained in this document is subject to change without notice.

All rights reserved. Reproduction, adaptation, or translation of this material is prohibited without prior written permission of Hewlett-Packard, except as allowed under copyright laws.

The only warranties for HP products and services are set forth in the express warranty statements accompanying such products and services. Nothing herein should be construed as constituting an additional warranty. HP shall not be liable for technical or editorial errors or omissions contained herein.

#### **Acknowledgements**

Windows and Windows XP are U.S. registered trademarks of Microsoft Corporation. Windows Vista is either a registered trademark or trademark of Microsoft Corporation in the United States and/or other countries.

#### **Safety information**

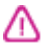

Always follow basic safety precautions when using this product to reduce risk of injury from fire or electric shock.

1. Read and understand all instructions in the documentation that comes with the device.

2. Use only a grounded electrical outlet when connecting this product to a power source. If you do not know whether the outlet is grounded, check with a qualified electrician.

3. Observe all warnings and instructions marked on the product.

4. Unplug this product from wall outlets before cleaning.

5. Do not install or use this product near water, or when you are wet.

6. Install the product securely on a stable surface.

7. Install the product in a protected location where no one can step on or trip over the line cord, and the line cord cannot be damaged.

8. If the product does not operate normally, see [Maintain](#page-59-0) and [troubleshoot.](#page-59-0)

9. There are no user-serviceable parts inside. Refer servicing to qualified service personnel.

#### **Accessibility**

The device provides a number of features that make it accessible for people with disabilities.

#### **Visual**

The device software is accessible for users with visual impairments or low vision through the use of your operating system's accessibility options and features. It also supports most assistive technology such as screen readers, Braille readers, and voice-to-text applications. For users who are color blind, colored buttons and tabs used in the software and on the control panel have simple text or icon labels that convey the appropriate action.

#### **Mobility**

For users with mobility impairments, the device software functions can be executed through keyboard commands. The software also supports Windows accessibility options such as StickyKeys, ToggleKeys, FilterKeys, and MouseKeys. The device doors, buttons, paper trays, and paper guides can be operated by users with limited strength and reach.

#### **Support**

For more details about the accessibility of this product and HP's commitment to product accessibility, visit HP's Web site at [www.hp.com/](http://www.hp.com/accessibility) [accessibility.](http://www.hp.com/accessibility)

For accessibility information for the Mac OS, visit the Apple Web site at [www.apple.com/accessibility.](http://www.apple.com/accessibility/)

## **Contents**

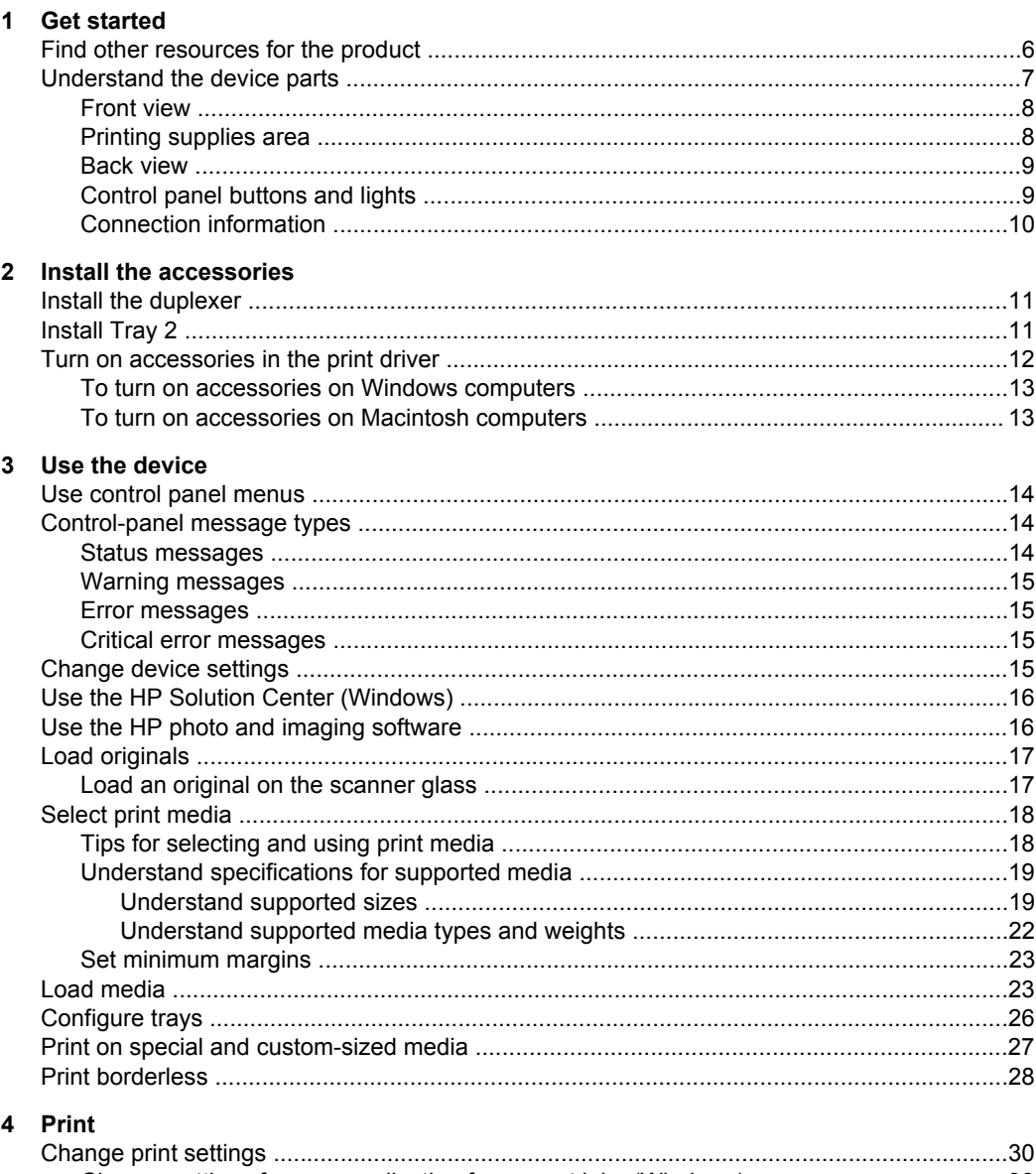

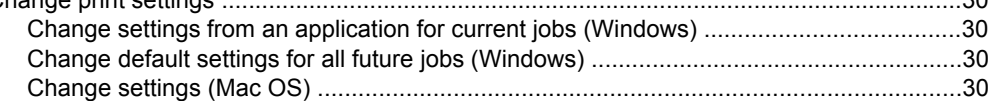

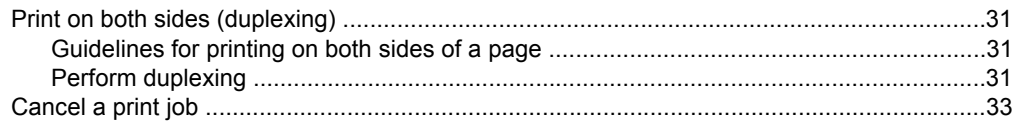

### 5 Copy

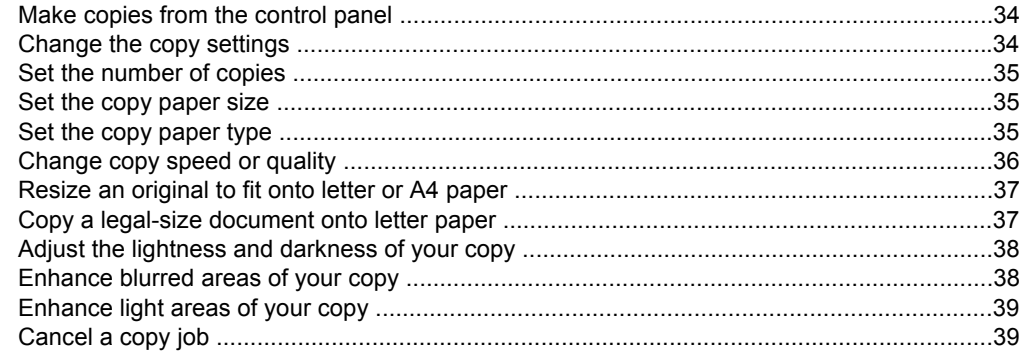

#### 6 Scan

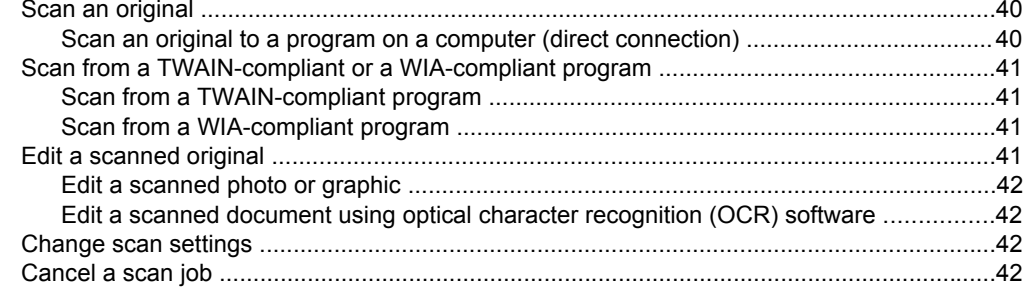

#### 7 Configure and manage

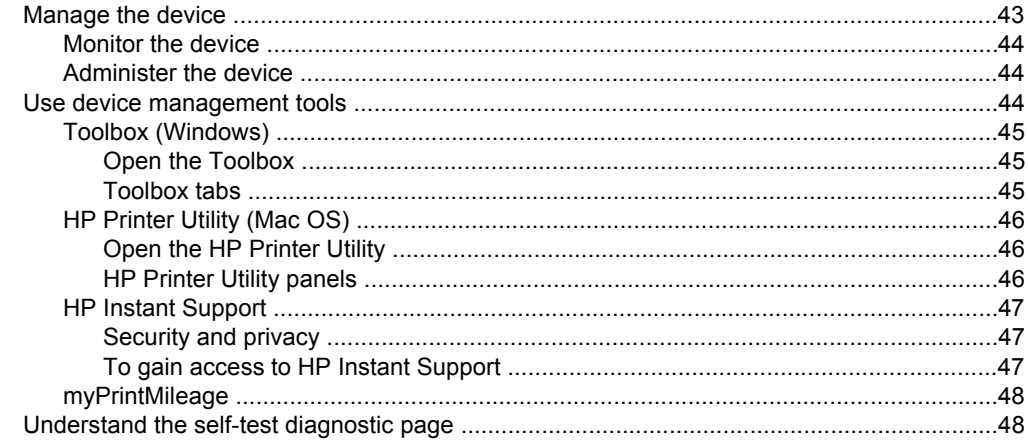

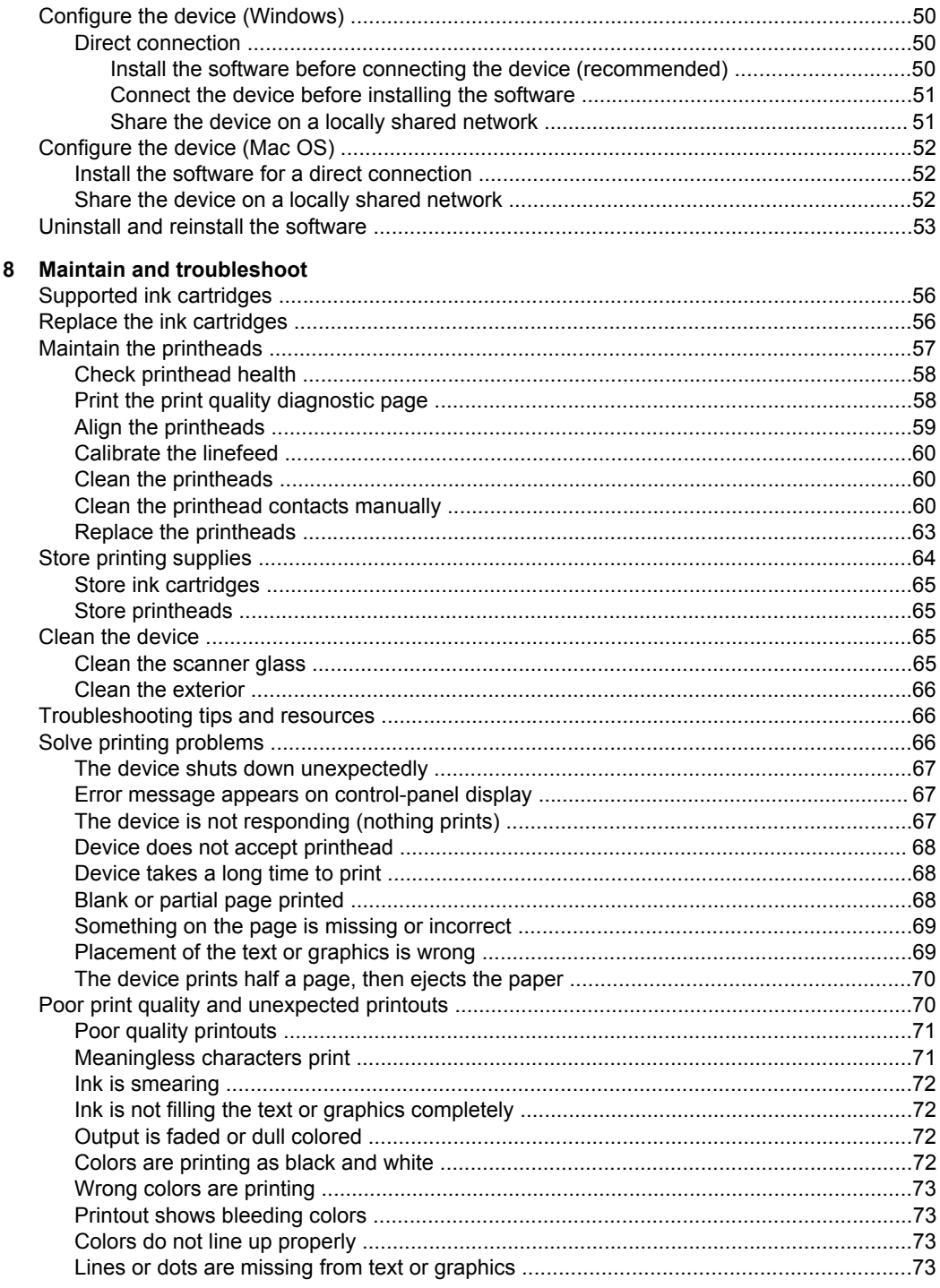

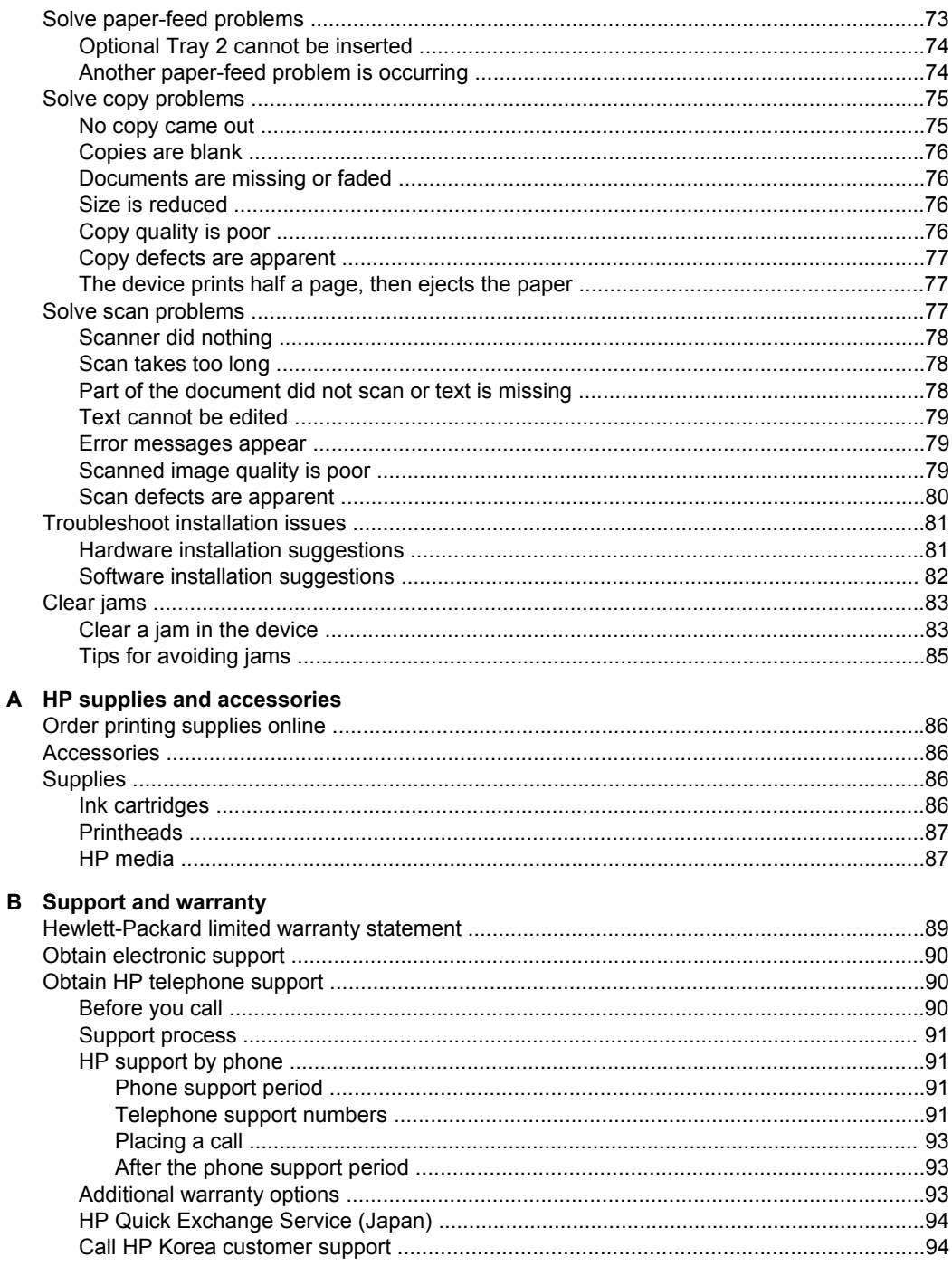

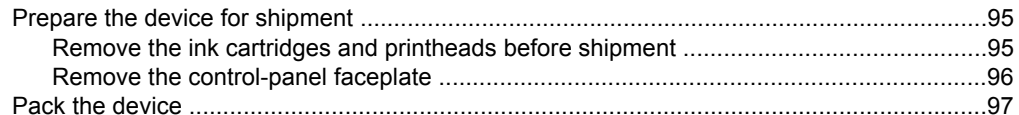

### C Device specifications

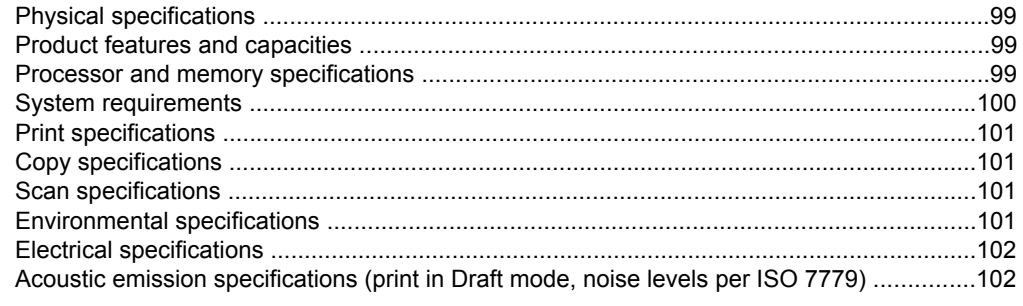

### D Regulatory information

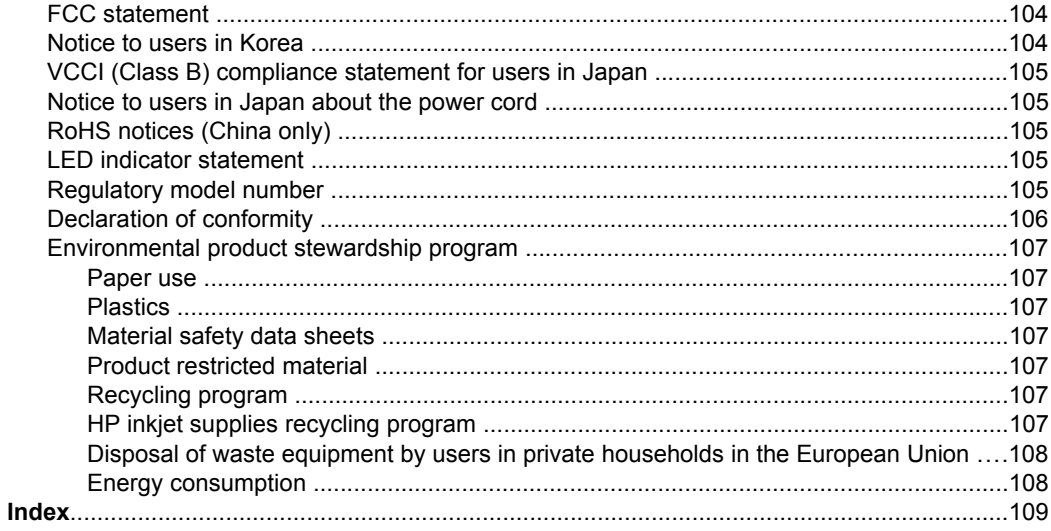

## <span id="page-9-0"></span>**1 Get started**

This guide provides details about how to use the device and to resolve problems.

- Find other resources for the product
- [Understand](#page-10-0) the device parts

## **Find other resources for the product**

You can obtain product information and further troubleshooting resources that are not included in this guide from the following resources:

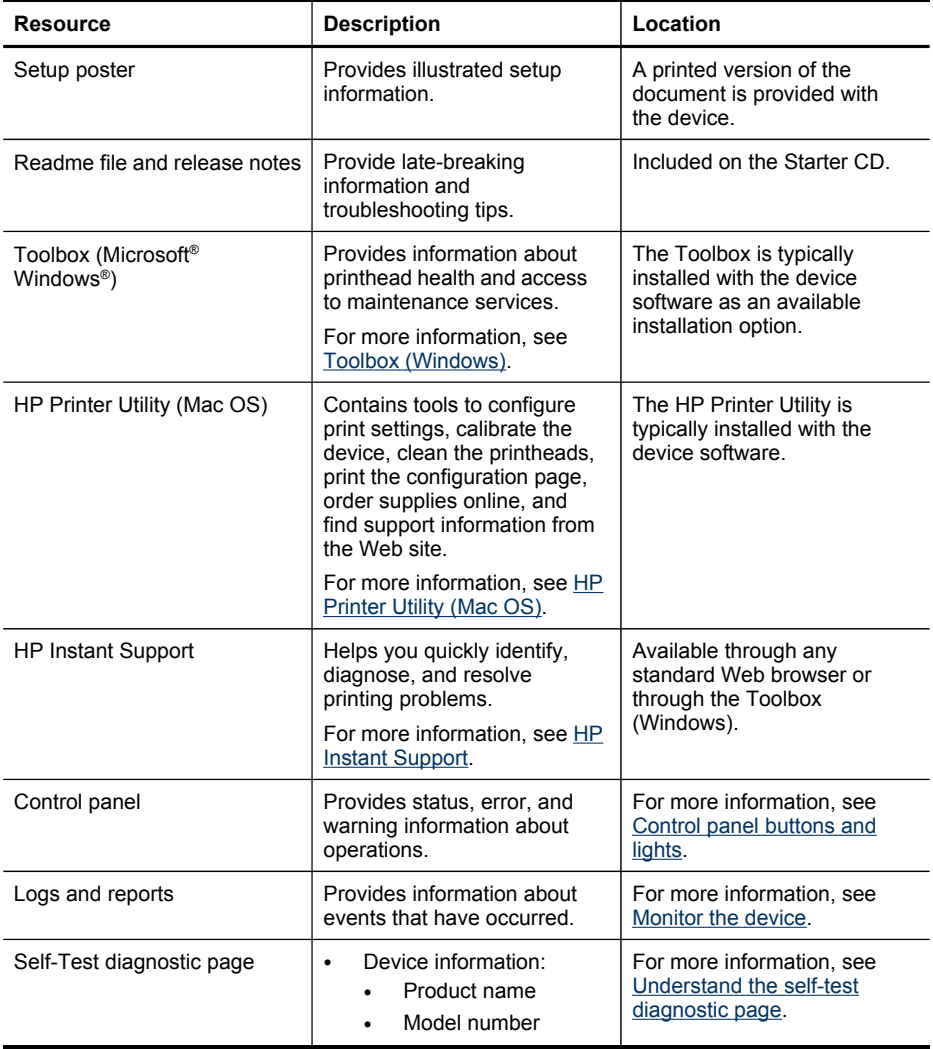

<span id="page-10-0"></span>(continued)

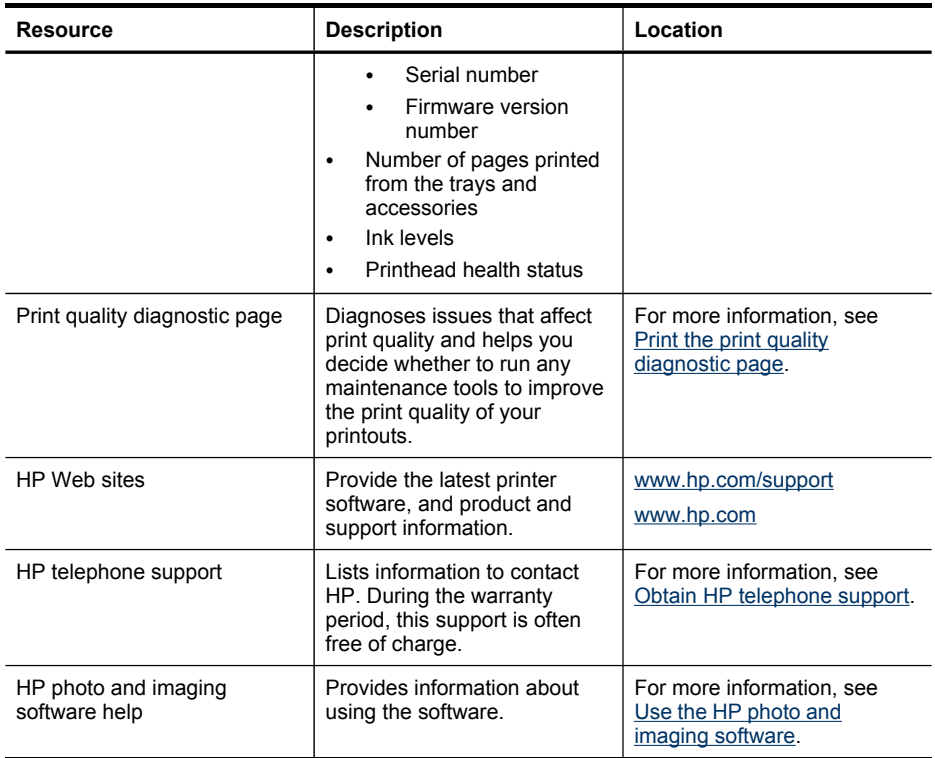

## **Understand the device parts**

- [Front](#page-11-0) view
- Printing [supplies](#page-11-0) area
- [Back](#page-12-0) view
- Control panel [buttons](#page-12-0) and lights
- [Connection](#page-13-0) information

### <span id="page-11-0"></span>**Front view**

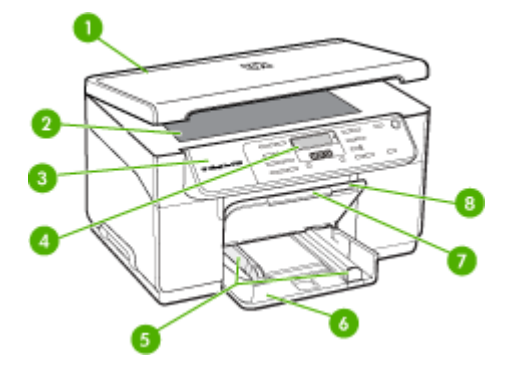

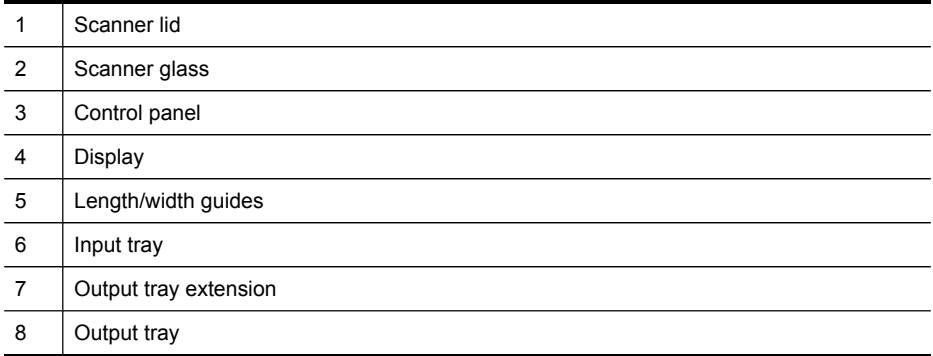

### **Printing supplies area**

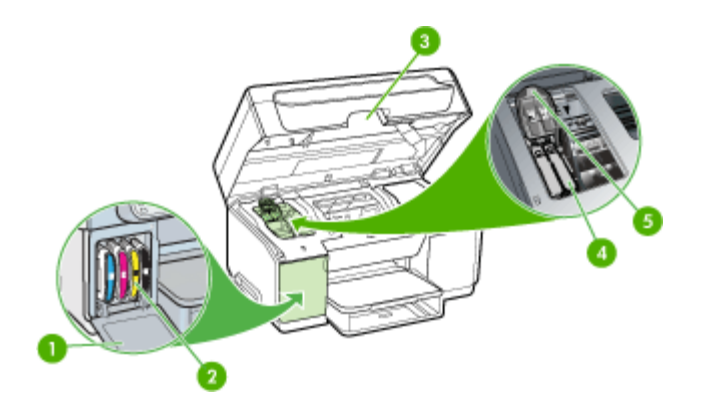

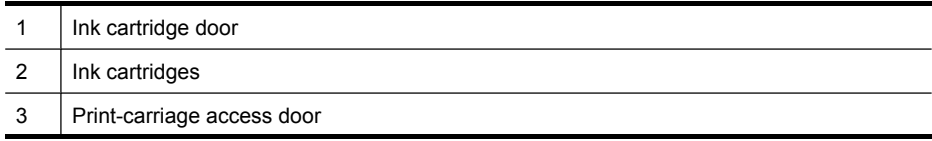

<span id="page-12-0"></span>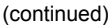

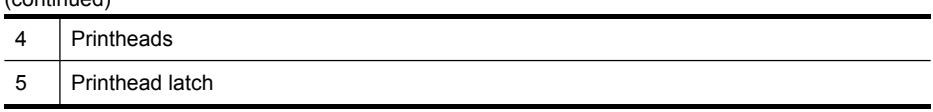

### **Back view**

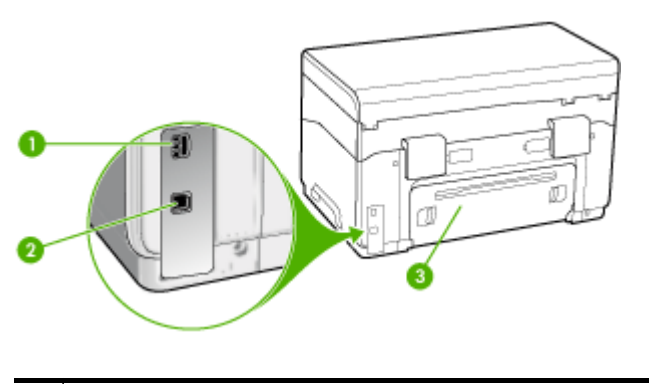

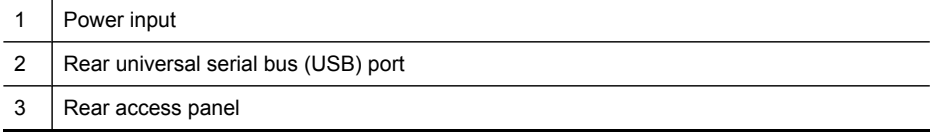

#### **Control panel buttons and lights**

The following diagram and related table provide a quick reference to the control panel features.

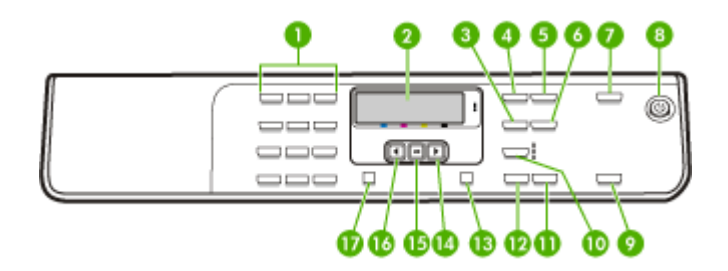

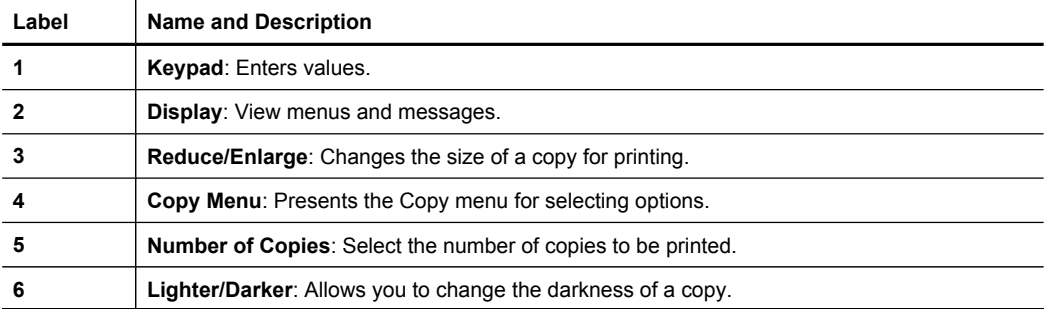

<span id="page-13-0"></span>Chapter 1 (continued)

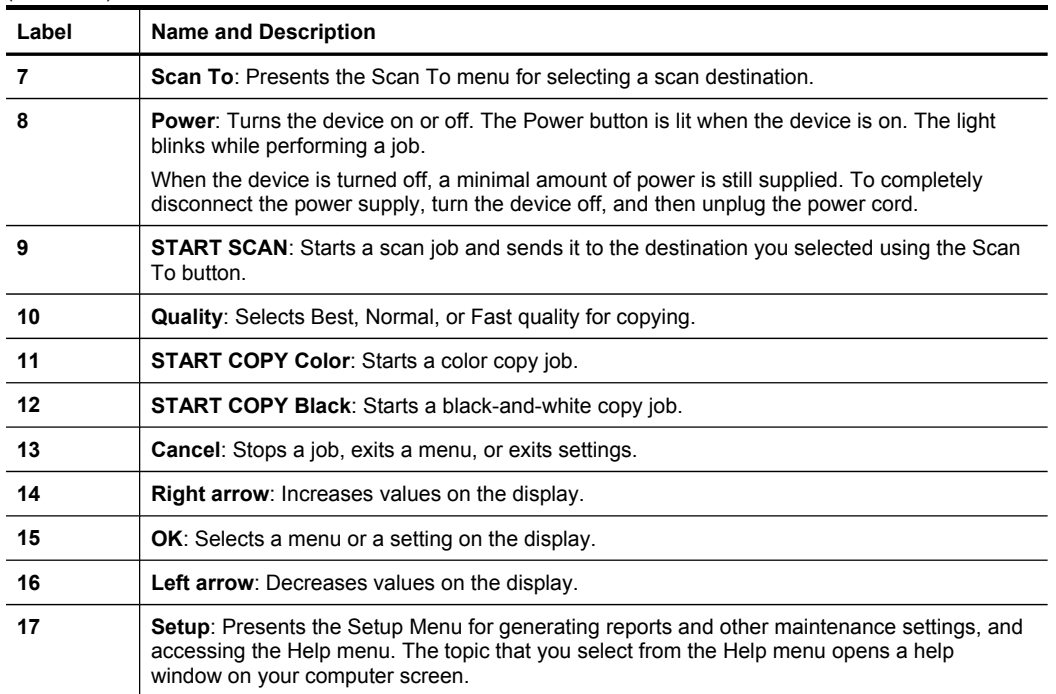

#### **Connection information**

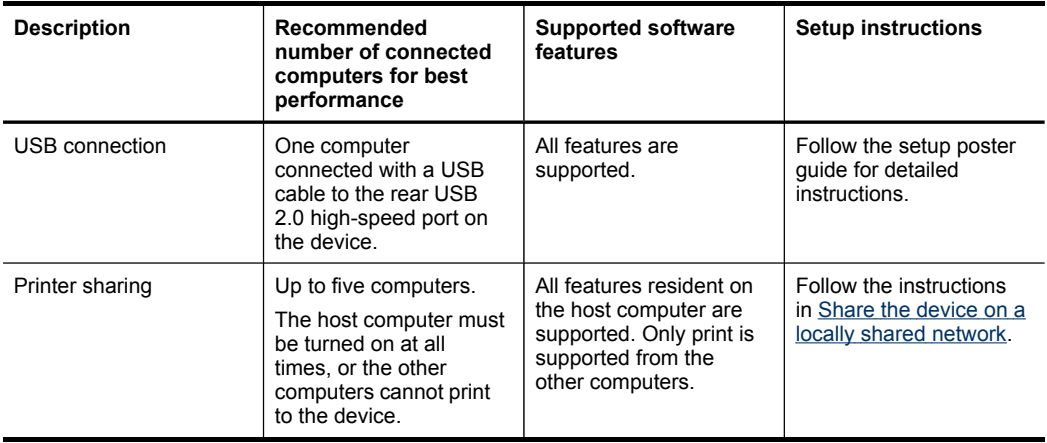

## <span id="page-14-0"></span>**2 Install the accessories**

This section contains the following topics:

- Install the duplexer
- **Install Tray 2**
- Turn on [accessories](#page-15-0) in the print driver

## **Install the duplexer**

**NOTE:** This feature is available with some models of the device.

You can print on both sides of a sheet of paper automatically when the optional automatic two-sided printing accessory (duplexer) is installed. For information on using the duplexer, see Print on both sides [\(duplexing\)](#page-34-0).

#### **To install the duplexer**

- **1.** Push the buttons on the rear access panel and remove the panel from the device.
- **2.** Slide the duplexer into the device until the unit locks into place. Do not press the buttons on either side of the duplexer when installing the unit; use them only for removing the unit from the device.

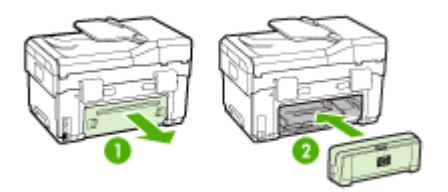

## **Install Tray 2**

**NOTE:** This feature is optional with some models of the device.

<span id="page-15-0"></span>Tray 2 can hold up to 350 sheets of plain paper. For ordering information, see [HP](#page-89-0) supplies and [accessories.](#page-89-0)

#### **To install Tray 2**

**1.** Unpack the tray, remove the packing tapes and materials, and move the tray to the prepared location. The surface must be sturdy and level.

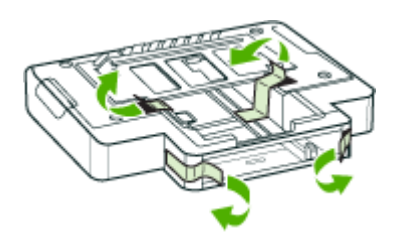

- **2.** Turn off the device, and disconnect the power cord.
- **3.** Set the device on top of the tray.
	- △ CAUTION: Be careful to keep your fingers and hands clear of the bottom of the device.

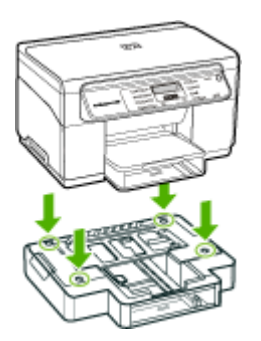

- **4.** Connect the power cord and turn on the device.
- **5.** Enable Tray 2 in the print driver. For more information, see Turn on accessories in the print driver.

## **Turn on accessories in the print driver**

- To turn on [accessories](#page-16-0) on Windows computers
- To turn on [accessories](#page-16-0) on Macintosh computers

#### <span id="page-16-0"></span>**To turn on accessories on Windows computers**

After you install the device software on Windows computers, Tray 2 must be turned on in the print driver in order for it to work with the device. (The duplexer does not need to be turned on.)

**1.** Click **Start**, point to **Settings**, and then click **Printers** or **Printers and Faxes**. - Or -

Click **Start**, click **Control Panel**, and then double-click **Printers**.

- **2.** Right-click the printer icon, and then click **Properties**, **Document Defaults**, or **Printing Preferences**.
- **3.** Select one of these tabs: **Configure**, **Device Settings**, or **Device Options**. (The name of the tab depends on the print driver and the operating system.) On the selected tab, click the accessory that you want to turn on, click **Installed** from the drop-down menu, and then click **OK**.

#### **To turn on accessories on Macintosh computers**

The Mac OS automatically turns on all accessories in the print driver when you install the device software. If you add a new accessory later, follow these steps:

- **1.** Click the **Printer Setup Utility** icon in the Dock.
- **2.** On the **Printer List** window, click once on the device you want to set up to select it.
- **3.** From the **Printers** menu, select **Show info**.
- **4.** Click the **Names and Location** drop-down menu and select **Installable Options**.
- **5.** Check the accessory that you want to turn on.
- **6.** Click **Apply Changes**.

## <span id="page-17-0"></span>**3 Use the device**

This section contains the following topics:

- Use control panel menus
- Control-panel message types
- [Change](#page-18-0) device settings
- Use the HP Solution Center [\(Windows\)](#page-19-0)
- Use the HP photo and imaging [software](#page-19-0)
- Load [originals](#page-20-0)
- [Select](#page-21-0) print media
- Load [media](#page-26-0)
- [Configure](#page-29-0) trays
- Print on special and [custom-sized](#page-30-0) media
- Print [borderless](#page-31-0)

## **Use control panel menus**

The following sections provide a quick reference to top-level menus that appear on the control-panel display. To display a menu, press the menu button for the function you want to use.

- **Scan menu:** Presents a list of destinations. Some destinations require the HP Photosmart Software to be loaded.
- **Copy menu:** Menu options include:
	- Selecting copy quantities
	- Reducing/enlarging
	- Selecting media type and size

## **Control-panel message types**

This section contains the following topics:

- Status messages
- Warning [messages](#page-18-0)
- Error [messages](#page-18-0)
- Critical error [messages](#page-18-0)

#### **Status messages**

Status messages reflect the current state of the device. They inform you of normal operation and require no action to clear them. They change as the state of the device changes. Whenever the device is ready, not busy, and has no pending warning messages, the status message **READY** appears if the device is turned on.

#### <span id="page-18-0"></span>**Warning messages**

Warning messages inform you of events that require your attention, but they do not prevent the device from operating. An example of a warning message is **CYAN INK LOW**. These messages appear until you resolve the condition.

#### **Error messages**

Error messages communicate that some action must be performed, such as adding media or clearing a media jam. These messages are usually accompanied by a blinking red Attention light. Take the appropriate action to continue printing.

If the error message shows an error code, press the Power button to turn off the device, and then turn it on again. In most situations, this action solves the problem. If the message persists, your device might need service. Write down the error code, and then go to HP Instant Support to learn more about possible causes for the message. For more information, see HP Instant [Support.](#page-50-0)

#### **Critical error messages**

Critical error messages inform you of a device failure. Some of these messages can be cleared by pressing the Power button to turn off the device, and then turning it on again. If a critical error persists, service is required. For more information, see [Support](#page-91-0) and [warranty](#page-91-0).

## **Change device settings**

You can change the device settings from these places:

- From the control panel.
- From the HP Solution Center (Windows) or HP Device Manager (Mac OS). For more information, see Use the HP photo and imaging [software.](#page-19-0)
- **NOTE:** When you are configuring settings in HP Solution Center or in the HP Device Manager, you cannot see the settings that have been configured from the control panel (such as the scan settings).

#### **To change settings from the control panel**

- **1.** At the control panel, press the menu button for the function you are using (for example, Copy Menu).
- **2.** To reach the option that you want to change, use one of the following methods:
	- Press a control-panel button, and then use the left or right arrow keys to adjust the value.
	- Select the option from the menu on the control-panel display.
- **3.** Select the value that you want, and then press **OK**.

#### **To change settings from the HP Solution Center (Windows)**

▲ See Use the HP photo and imaging [software.](#page-19-0)

#### <span id="page-19-0"></span>**To change settings from the HP photo and imaging software (Mac OS)**

- **1.** Click the **HP Device Manager** icon in the Dock.
- **2.** Select the device in the **Devices** drop-down menu.
- **3.** On the **Information and Settings** menu, click an item that you want to change.

## **Use the HP Solution Center (Windows)**

On a Windows computer, the HP Solution Center is the entry point for the HP Photosmart Software. Use the HP Solution Center to change print settings, order supplies, and access the onscreen Help.

The features available in the HP Solution Center vary depending on the devices you have installed. The HP Solution Center is customized to show icons that are associated with the selected device. If the selected device is not equipped with a particular feature, then the icon for that feature does not appear in the HP Solution Center.

If the HP Solution Center on your computer does not contain any icons, an error might have occurred during the software installation. To correct this, use the Control Panel in Windows to completely uninstall the HP Photosmart Software, and then reinstall the software. For more information, see the onscreen Help that came with the device.

For information about opening the HP Solution Center, see Use the HP photo and imaging software.

## **Use the HP photo and imaging software**

You can use the HP photo and imaging software to access many features that are not available from the control panel.

The software is installed on your computer during setup. For further information, see the setup documentation that came with your device.

Access to the HP photo and imaging software differs by operating system (OS). For example, if you have a Windows computer, the HP photo and imaging software entry point is the HP Photosmart Software window. If you have a Macintosh computer, the HP photo and imaging software entry point is the HP Photosmart Studio window.

<span id="page-20-0"></span>Regardless, the entry point serves as the launching pad for the HP photo and imaging software and services.

#### **To open the HP Photosmart Software on a Windows computer**

- **1.** Do one of the following:
	- On the Windows desktop, double-click the HP Photosmart Software icon.
	- In the system tray at the far right of the Windows taskbar, double-click the **HP Digital Imaging Monitor** icon.
	- On the taskbar, click **Start**, point to **Programs** or **All Programs**, select **HP**, and then click **HP Photosmart Software**.
- **2.** If you have more than one HP device installed, select the tab with your product's name.
	- **NOTE:** On a Windows computer, the features available in the HP Photosmart Software vary depending on the devices you have installed. The software is customized to show icons that are associated with the selected device. If the selected device is not equipped with a particular feature, then the icon for that feature does not appear in the software.
	- **TIP:** If the HP Photosmart Software on your computer does not contain any icons, an error might have occurred during the software installation. To correct this, use the Control Panel in Windows to completely uninstall the HP Photosmart Software; then reinstall the software. For more information, see the setup poster that came with your device.

#### **To open the HP Photosmart Studio software on a Macintosh computer**

- **1.** Click the HP Photosmart Studio icon in the Dock. The HP Photosmart Studio window appears.
- **2.** In the HP Photosmart Studio task bar, click **Devices**. The HP Device Manager window appears.
- **3.** Select your device from the **Device** drop-down menu. From here, you can scan, import documents, and perform maintenance procedures such as checking the ink levels for the ink cartridges.
	- **NOTE:** On a Macintosh computer, the features available in the HP Photosmart Studio software vary depending on the selected device.
	- **TIP:** When the HP Photosmart Studio software is opened, you can gain access to the Dock menu shortcuts by selecting and holding the mouse button over the HP Photosmart Studio icon in the Dock.

## **Load originals**

You can load an original for a copy or a scan job on the scanner glass.

#### **Load an original on the scanner glass**

You can copy or scan up to letter- or A4-size originals by loading them on the glass.

<span id="page-21-0"></span>**NOTE:** Many of the special features will not work correctly if the glass and lid backing are not clean. For more information, see Clean the [device.](#page-68-0)

#### **To load an original on the scanner glass**

- **1.** Lift the scanner lid.
- **2.** Load your original print side down in the right front corner of the glass.
	- **TIP:** For more help on loading an original, refer to the engraved guides along the edge of the glass.

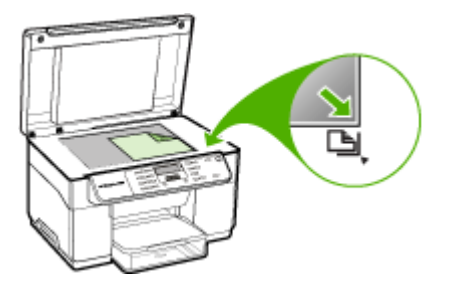

**3.** Close the lid.

## **Select print media**

The device is designed to work well with most types of office media. It is best to test a variety of print media types before buying large quantities. Use HP media for optimum print quality. Visit the HP Web site at [www.hp.com](http://www.hp.com) for more information about HP media.

#### **Tips for selecting and using print media**

For the best results, observe the following guidelines.

- Always use media that conforms to the device specifications. For more information, see Understand [specifications](#page-22-0) for supported media.
- Load only one type of media at a time into a tray.
- For Tray 1 and Tray 2, load media print-side down and aligned against the right and back edges of the tray. Tray 2 is available with some models. For more information, see Load [media.](#page-26-0)
- Tray 2 is designed to hold only plain paper.
- Do not overload the trays. For more information, see Understand [specifications](#page-22-0) for [supported](#page-22-0) media.
- To prevent jams, poor print quality, and other printing problems, avoid the following media:
	- Multipart forms
	- Media that is damaged, curled, or wrinkled
	- Media with cutouts or perforations
- <span id="page-22-0"></span>• Media that is heavily textured, embossed, or does not accept ink well
- Media that is too lightweight or stretches easily

#### **Cards and envelopes**

- Avoid envelopes that have a very slick finish, self-stick adhesives, clasps, or windows. Also avoid cards and envelopes with thick, irregular, or curled edges, or areas that are wrinkled, torn, or otherwise damaged.
- Use tightly constructed envelopes, and make sure the folds are sharply creased.
- Load envelopes with the flaps facing up.

#### **Photo media**

- Use the **Best** mode to print photographs. Note that in this mode, printing takes longer and more memory is required from your computer.
- Remove each sheet as it prints and set it aside to dry. Allowing wet media to stack up may cause smearing.

#### **Transparencies**

- Insert transparencies with the rough side down and the adhesive strip pointing towards the back of the device.
- Use the **Normal** mode to print transparencies. This mode provides longer drying time and ensures that the ink dries completely before the next page is delivered to the output tray.
- Remove each sheet as it prints and set it aside to dry. Allowing wet media to stack up may cause smearing.

#### **Custom-sized media**

- Use only custom-sized media that is supported by the device.
- If your application supports custom-sized media, set the media size in the application before printing the document. If not, set the size in the print driver. You might need to reformat existing documents to print them correctly on custom-sized media.

#### **Understand specifications for supported media**

Use the Understand supported sizes and [Understand](#page-25-0) supported media types and [weights](#page-25-0) tables to determine the correct media to use with your device, and determine what features will work with your media.

- Understand supported sizes
- [Understand](#page-25-0) supported media types and weights

#### **Understand supported sizes**

**NOTE:** Tray 2 and the duplexer are available with some models.

#### Chapter 3

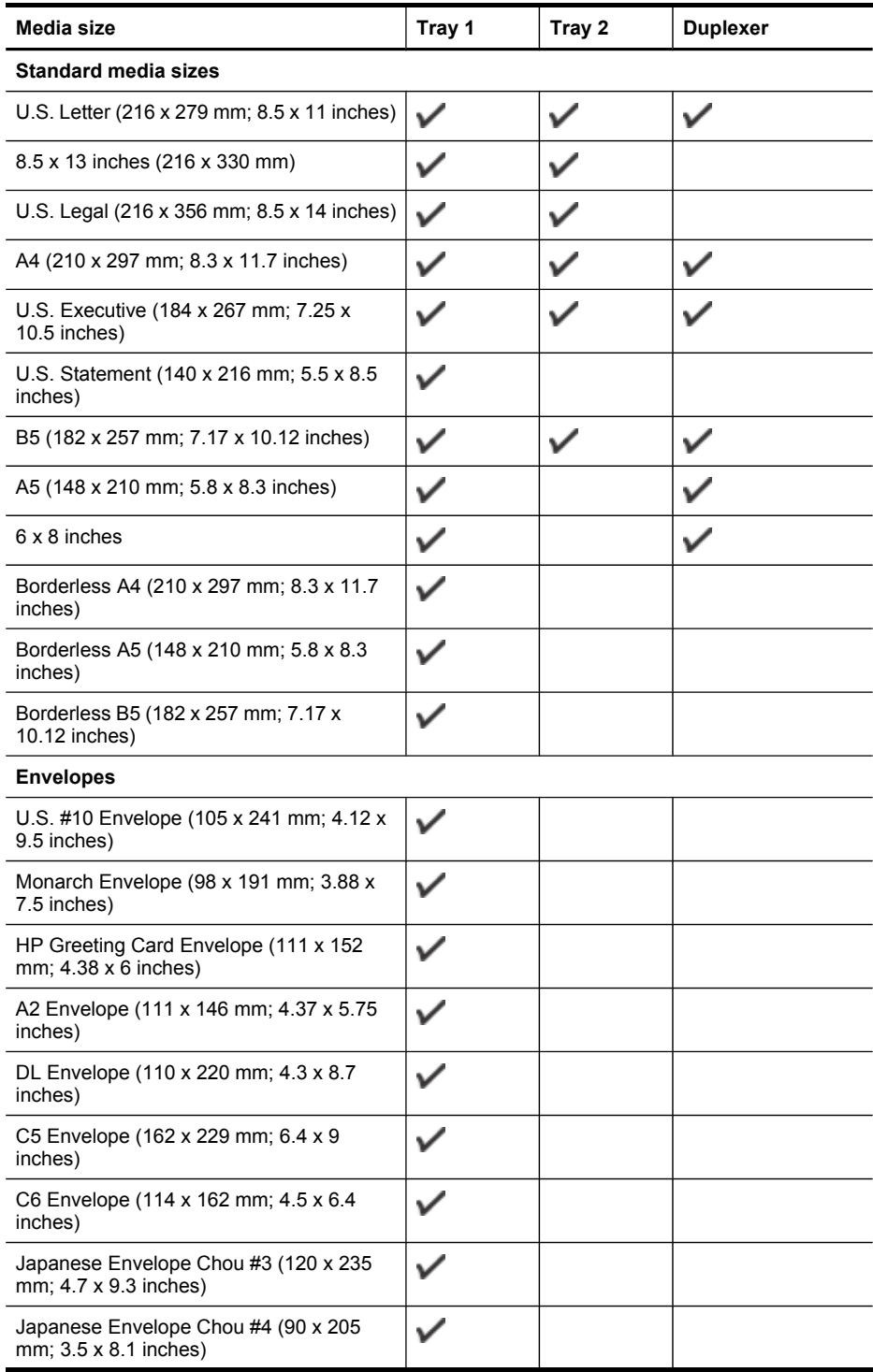

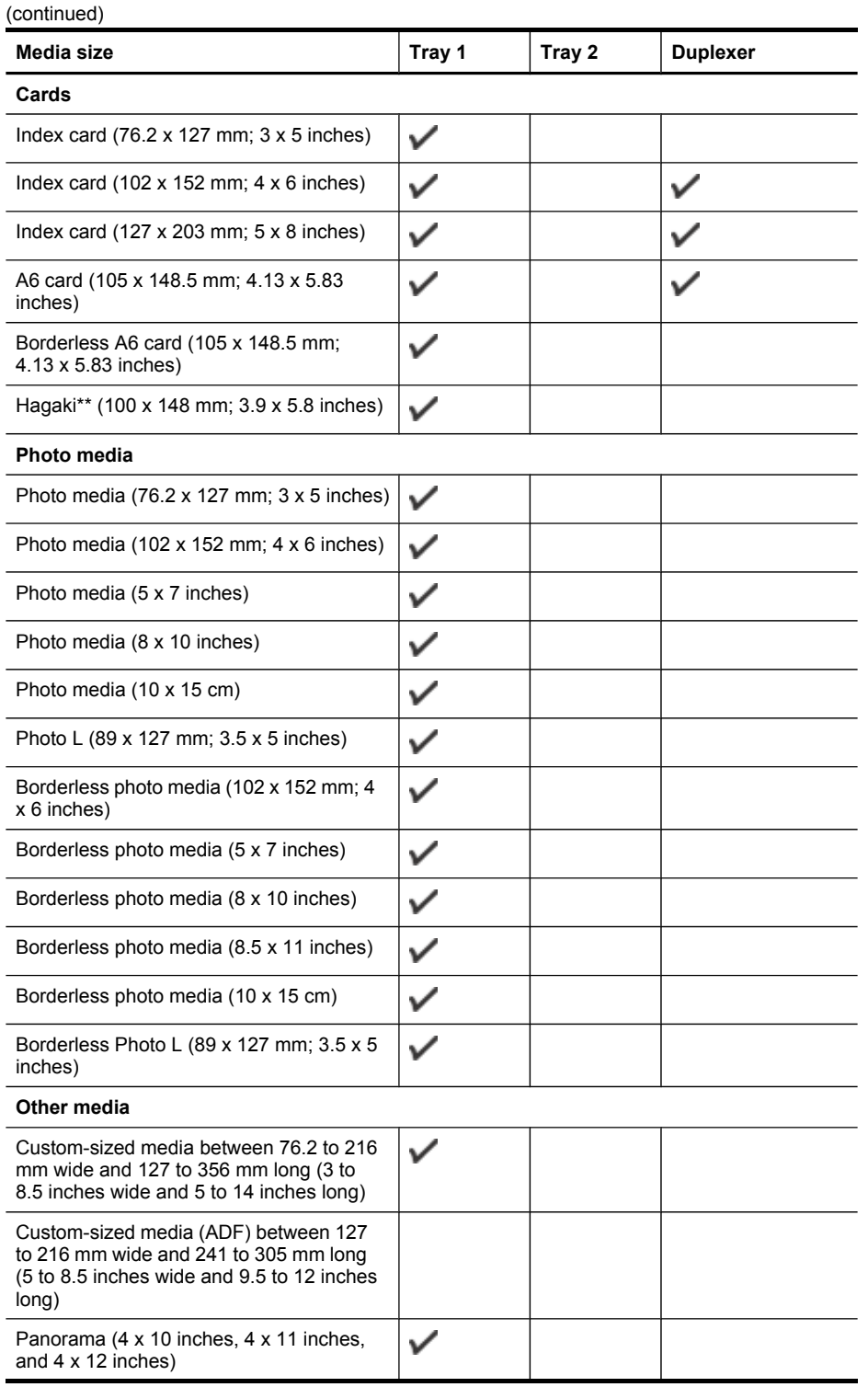

#### <span id="page-25-0"></span>Chapter 3

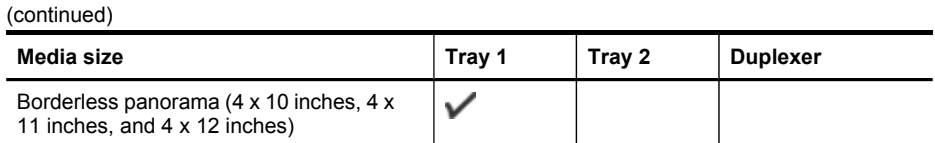

\*\* The device is compatible with plain and inkjet hagaki from Japan Post only. It is not compatible with photo hagaki from Japan Post.

#### **Understand supported media types and weights**

**NOTE:** Tray 2 and the duplexer are available with some models.

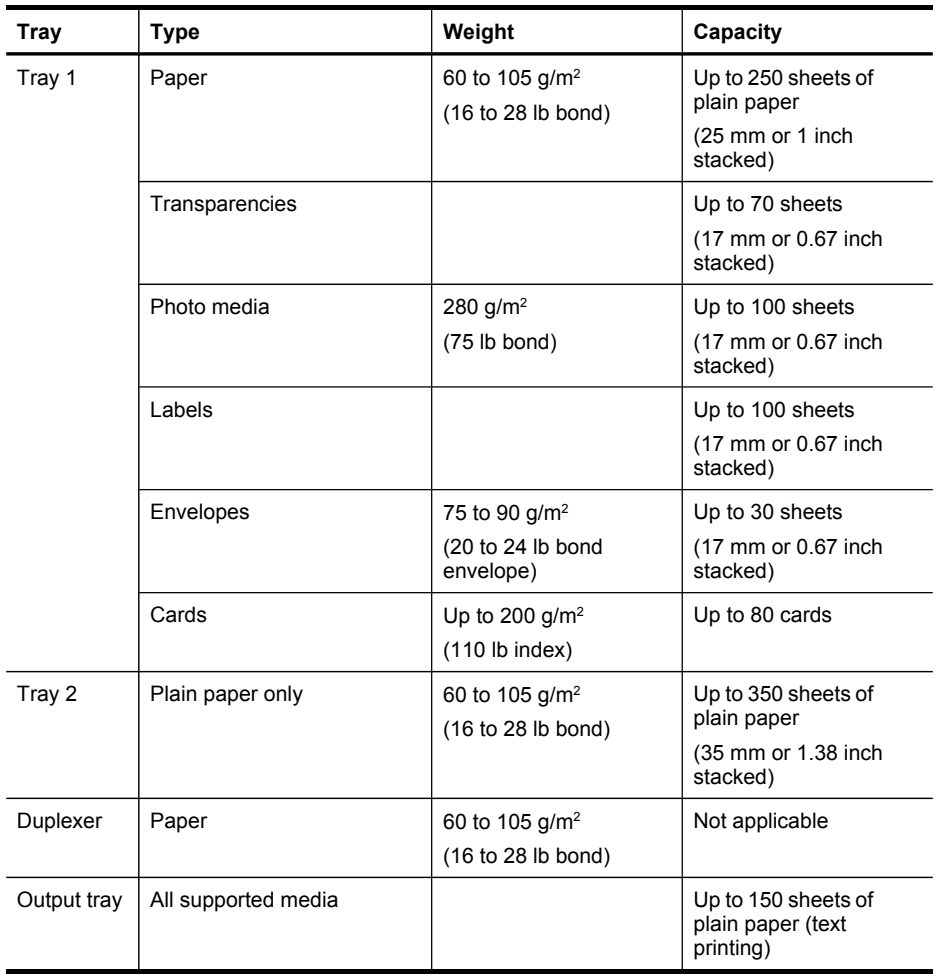

#### <span id="page-26-0"></span>**Set minimum margins**

The document margins must match (or exceed) these margin settings in portrait orientation.

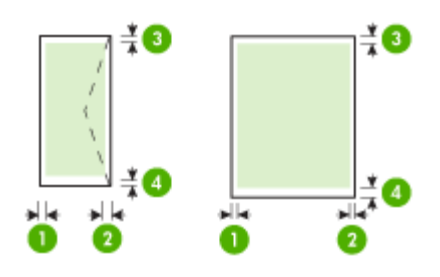

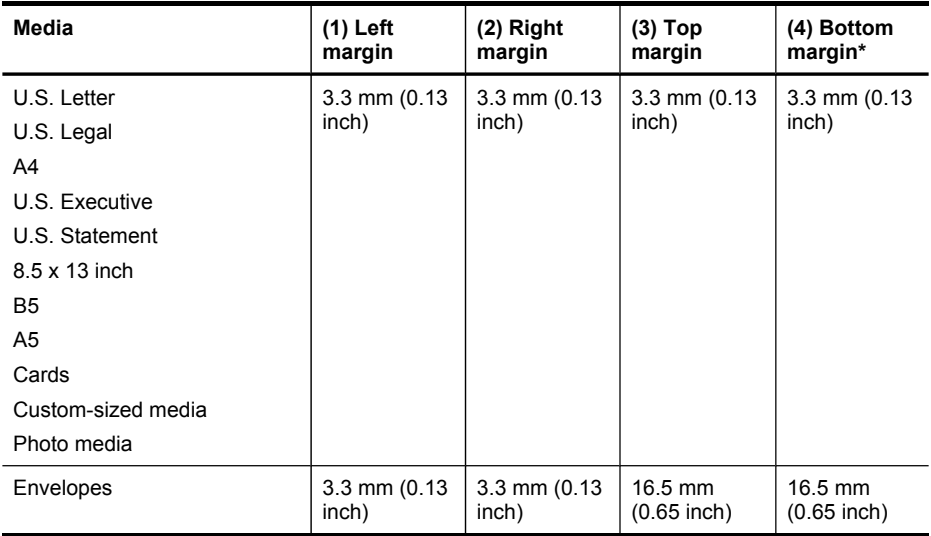

\* To achieve this margin setting on a computer running Windows, click the **Advanced** tab in the print driver, and select **Minimize Margins**.

## **Load media**

This section provides instructions for loading media into the device.

**NOTE:** Tray 2 is optional with some models of the device.

#### **To load Tray 1 (main tray)**

**1.** Lift the output tray.

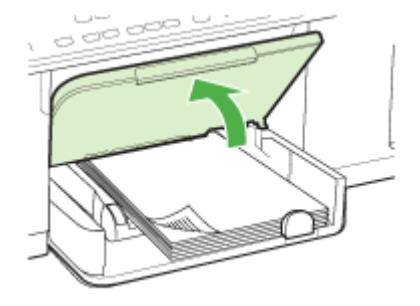

**2.** Insert the media print-side down along the right of the tray. Make sure the stack of media aligns with the right and back edges of the tray, and does not exceed the line marking in the tray.

**NOTE:** Do not load paper while the device is printing.

**3.** Slide the media guides in the tray to adjust them for the media size that you have loaded, and then lower the output tray.

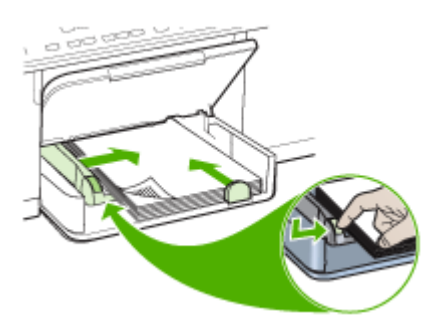

**4.** Pull out the extension on the output tray.

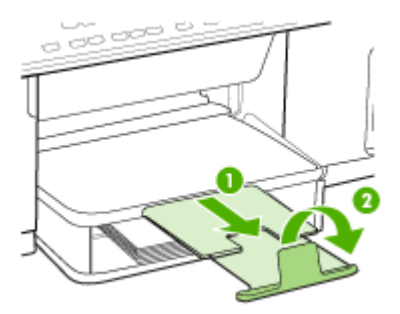

#### **To load Tray 2**

**1.** Pull the tray out of the device by grasping under the front of the tray.

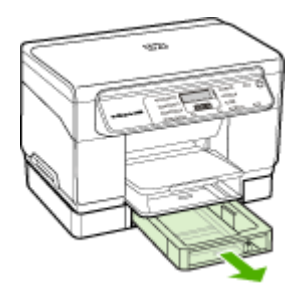

**2.** Insert the paper print-side down along the right of the tray. Make sure the stack of paper aligns with the right and back edges of the tray, and does not exceed the line marking in the tray.

**NOTE:** Tray 2 can be loaded only with plain paper.

**3.** Slide the media guides in the tray to adjust them for the size that you have loaded.

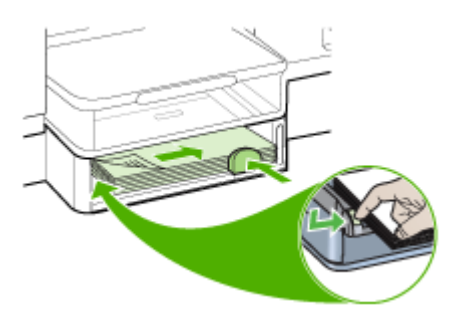

- <span id="page-29-0"></span>**4.** Gently reinsert the tray.
- **5.** Pull out the extension on the output tray.

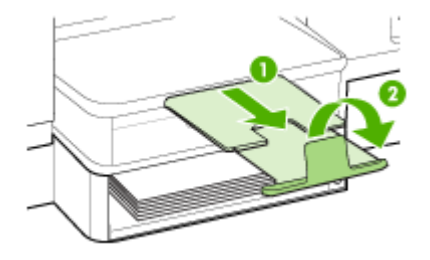

## **Configure trays**

**NOTE:** Tray 2 is optional with some models. For ordering information, see [Order](#page-89-0) printing [supplies](#page-89-0) online.

By default, the device draws media from Tray 1. If Tray 1 is empty, the device draws media from Tray 2 (if it is installed and loaded with media). You can change this default behavior by using the following features:

- **Tray Lock:** Use this feature to protect special media such as letterhead or preprinted media from accidental use. If the device runs out of media while printing a document, it will not use media from a locked tray to complete the print job.
- **Default Tray:** Use this feature to determine the first tray from which the device draws media.
- **NOTE:** To use the tray lock and default tray settings, you must select the automatic tray selection option in the device software. If the device is on a network and you set a default tray, the setting will affect all users of the device.

Tray 2 is designed to hold only plain paper.

The following table lists possible ways you can use the tray settings to meet your printing needs.

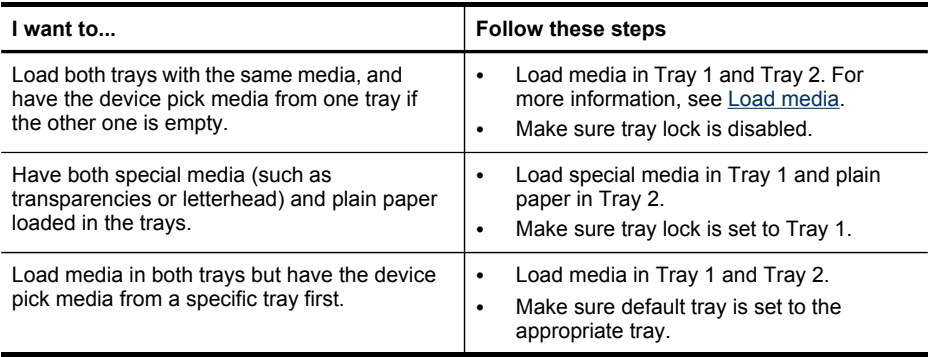

#### <span id="page-30-0"></span>**To configure the trays**

- **1.** Make sure the device is turned on.
- **2.** Perform one of the following:
	- **Print driver (Windows):** Click the **Printer services** button on either the **Features** or **Color** tab, and then select **Paper Handling**.
	- **Toolbox (Windows):** Click the **Services** tab and click **Paper Handling**.
	- **HP Printer Utility (Mac OS):** Click **Paper Handling** from the **Printer Settings** panel.
	- **Control panel:** Press the **Setup** button, select **Preferences**, and then select **Default Tray** or **Tray Lock**.
- **3.** Click **OK** or **Apply** after changing the desired tray settings.

## **Print on special and custom-sized media**

#### **To print on special or custom-sized media (Windows)**

- **1.** Load the appropriate media. For more information, see Load [media.](#page-26-0)
- **2.** With a document open, click **Print** on the **File** menu, and then click **Setup**, **Properties**, or **Preferences**.
- **3.** Click the **Paper/Features** tab.
- **4.** Select the media size from the **Size is** drop-down list.

#### **To set a custom media size:**

- **a**. Click the **Custom** button.
- **b**. Type a name for the new custom size.
- **c**. In the **Width** and **Height** boxes, type the dimensions, and then click **Save**.
- **d**. Click **OK** twice to close the properties or preferences dialog box. Open the dialog box again.
- **e**. Select the new custom size.
- **5.** To select the media type:
	- **a**. Click **More** in the **Type is** drop-down list.
	- **b**. Click the desired media type, and then click **OK**.
- **6.** Select the media source from the **Source is** drop-down list.
- **7.** Change any other settings, and then click **OK**.
- **8.** Print your document.

#### **To print on special or custom-sized media (Mac OS)**

- **1.** Load the appropriate media. For more information, see Load [media.](#page-26-0)
- **2.** On the **File** menu, click **Page Setup**.
- **3.** Select the media size.
- **4.** To set a custom media size:
	- **a**. Click **Manage Custom Sizes** in the **Paper Size** pull-down menu.
	- **b**. Click **New** and type a name for the size in the **Paper Size Name** box.
- <span id="page-31-0"></span>**c**. In the **Width** and **Height** boxes, type the dimensions and set the margins, if desired.
- **d**. Click **Done** or **OK**, and then click **Save**.
- **5.** On the **File** menu, click **Page Setup**, and then select the new custom size.
- **6.** Click **OK**.
- **7.** On the **File** menu, click **Print**.
- **8.** Open the **Paper Handling** panel.
- **9.** Under **Destination Paper Size**, click the **Scale to fit paper size** tab, and then select the customized paper size.
- **10.** Change any other desired settings, and then click **OK** or **Print**.

## **Print borderless**

Borderless printing lets you print to the edges of certain media types and a range of standard media sizes.

**NOTE:** Open the file in a software application and assign the image size. Make sure the size corresponds to the media size on which you are printing the image.

You can also gain access to this feature from the **Printing Shortcuts** tab. Open the printer driver, select the **Printing Shortcuts** tab, and select the printing shortcut for this print job drop-down list.

#### **To print a borderless document (Windows)**

- **1.** Load the appropriate media. For more information, see Load [media.](#page-26-0)
- **2.** Open the file that you want to print.
- **3.** From the application, open the print driver:
	- **a**. Click **File**, and then click **Print**.
	- **b**. Click **Properties** or **Setup**.
- **4.** Click the **Paper/Quality** tab.
- **5.** Select the media size from the **Size is** drop-down list.
- **6.** Select the **Borderless Printing** check box.
- **7.** Select the media source from the **Source is** drop-down list.
- **8.** Select the media type from the **Type is** drop-down list.
- **9.** If you are printing photos, select **Best** from the **Print Quality** drop-down list. Alternatively, select **Maximum dpi**, which provides up to 4800 x 1200 optimized dpi\* for optimum print quality.

\*Up to 4800 x 1200 optimized dpi for color printing and 1200 input dpi. This setting might temporarily use a large amount of hard disk space (400 MB or more) and will print more slowly.

- **10.** Change any other print settings, and then click **OK**.
- **11.** Print the document.
- **12.** If you printed on photo media with a tear-off tab, remove the tab to make the document completely borderless.

#### **To print a borderless document (Mac OS)**

- **1.** Load the appropriate media. For more information, see Load [media.](#page-26-0)
- **2.** Open the file that you want to print.
- **3.** Click **File**, and then click **Page Setup**.
- **4.** Select the borderless media size, and then click **OK**.
- **5.** Click **File**, and then click **Print**.
- **6.** Open the **Paper Type/Quality** panel.
- **7.** Click the **Paper tab**, and then select the media type from the **Paper type** dropdown list.
- **8.** If you are printing photos, select **Best** from the **Quality** drop-down list. Alternatively, select **Maximum** dpi, which provides up to 4800 x 1200 optimized dpi\*.

\*Up to 4800 x 1200 optimized dpi for color printing and 1200 input dpi. This setting might temporarily use a large amount of hard disk space (400 MB or more) and will print more slowly.

- **9.** Select the media source. If you are printing on thick or photo media, select the manual feed option.
- **10.** Change any other print settings, and then click **Print**.
- **11.** If you printed on photo media with a tear-off tab, remove the tab to make the document completely borderless.

## <span id="page-33-0"></span>**4 Print**

This section contains the following topics:

- Change print settings
- Print on both sides [\(duplexing\)](#page-34-0)
- [Cancel](#page-36-0) a print job

## **Change print settings**

You can change print settings (such as paper size or type) from an application or the printer driver. Changes made from an application take precedence over changes made from the printer driver. However, after the application is closed, the settings return to the defaults configured in the driver.

**NOTE:** To set print settings for all print jobs, make the changes in the printer driver.

For more information about the features of the Windows printer driver, see the online help for the driver. For more information about printing from a specific application, see the documentation that came with the application.

#### **Change settings from an application for current jobs (Windows)**

#### **To change the settings**

- **1.** Open the document that you want to print.
- **2.** On the **File** menu, click **Print**, and then click **Setup**, **Properties**, or **Preferences**. (Specific options may vary depending on the application that you are using.)
- **3.** Change the settings that you want, and then click **OK**, **Print**, or a similar command.

#### **Change default settings for all future jobs (Windows)**

#### **To change the settings**

**1.** Click **Start**, point to **Settings**, and then click **Printers** or **Printers and Faxes**. - Or -

Click **Start**, click **Control Panel**, and then double-click **Printers**.

- **2.** Right-click the printer icon, and then click **Properties**, **Document Defaults**, or **Printing Preferences**.
- **3.** Change the settings that you want, and then click **OK**.

#### **Change settings (Mac OS)**

#### **To change the settings**

- **1.** On the **File** menu, click **Page Setup**.
- **2.** Change the settings that you want (such as paper size), and then click **OK**.
- **3.** On the **File** menu, click **Print** to open the print driver.
- **4.** Change the settings that you want (such as media type), and then click **OK** or **Print**.

## <span id="page-34-0"></span>**Print on both sides (duplexing)**

You can print on both sides of a sheet of media either manually, or automatically using the optional duplexer.

**NOTE:** Duplexing is available with some models of the device.

- Guidelines for printing on both sides of a page
- Perform duplexing

#### **Guidelines for printing on both sides of a page**

- Always use media that conforms to the device specifications. For more information, see Understand [specifications](#page-22-0) for supported media.
- Specify two-sided printing options in your application or in the printer driver.
- Do not print on both sides of transparencies, envelopes, photo paper, glossy media, or paper lighter than 16 lb bond (60 g/m<sup>2</sup>) or heavier than 28 lb bond (105 g/  $m<sup>2</sup>$ ). Jams might occur with these media types.
- Several kinds of media require a specific orientation when you print on both sides of a page, such as letterhead, preprinted paper, and paper with watermarks and prepunched holes. When you print from a computer running Windows, the device prints the first side of the media first. Load the media with the print side facing down.
- For auto-duplexing, when printing finishes on one side of the media, the device holds the media and pauses while the ink dries. Once the ink dries, the media is pulled back into the device and the second side is printed. When printing is complete, the media is dropped onto the output tray. Do not grab it before printing is complete.
- You can print on both sides of supported custom-sized media by turning the media over and feeding it into the device again. For more information, see [Understand](#page-22-0) [specifications](#page-22-0) for supported media.

#### **Perform duplexing**

#### **To print manually on both sides of a page (Windows)**

- **1.** Load the appropriate media. For more information, see Guidelines for printing on both sides of a page and Load [media](#page-26-0).
- **2.** With a document open, click **Print** on the **File** menu, and then click **Setup**, **Properties**, or **Preferences**.
- **3.** Click the **Features** tab.
- **4.** Select the **Two-sided printing** drop-down list.
- **5.** To automatically resize each page to match the document's onscreen layout, ensure **Preserve Layout** is selected. Clearing this option might result in unwanted page breaks.
- **6.** Select or clear the **Flip Pages Up** check box depending on which way you want the binding. See the graphics in the print driver for examples.
- **7.** Choose a booklet layout from the **Booklet Layout** drop-down list, if you want.
- **8.** Change any other settings, and then click **OK**.
- **9.** Print your document.

#### **To print manually on both sides of a page (Mac OS)**

- **1.** Load the appropriate media. For more information, see [Guidelines](#page-34-0) for printing on both [sides](#page-34-0) of a page and Load [media](#page-26-0).
- **2.** With the document open, click **Print** on the **File** menu.
- **3.** From the drop-down list, select **Paper Handling**, click **Print: Odd numbered pages**, and then press **Print**.
- **4.** Flip the paper over, and then print the even-numbered pages.

#### **To print automatically on both sides of a page (Windows)**

- **1.** Load the appropriate media. For more information, see [Guidelines](#page-34-0) for printing on both [sides](#page-34-0) of a page and Load [media](#page-26-0).
- **2.** Make sure the duplexer is properly installed. For more information, see [Install](#page-14-0) the [duplexer.](#page-14-0)
- **3.** With a document open, click **Print** on the **File** menu, and then click **Setup**, **Properties**, or **Preferences**.
- **4.** Click the **Features** tab.
- **5.** Select the **Two-sided printing** drop-down list. For auto-duplexing, ensure that **Automatic** is selected.
- **6.** To automatically resize each page to match the document's onscreen layout, ensure **Preserve Layout** is selected. Clearing this option might result in unwanted page breaks.
- **7.** Select or clear the **Flip Pages Up** check box depending on which way you want the binding. See the graphics in the print driver for examples.
- **8.** Choose a booklet layout from the **Booklet Layout** drop-down list, if you want.
- **9.** Change any other settings, and then click **OK**.
- **10.** Print your document.

#### **To print automatically on both sides of a page (Mac OS)**

- **1.** Load the appropriate media. For more information, see [Guidelines](#page-34-0) for printing on both [sides](#page-34-0) of a page and Load [media](#page-26-0).
- **2.** Make sure the duplexer is properly installed. For more information, see [Install](#page-14-0) the [duplexer.](#page-14-0)
- **3.** On the **File** menu, click **Print**.
- **4.** Open the **Two-Sided Printing** panel.
- **5.** Select the option to print on both sides.
- **6.** Select the binding orientation by clicking the appropriate icon.
- **7.** Change any other settings, and then click **Print**.
# **Cancel a print job**

You can cancel a print job using one of the following methods.

**Control panel:** Press  $\times$  (Cancel button). This clears the job that the device is currently processing. It does not affect jobs waiting to be processed.

**Windows:** Double-click the printer icon that appears in the lower-right corner of the computer screen. Select the print job, and then press the **Delete** key on the keyboard. **Mac OS:** Double-click the printer in the **Printer Setup Utility**. Select the print job, click **Hold**, and then click **Delete**.

# **5 Copy**

You can produce high-quality color and grayscale copies on a variety of paper types and sizes.

This section contains the following topics:

- **NOTE:** Copying from the HP photo and imaging software is only available on the Mac OS.
- Make copies from the control panel
- Change the copy settings
- Set the [number](#page-38-0) of copies
- Set the copy [paper](#page-38-0) size
- Set the copy [paper](#page-38-0) type
- [Change](#page-39-0) copy speed or quality
- Resize an [original](#page-40-0) to fit onto letter or A4 paper
- Copy a legal-size [document](#page-40-0) onto letter paper
- Adjust the lightness and [darkness](#page-41-0) of your copy
- [Enhance](#page-41-0) blurred areas of your copy
- [Enhance](#page-42-0) light areas of your copy
- [Cancel](#page-42-0) a copy job

# **Make copies from the control panel**

You can make quality copies from the control panel.

### **To make a copy from the control panel**

- **1.** Make sure you have paper loaded in the input tray.
- **2.** Place your original face down on the scanner glass. For more information, see Load [originals](#page-20-0).
- **3.** Do one of the following:
	- Press **START COPY Black** to start a black-and-white copy job.
	- Press **START COPY Color** to start a color copy job.
	- **NOTE:** If you have a color original, pressing **START COPY Black** produces a black-and-white copy of the color original, while pressing **START COPY Color** produces a full-color copy of the color original.

# **Change the copy settings**

You can customize the copy settings to handle nearly any task.

<span id="page-38-0"></span>When you change copy settings, the changes are for the current copy job only. You must set the changes as defaults for the settings to apply to all future copy jobs.

### **To save the current settings as defaults for future jobs**

- **1.** Make any necessary changes to the settings in the **Copy Menu**.
- **2.** Press **Copy Menu**, and then press the arrow keys until **Set New Defaults** appears.
- **3.** Press the arrow keys to select **Yes**, and then press **OK**.

# **Set the number of copies**

You can set the number of copies that you want to print by using the **Number of Copies** option on the control panel.

### **To set the number of copies from the control panel**

- **1.** Make sure you have paper loaded in the input tray.
- **2.** Place your original face down on the scanner glass.
- **3.** In the Copy area, press **Copy Menu** repeatedly until **Number of Copies** appears.
- **4.** Press or use the keypad to enter the number of copies, up to the maximum.
	- **TIP:** If you hold down either of the arrow buttons, the number of copies changes by increments of 5 to make it easier to set a large number of copies.
- **5.** Press **START COPY Black** or **START COPY Color**.
- **NOTE:** Copy functions can also be performed using the HP Photosmart Software (Windows) or HP Photosmart Studio Software (Mac OS). See the software's Help for more information.

# **Set the copy paper size**

You can set the paper size on the device. The paper size you select should match what is loaded in your input tray.

#### **To set the paper size from the control panel**

- **1.** In the Copy area, press **Copy Menu** repeatedly until **Copy Paper Size** appears.
- **2.** Press until the appropriate paper size appears.
- **3.** Press **START COPY Black** or **START COPY Color**.
- **NOTE:** Copy functions can also be performed using the HP Photosmart Software (Windows) or HP Photosmart Studio Software (Mac OS). See the software's Help for more information.

# **Set the copy paper type**

You can set the paper type on the device.

### <span id="page-39-0"></span>**To set the paper type for copies from the control panel**

- **1.** In the Copy area, press **Copy Menu** repeatedly until **Paper Type** appears.
- **2.** Press until the appropriate paper type appears.

**3.** Press **START COPY Black** or **START COPY Color**.

Refer to the following table to determine which paper type setting to choose based on the paper loaded in the input tray.

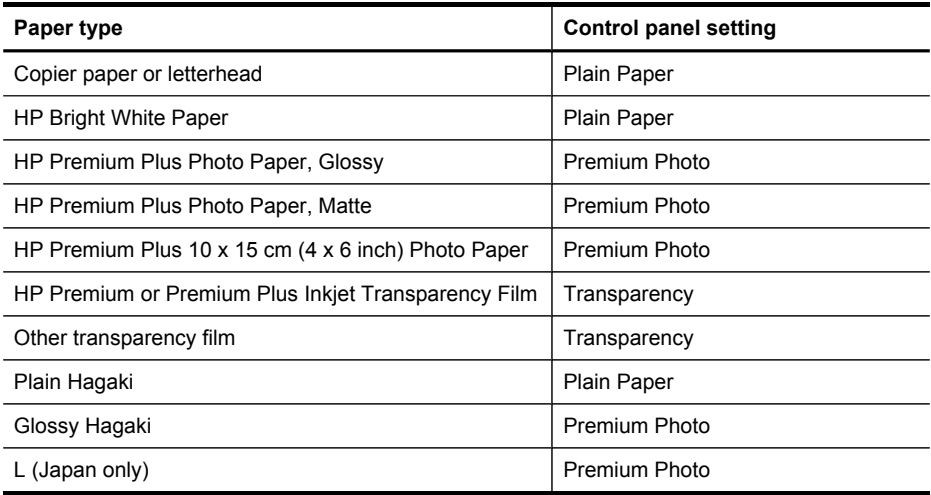

**NOTE:** Copy functions can also be performed using the HP Photosmart Software (Windows) or HP Photosmart Studio Software (Mac OS). See the software's Help for more information.

# **Change copy speed or quality**

The device provides three options that affect copy speed and quality:

- **Best** produces the highest quality for all paper and eliminates the banding (striping) effect that sometimes occurs in solid areas. **Best** copies slower than the other quality settings.
- **Normal** delivers high-quality output and is the recommended setting for most of your copying. **Normal** copies faster than **Best** and is the default setting.
- **Fast** copies faster than the **Normal** setting. The text is comparable to the quality of the **Normal** setting, but the graphics might be lower quality. The **Fast** setting uses less ink and extends the life of your print cartridges.

### **To change the copy quality from the control panel**

- **1.** Make sure you have paper loaded in the input tray.
- **2.** Place your original face down on the glass.
- **3.** In the Copy area, press **Quality** until the appropriate quality setting is lit.
- **4.** Press **START COPY Black** or **START COPY Color**.

<span id="page-40-0"></span>**NOTE:** Copy functions can also be performed using the HP Photosmart Software (Windows) or HP Photosmart Studio Software (Mac OS). See the software's Help for more information.

# **Resize an original to fit onto letter or A4 paper**

If the image or text on your original fills the entire sheet with no margins, use **Fit to Page** or **Full Page 91%** to reduce your original and prevent unwanted cropping of the text or images at the edges of the sheet.

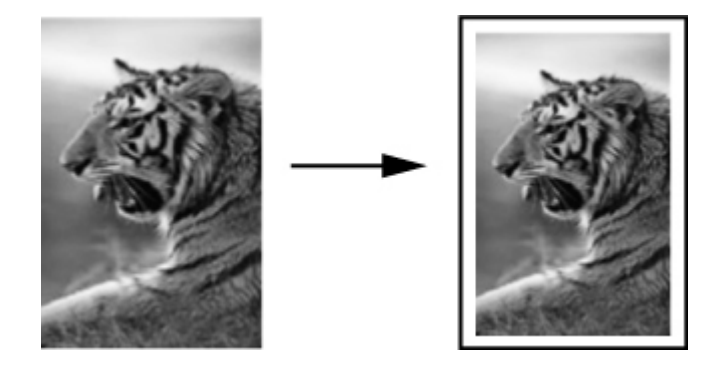

**TIP:** You can also use Fit to Page to enlarge a small photo to fit within the printable area of a full-size page. In order to do this without changing the proportions of the original or cropping the edges, the device might leave an uneven amount of white space around the edges of the paper.

### **To resize a document from the control panel**

- **1.** Make sure you have paper loaded in the input tray.
- **2.** Place your original face down on the scanner glass.
- **3.** In the Copy area, press the **Reduce/Enlarge** button.
- **4.** Press until **Full Page 91%** appears.
- **5.** Press **START COPY Black** or **START COPY Color**.
- **NOTE:** Copy functions can also be performed using the HP Photosmart Software (Windows) or HP Photosmart Studio Software (Mac OS). See the software's Help for more information.

# **Copy a legal-size document onto letter paper**

You can use the **Legal > Ltr 72%** setting to reduce a copy of a legal-size document to a size that fits onto letter paper.

**NOTE:** The percentage in the example, **Legal > Ltr 72%**, might not match the percentage that appears in the display.

<span id="page-41-0"></span>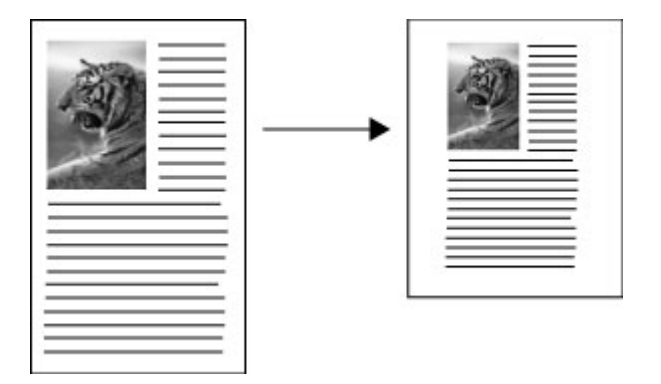

### **To copy a legal-size document onto letter paper**

- **1.** Make sure you have paper loaded in the input tray.
- **2.** Place your original face down on the scanner glass.
- **3.** In the Copy area, press the **Reduce / Enlarge** button.
- **4.** Press until **Legal > Ltr 72%** appears.
- **5.** Press **START COPY Black** or **START COPY Color**.

# **Adjust the lightness and darkness of your copy**

You can use the **Lighter / Darker** option to adjust the contrast of the copies you make.

### **To adjust the copy contrast from the control panel**

- **1.** Make sure you have paper loaded in the input tray.
- **2.** Place your original face down on the scanner glass.
- **3.** In the Copy area, press **Copy Menu** repeatedly until **Lighter / Darker** appears.
- **4.** Do one of the following:
	- Press  $\bullet$  to darken the copy.
	- Press  $\blacksquare$  to lighten the copy.
- **5.** Press **START COPY Black** or **START COPY Color**.
- **NOTE:** Copy functions can also be performed using the HP Photosmart Software (Windows) or HP Photosmart Studio Software (Mac OS). See the software's Help for more information.

# **Enhance blurred areas of your copy**

You can use the **Enhancements** feature to adjust the quality of text documents by sharpening edges of black text or adjust photographs by enhancing light colors that might otherwise appear white.

The **Mixed** enhancement is the default option. Use the **Mixed** enhancement to sharpen edges of most originals.

### <span id="page-42-0"></span>**To copy a blurred document from the control panel**

- **1.** Make sure you have paper loaded in the input tray.
- **2.** Place your original face down on the scanner glass.
- **3.** In the Copy area, press **Copy Menu** repeatedly until **Enhancements** appears.
- **4.** Press until the **Text** setting appears.
- **5.** Press **START COPY Black** or **START COPY Color**.

If any of the following occur, turn off **Text** enhancement by selecting **Photo** or **None**:

- Stray dots of color surround some text on your copies
- Large, black typefaces look splotchy (not smooth)
- Thin, colored objects or lines contain black sections
- Horizontal grainy or white bands appear in light- to medium-gray areas

# **Enhance light areas of your copy**

You can use **Photo** enhancements to enhance light colors that might otherwise appear white. You can also use **Photo** enhancements to eliminate or reduce any of the following that might occur when copying with **Text** enhancements:

- Stray dots of color surround some text on your copies
- Large, black typefaces look splotchy (not smooth)
- Thin, colored objects or lines contain black sections
- Horizontal grainy or white bands appear in light- to medium-gray areas

#### **To copy an overexposed photo from the control panel**

- **1.** Make sure you have paper loaded in the input tray.
- **2.** Place your original face down on the scanner glass.
- **3.** In the Copy area, press **Copy Menu** repeatedly until **Enhancements** appears.
- **4.** Press **until the Photo** enhancement setting appears.
- **5.** Press **START COPY Color**.

# **Cancel a copy job**

To stop copying, press **Cancel** on the control panel.

# **6 Scan**

You can scan originals and send them to a variety of destinations, such as a folder on the network or a program on a computer. You can use the control panel, the HP photo and imaging software, and TWAIN-compliant or WIA-compliant programs on a computer.

This section contains the following topics:

- Scan an original
- Scan from a [TWAIN-compliant](#page-44-0) or a WIA-compliant program
- Edit a [scanned](#page-44-0) original
- [Change](#page-45-0) scan settings
- [Cancel](#page-45-0) a scan job

# **Scan an original**

You can start a scan from a computer or from the control panel. This section explains how to scan from the control panel only.

**NOTE:** You can also use the HP Photosmart Software to scan an image, including panorama images. Using this software, you can edit a scanned image and create special projects using a scanned image. For information about how to scan from the computer, and how to adjust, resize, rotate, crop, and sharpen your scans, see the onscreen HP Photosmart Software Help that came with your software.

To use the scan features, your device and computer must be connected and turned on. The printer software must also be installed and running on your computer prior to scanning. To verify that the printer software is running on a computer running Windows, look for the device icon in the system tray at the lower-right side of the screen, near the clock. To verify this on a computer using the Mac OS, open the HP Device Manager, and click **Scan Picture**. If a scanner is available, it will launch the HP ScanPro application. If it is not available, a message appears to let you know that a scanner was not found.

**NOTE:** Closing the HP Digital Imaging Monitor icon in your Windows system tray can cause your device to lose some of its scan functionality and result in the **No Connection** error message. If this happens, you can restore full functionality by restarting your computer or by starting the HP Photosmart Software.

#### **Scan an original to a program on a computer (direct connection)**

Use the following steps if your device is directly connected to a computer via a USB cable.

When the scan is complete, the program that you have selected opens and displays the document that you have scanned.

#### <span id="page-44-0"></span>**To send a scan to a program on a computer from the HP photo and imaging software**

- **1.** On the computer, open the HP photo and imaging software. For more information, see Use the HP photo and imaging [software.](#page-19-0)
- **2.** See the onscreen Help for further instructions.

### **To send a scan to a program on a computer from the control panel (direct connect)**

- **1.** Load the original on the scanner glass. For more information, see Load [originals](#page-20-0).
- **2.** Press the **Scan Menu** or **Scan To** button.
- **3.** Press the arrow keys to select the program that you want to use (such as the HP photo and imaging software), and then press **OK**.
- **4.** Press **START SCAN**.

# **Scan from a TWAIN-compliant or a WIA-compliant program**

The device is TWAIN-complaint and WIA-compliant and works with programs that support TWAIN-compliant and WIA-compliant scanning devices. While you are in a TWAIN-compliant or WIA-compliant program, you can gain access to the scanning feature and scan an image directly into the program.

TWAIN is supported in all Windows and Mac OS operating systems.

In Windows operating systems, WIA is supported only for Windows XP and Vista direct connections. WIA is not supported for the Mac OS.

### **Scan from a TWAIN-compliant program**

Generally, a software program is TWAIN-compliant if it has a command such as **Acquire**, **File Acquire**, **Scan**, **Import New Object**, **Insert from**, or **Scanner**. If you are unsure whether the program is compliant or you do not know what the command is called, see the software program Help or documentation.

Start the scan from within the TWAIN-compliant program. See the software program Help or documentation for information about the commands and steps to use.

## **Scan from a WIA-compliant program**

Generally, a software program is WIA-compliant if it has a command such as **Picture/ From Scanner or Camera** in the **Insert** or **File** menu. If you are unsure whether the program is compliant or you do not know what the command is called, see the software program Help or documentation.

Start the scan from within the WIA-compliant program. See the software program Help or documentation for information about the commands and steps to use.

# **Edit a scanned original**

You can edit a scanned image using the HP Photosmart Software. You can also edit a scanned document by using your Optical Character Recognition (OCR) software.

### <span id="page-45-0"></span>**Edit a scanned photo or graphic**

You can edit a scanned photo or graphic using the HP Photosmart Software. Use this software to adjust the brightness, contrast, color saturation, and more. You can also rotate the image using the HP Photosmart Software.

For more information, see the onscreen HP Photosmart Software Help.

### **Edit a scanned document using optical character recognition (OCR) software**

You can use OCR software to import scanned text into your preferred word-processing program for editing. This allows you to edit letters, newspaper clippings, and many other documents.

You can specify the word-processing program that you want to use for editing. If the word-processing icon is not present or active, either you do not have word-processing software installed on your computer, or the scanner software did not recognize the program during the installation. See the onscreen Help for the HP photo and imaging software for information about how to create a link to the word-processing program.

The OCR software does not support scanning colored text. Colored text is always converted to black-and-white text before being sent to OCR. Thus, all text in the final document is in black and white, regardless of the original color.

Because of the complexity of some word-processing programs and their interaction with the device, it is sometimes preferable to scan to Wordpad (a Windows accessory), and then cut and paste the text into the preferred word-processing program.

# **Change scan settings**

**To change scan settings**

- **HP Device Manager (Mac OS)**: Launch **HP Device Manager**, click **Information and Settings**, and then select **Scan Preferences** from the drop-down list.
- **Windows**: Open the device software, select **Settings**, select **Scan Settings and Preferences**, then select from the available options and make your selections.

# **Cancel a scan job**

To cancel a scan job, press **Cancel** on the control panel.

# **7 Configure and manage**

This section is intended for the administrator or individual who is responsible for managing the device. This section contains information about the following topics.

- Manage the device
- Use device [management](#page-47-0) tools
- [Understand](#page-51-0) the self-test diagnostic page
- Configure the device [\(Windows\)](#page-53-0)
- [Configure](#page-55-0) the device (Mac OS)
- [Uninstall](#page-56-0) and reinstall the software

# **Manage the device**

The following, common tools can be used to manage the device. For information about accessing and using the tools, see Use device [management](#page-47-0) tools.

**NOTE:** Specific procedures might include other methods.

#### **Windows**

- Device control panel
- Printer driver
- Toolbox
- myPrintMileage
- **NOTE:** For more information about myPrintMileage, visit the myPrintMileage Web site.

The Toolbox is not available on computers running Windows 2000.

#### **Mac OS**

- Device control panel
- **HP Printer Utility**
- [Monitor](#page-47-0) the device
- [Administer](#page-47-0) the device

#### <span id="page-47-0"></span>Chapter 7

### **Monitor the device**

This section provides instructions for monitoring the device.

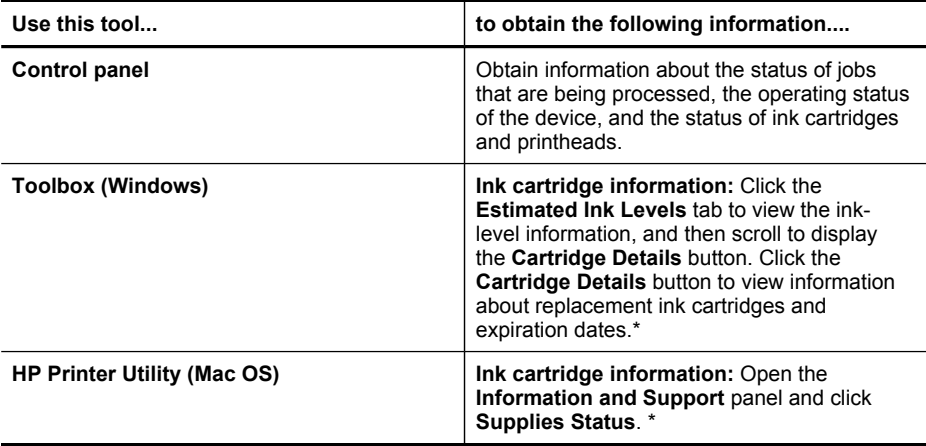

\* The ink levels shown are an estimate only. Actual ink volumes may vary.

### **Administer the device**

This section provides information about administering the device and modifying settings.

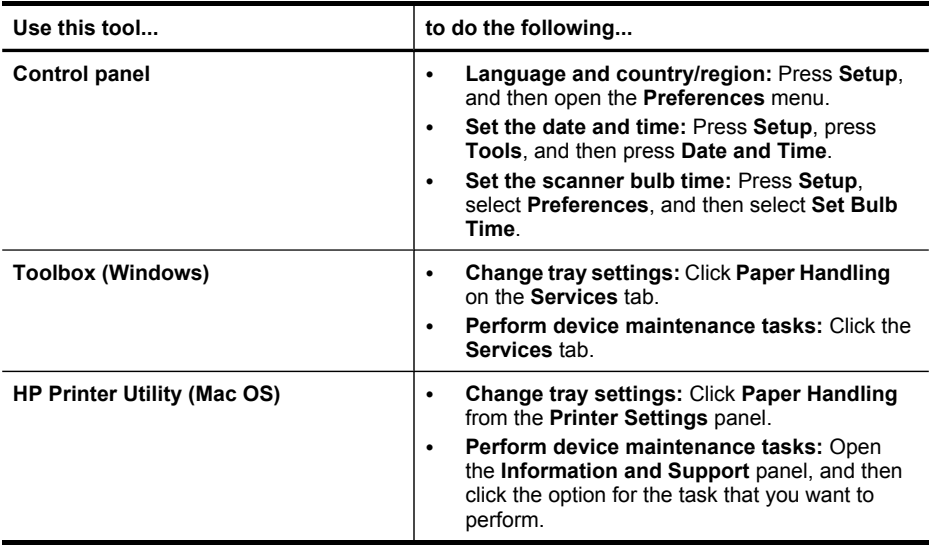

# **Use device management tools**

- Toolbox [\(Windows\)](#page-48-0)
- HP [Printer](#page-49-0) Utility (Mac OS)
- HP Instant [Support](#page-50-0)
- [myPrintMileage](#page-51-0)

## <span id="page-48-0"></span>**Toolbox (Windows)**

The Toolbox provides maintenance information about the device.

**NOTE:** The Toolbox can be installed from the Starter CD by selecting the full installation option if the computer meets the system requirements.

#### **Open the Toolbox**

- From the HP Solution Center, click the **Settings** menu, point to **Print Settings**, and then click **Printer Toolbox**.
- Right-click the HP Digital Imaging Monitor in the taskbar, point to **Printer Model Name** and then click **Display Printer Toolbox**.

#### **Toolbox tabs**

The Toolbox contains the following tabs.

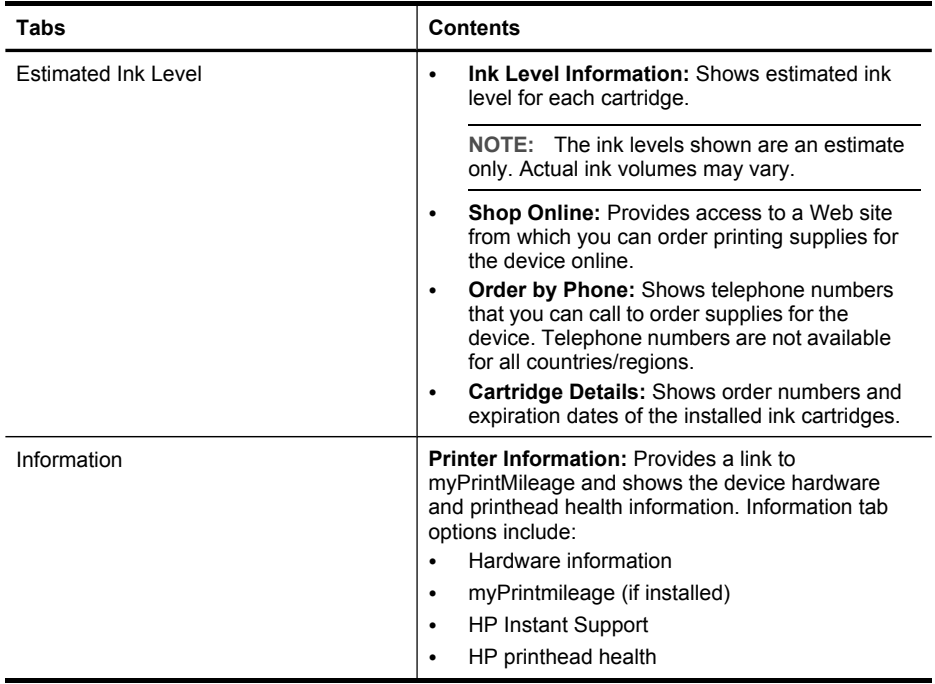

#### <span id="page-49-0"></span>Chapter 7

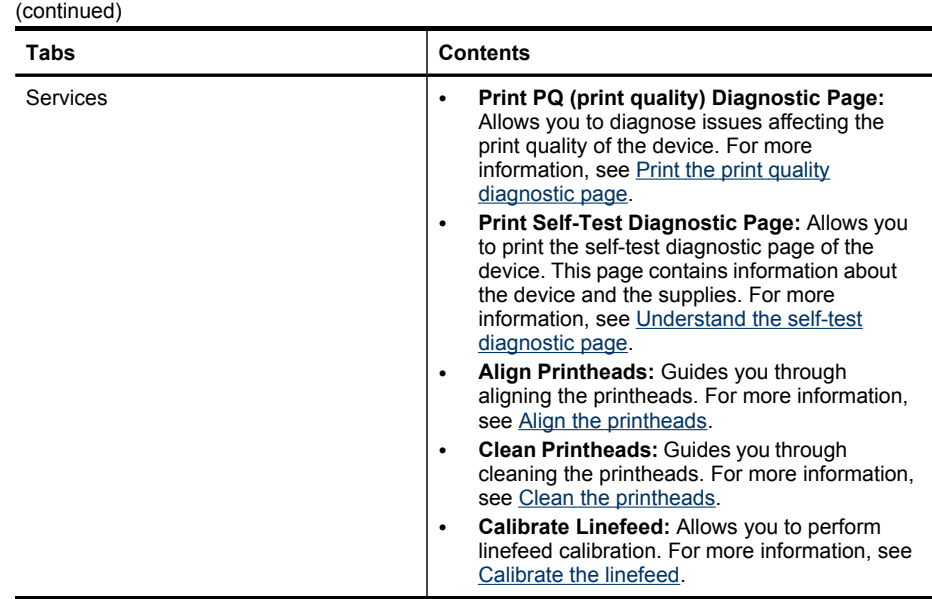

### **HP Printer Utility (Mac OS)**

The HP Printer Utility contains tools to configure print settings, calibrate the device, clean the printheads, print the self-test diagnostic page, order supplies online, and find Web site support information.

#### **Open the HP Printer Utility**

#### **To open the HP Printer Utility from the Desktop**

- **1.** From the **Finder**, select **Computer** from the **Go** menu.
- **2.** Select **Library**, and then select **Printers**.
- **3.** Select **HP**, select **Utilities**, and then select **HP Printer Selector**.
- **4.** Select the device and click **Launch Utility**.

#### **To open the HP Printer Utility from the Printer Setup Utility**

- **1.** From the **Finder**, select **Computer** from the **Go** menu.
- **2.** Select the device from the list, and then press **Utility**.
- **3.** Select the device from the menu, and then press **Launch Utility**.

#### **HP Printer Utility panels**

#### **Information and Support panel**

- **Supplies Status:** Shows the information about currently installed printheads and ink cartridges.
- **Supply Info:** Shows the ink cartridge replacement options.
- <span id="page-50-0"></span>• **Device Information:** Displays information about the model and serial number. Also allows you to print the self-test diagnostic page of the device. This page contains information about the device and the supplies. For more information, see [Understand](#page-51-0) the self-test diagnostic page.
- **Print Quality Diagnostics:** Allows you to diagnose issues affecting the print quality of the device. For more information, see Print the print quality [diagnostic](#page-61-0) page.
- **Clean:** Guides you through cleaning the printheads. For more information, see Clean the [printheads](#page-63-0).
- **Align:** Guides you through aligning the printheads. For more information, see [Align](#page-62-0) the [printheads](#page-62-0).
- **Calibrate Linefeed:** Allows you to perform linefeed calibration. For more information, see [Calibrate](#page-63-0) the linefeed.
- **HP Support:** Gain access to the HP Web site where you can find support for the device, register the device, and find information about returning and recycling used printing supplies.

### **Printer Settings panel**

**Trays Configuration:** Set the default media type and size for the input tray.

### **HP Instant Support**

HP Instant Support is a suite of Web-based troubleshooting tools. It helps you quickly identify, diagnose, and resolve printing problems.

HP Instant Support provides the following information about your device:

- **Easy access to troubleshooting tips:** Provides tips that are customized for your device.
- **Resolution of specific device errors:** Provides immediate access to information that can help you resolve error messages specific to your device.
- **Notification of print driver updates:** Alerts you when there is an update for the printer driver. A message appears on the HP Instant Support homepage; click the link within the message to go directly to the download section of the HP Web site.
- **Managing ink and media usage (myPrintMileage):** Helps you manage and forecast device supplies usage.

#### **Security and privacy**

When you use HP Instant Support, detailed device information, such as the serial number, error conditions, and status, is sent to HP. HP respects your privacy and manages this information according to the guidelines that are outlined in the HP Online Privacy Statement [\(welcome.hp.com/country/us/en/privacy.html\)](http://welcome.hp.com/country/us/en/privacy.html).

**NOTE:** To view all the data that is sent to HP, select **Source** (for Internet Explorer and Opera) or **Page Source** (for Netscape and Mozilla Firefox) from the **View** menu in your Web browser.

#### **To gain access to HP Instant Support**

**Toolbox (Windows):** Click the **Information** tab, and then click **HP Instant Support**.

<span id="page-51-0"></span>**NOTE:** Do not bookmark the Web pages that are used to open HP Instant Support. If you bookmark the site and connect to it by using the bookmark, the pages do not contain the current information.

### **myPrintMileage**

myPrintMileage is a service that HP provides to help you track and forecast your device usage and plan the purchase of supplies.

To use myPrintMileage, you must have the following:

- Internet connection
- Device connected

On the myPrintMileage Web site, you can see the print analysis, such as the amount of ink you have used, whether you use more black or color ink, and the estimated number of pages you can print with the remaining amount of ink

#### **To gain access to myPrintMileage**

- **Toolbox (Windows):** Click the **Information** tab, and then click **myPrintMileage** and follow the onscreen instructions.
- **Windows taskbar:** Right-click the **HP Digital Imaging** icon in the Windows taskbar, choose the device you wish to view, and then click **myPrintMileage**.
- **NOTE:** Do not bookmark the Web pages that are used to open myPrintMileage. If you bookmark the site and connect to it by using the bookmark, the pages do not contain the current information.

# **Understand the self-test diagnostic page**

Use the self-test diagnostic page to:

- View current device information, ink cartridge status, and printhead health status
- Help troubleshoot problems

The self-test diagnostic page also contains a log of recent events.

If you need to call HP, it is often useful to print the self-test diagnostic page before calling.

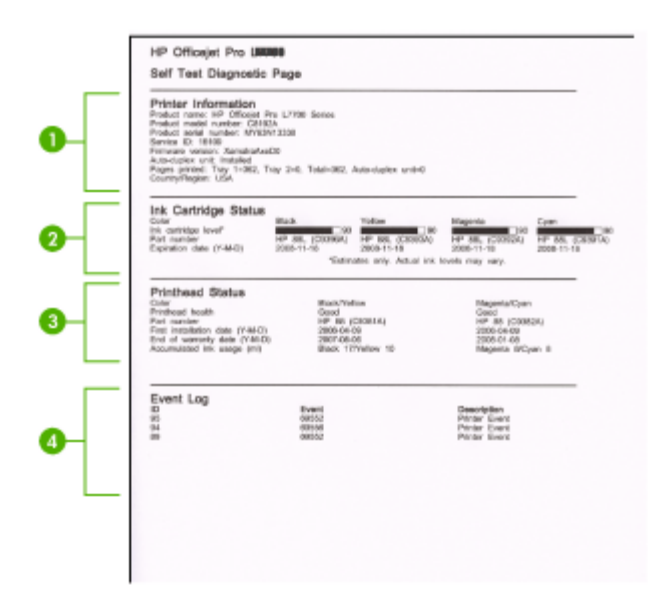

- **1. Printer Information:** Shows device information (such as the product name, model number, serial number, and firmware version number), and the number of pages printed from the tray.
- **2. Ink Cartridge Status:** Shows the estimated ink levels (represented in graphical form as gauges) and the part numbers and expiration dates of the ink cartridges.
	- **NOTE:** The ink levels shown are an estimate only. Actual ink volumes may vary.
- **3. Printhead Status:** Shows the status of the printhead health and the part numbers, first-installation dates, and end-of-warranty dates of the printheads, as well as the accumulated ink usage. The status options for the printhead are: good, fair, and replace. If the status is 'fair,' then the print quality must be monitored, but the printhead does not need to replaced. If the status is 'replace,' then the printhead should be replaced, as the device will not function until it is.
- **4. Event Log:** Shows a log of recent events that have occurred.

#### <span id="page-53-0"></span>**To print the Self-Test Diagnostic Page**

- **Control panel:** Press **Setup**, select **Print Report**, select **Self-Test Report**, and then press **OK**.
- **Toolbox (Windows):** Click the **Services** tab, and then click **Print Self-Test Diagnostic Page**.
- **HP Printer Utility (Mac OS):** Click **Device Information** from the **Information and Support** panel, and then click **Print Configuration Page**.

# **Configure the device (Windows)**

**NOTE:** Microsoft Internet Explorer 6.0 or higher must be installed on the computer system to run the installation program.

In addition, you must have administrator privileges to install a printer driver on Windows 2000 or Windows XP.

When setting up the device, HP recommends that you connect it after you install the software because the installation program is designed to provide you with the easiest setup experience. However, if you have connected the cable first, see [Connect](#page-54-0) the device before [installing](#page-54-0) the software.

### **Direct connection**

You can connect the device directly to your computer using a USB cable.

**NOTE:** If you install the device software and connect the device to a computer running Windows, you can connect additional devices to the same computer with USB cables without reinstalling the device software.

When setting up the device, HP recommends that you connect the device after you install the software because the installation program is designed to provide you with the easiest setup experience. However, if you have connected the cable first, see Connect the device before [installing](#page-54-0) the software.

#### **Install the software before connecting the device (recommended)**

#### **To install the software**

- **1.** Close any applications that are running.
- **2.** Insert the Starter CD into the CD drive. The CD menu runs automatically. If the CD menu does not start automatically, double-click the setup icon on the Starter CD.
- **3.** On the CD menu, click **Install** and follow the onscreen instructions.
- **4.** When prompted, turn on the device and connect it to the computer using a USB cable. The **Found New Hardware** wizard appears on the computer screen, and the device icon is created in the Printers folder.

<span id="page-54-0"></span>**NOTE:** You may connect the USB cable at a later time when you need to use the device.

You can also share the device with other computers using a simple form of networking known as locally shared networking. For more information, see Share the device on a locally shared network.

#### **Connect the device before installing the software**

If you connected the device to the computer before installing the device software, the **Found New Hardware** wizard displays on the computer screen.

**NOTE:** If you turned on the device, do not turn it off or unplug the cable from the device while the installation program is running. If you do so, the installation program will not finish.

#### **To connect the device**

**1.** In the **Found New Hardware** dialog box that displays methods for locating the printer driver, select the Advanced option, and then click **Next**.

**NOTE:** Do not allow the **Found New Hardware** wizard to perform an automatic search for the printer driver.

- **2.** Select the check box for specifying the driver location, and ensure that the other check boxes are clear.
- **3.** Insert the Starter CD into the CD drive. If the CD menu appears, close it.
- **4.** Browse to locate the root directory on the Starter CD (for example, D), and then click **OK**.
- **5.** Click **Next** and follow the onscreen instructions.
- **6.** Click **Finish** to close the **Found New Hardware** wizard. The wizard automatically starts the installation program (this might take a short while).
- **7.** Complete the installation process.
- **NOTE:** You can also share the device with other computers using a simple form of networking known as locally shared networking. For more information, see Share the device on a locally shared network.

#### **Share the device on a locally shared network**

In a locally shared network, the device is connected directly to the USB connector of a selected computer (known as the server) and is shared by other computers (clients).

**NOTE:** When sharing a directly connected device, use the computer with the newest operating system as the server. For example, if you have a computer running Windows XP and another computer running an older version of Windows, use the computer running Windows XP as the server.

Use this configuration only in small groups or when usage is low. The connected computer is slowed down when many users print to the device.

Only the printing function is shared. Scan and Copy functions are not shared.

### <span id="page-55-0"></span>**To share the device**

**1.** Click **Start**, point to **Settings**, and then click **Printers** or **Printers and Faxes**. - Or -

Click **Start**, click **Control Panel**, and then double-click **Printers**.

- **2.** Right-click the device icon, click **Properties**, and then click the **Sharing** tab.
- **3.** Click the option to share the device, and give it a share name.
- **4.** To share the device with client computers that use other versions of Windows, click **Additional Drivers** to install those drivers as a convenience to the users. You must have the Starter CD in your CD drive.

# **Configure the device (Mac OS)**

You can use the device with a single Macintosh computer using a USB cable, or you can share it among other users on a network.

This section contains the following topics:

- Install the software for a direct connection
- Share the device on a locally shared network

## **Install the software for a direct connection**

#### **To install the software**

- **1.** Connect the device to your computer with a USB cable.
- **2.** Insert the Starter CD into the CD drive. Double-click the CD icon on the desktop, and then double-click the setup icon. Also, you can locate the Installer folder on the Starter CD.
- **3.** Click **Install Software** and follow the onscreen instructions.
- **4.** If necessary, share the device with other Macintosh computer users. **Direct connection:** Share the device with the other Macintosh computer users. For more information, see Share the device on a locally shared network.

### **Share the device on a locally shared network**

When you connect the device directly, you can share it with other computers using a simple form of networking known as locally shared networking. Use this configuration only in small groups or when usage is low. The connected computer is slowed down when many users print to the device.

Basic requirements for sharing in the Mac OS environment include the following items:

- The Macintosh computers must be communicating on the network using TCP/IP, and they must have IP addresses. (AppleTalk is not supported.)
- The device that is being shared must be connected to a built-in USB port on the host Macintosh computer.
- Both the host Macintosh computer and the client Macintosh computers that are using the shared device must have device sharing software installed, and the driver or PPD for the device that is installed. (You can run the installation program to install the device sharing software and associated Help files.)

<span id="page-56-0"></span>For more information about USB device sharing, see the support information on the Apple Web site [\(www.apple.com\)](http://www.apple.com) or the Apple Macintosh Help on the computer.

### **To share the device among computers running Mac OS**

- **1.** Turn on printer sharing on all Macintosh computers (host and clients) that are connected to the printer. Depending on the OS version you are using, do one of the following:
	- **Mac OS 10.3**: Open **System Preferences**, click **Print & Fax**, and then check the box next to **Share my printers with other computers**.
	- **Mac OS 10.4**: Open **System Preferences**, click **Print & Fax**, click the **Sharing** tab, check the box next to **Share these printers with other computers**, and then select the printer to be shared.
- **2.** To print from the other Macintosh computers (the clients) on the network, do the following:
	- **a**. Click **File**, and then select **Page Setup** in the document you want to print.
	- **b**. In the drop-down menu next to **Format for**, select **Shared Printers**, and then select your device.
	- **c**. Select the **Paper Size**, and then click **OK**.
	- **d**. In the document, click **File**, and then select **Print**.
	- **e**. From the drop-down menu next to **Printer**, select **Shared Printers**, and then select your device.
	- **f**. Make additional settings, if necessary, and then click **Print**.

# **Uninstall and reinstall the software**

If your installation is incomplete, or if you connected the USB cable to the computer before prompted by the software installation screen, you might need to uninstall and then reinstall the software. Do not simply delete the device application files from your computer. Make sure to remove them properly using the uninstall utility provided when you installed the software that came with the device.

There are three methods to uninstall the software on a Windows computer, and one method to uninstall on a Macintosh computer.

### **To uninstall from a Windows computer, method 1**

- **1.** Disconnect the device from your computer. Do not connect it to your computer until after you have reinstalled the software.
- **2.** Press the **Power** button to turn off the device.
- **3.** On the Windows taskbar, click **Start**, select **Programs** or **All Programs**, select **HP**, select **Officejet Pro L7400 Series**, and then click **Uninstall**.
- **4.** Follow the onscreen instructions.
- **5.** If you are asked whether you would like to remove shared files, click **No**. Other programs that use these files might not work properly if the files are deleted.
- **6.** Restart your computer.
- **7.** To reinstall the software, insert the device Starter CD into your computer's CD-ROM drive, follow the onscreen instructions, and also see Install the [software](#page-53-0) before connecting the device [\(recommended\)](#page-53-0).
- **8.** After the software is installed, connect the device to your computer.
- **9.** Press the **Power** button to turn the device on. After connecting and turning on the device, you might have to wait several minutes for all of the Plug and Play events to complete.
- **10.** Follow the onscreen instructions.

When the software installation is complete, the **HP Digital Imaging Monitor** icon appears in the Windows system tray.

### **To uninstall from a Windows computer, method 2**

**NOTE:** Use this method if **Uninstall** is not available in the Windows Start menu.

**1.** On the Windows taskbar, click **Start**, select **Settings**, select **Control Panel**, and then click **Add/Remove Programs**.

- Or -

Click **Start**, click **Control Panel**, and then double-click **Programs and Features**.

**2.** Select **HP Officejet Pro All-in-One Series**, and then click **Change/Remove** or **Uninstall/Change**.

Follow the onscreen instructions.

- **3.** Disconnect the device from your computer.
- **4.** Restart your computer.

- **5.** Insert the device Starter CD into your computer's CD-ROM drive and then start the Setup program.
- **6.** Follow the onscreen instructions and also see Install the [software](#page-53-0) before connecting the device [\(recommended\)](#page-53-0).

#### **To uninstall from a Windows computer, method 3**

**NOTE:** Use this method if **Uninstall** is not available in the Windows Start menu.

- **1.** Insert the device Starter CD into your computer's CD-ROM drive, and then start the Setup program.
- **2.** Disconnect the device from your computer.
- **3.** Select **Uninstall** and follow the onscreen directions.
- **4.** Restart your computer.

**NOTE:** It is important that you disconnect the device before restarting your computer. Do not connect the device to your computer until after you have reinstalled the software.

- **5.** Start the Setup program for the device again.
- **6.** Select **Install**.
- **7.** Follow the onscreen instructions and also see Install the [software](#page-53-0) before connecting the device [\(recommended\)](#page-53-0).

**NOTE:** It is important that you disconnect the device before restarting your computer. Do not connect the device to your computer until after you have reinstalled the software.

#### **To uninstall from a Macintosh computer**

- **1.** Launch **HP Device Manager**.
- **2.** Click **Information and Settings**.
- **3.** Select **Uninstall HP AiO Software** from the pull-down menu. Follow the onscreen instructions.
- **4.** After the software is uninstalled, restart your computer.
- **5.** To reinstall the software, insert the device Starter CD into your computer's CD-ROM drive.
- **6.** On the desktop, open the CD-ROM, and then double-click **HP All-in-One Installer**.
- **7.** Follow the onscreen instructions and also see Install the [software](#page-55-0) for a direct [connection.](#page-55-0)

# <span id="page-59-0"></span>**8 Maintain and troubleshoot**

This section contains the following topics:

- Supported ink cartridges
- Replace the ink cartridges
- Maintain the [printheads](#page-60-0)
- Store printing [supplies](#page-67-0)
- Clean the [device](#page-68-0)
- [Troubleshooting](#page-69-0) tips and resources
- Solve printing [problems](#page-69-0)
- Poor print quality and [unexpected](#page-73-0) printouts
- Solve [paper-feed](#page-76-0) problems
- Solve copy [problems](#page-78-0)
- Solve scan [problems](#page-80-0)
- [Troubleshoot](#page-84-0) installation issues
- [Clear](#page-86-0) jams

# **Supported ink cartridges**

The availability of ink cartridges varies by country/region. The ink cartridges might come in different sizes. To obtain a list of supported ink cartridges for your device, print the self-test diagnostic page and read the information in the ink cartridge status section. (For more information, see [Understand](#page-51-0) the self-test diagnostic page .)

You can find the ink cartridge number in the following places:

- On the self-test diagnostic page (see [Understand](#page-51-0) the self-test diagnostic page).
- On the label of the ink cartridge you are replacing.
- **Windows**: From the **Toolbox**, if you have bidirectional communication, click the **Estimated Ink Levels** tab, scroll to display the **Cartridge Details** button, and then click **Cartridge Details**.
- **Mac OS**: From the **HP Printer Utility,** click **Supply Info** from the **Information and Support** panel, and then click **Retail Supplies Information**.
- **NOTE:** Ink from the cartridges is used in the printing process in a number of different ways, including in the initialization process, which prepares the device and cartridges for printing, and in printhead servicing, which keeps print nozzles clear and ink flowing smoothly. In addition, some residual ink is left in the cartridge after it is used. For more information see [www.hp.com/go/inkusage.](http://www.hp.com/go/inkusage)

# **Replace the ink cartridges**

You can check the estimated ink levels from the Toolbox (Windows) or the HP Printer Utility (Mac OS). For information about using these tools, see Use device [management](#page-47-0) [tools](#page-47-0). You can also print the self-test diagnostic page to view this information (see [Understand](#page-51-0) the self-test diagnostic page).

<span id="page-60-0"></span>**NOTE:** The ink levels shown are an estimate only. Actual ink volumes may vary.

After removing a cartridge from its package, install it right away. Do not remove a cartridge from the device for long periods of time.

To find out which ink cartridges work with your device, see [Supplies.](#page-89-0)

#### **To replace the ink cartridges**

**1.** Gently pull open the ink cartridge cover.

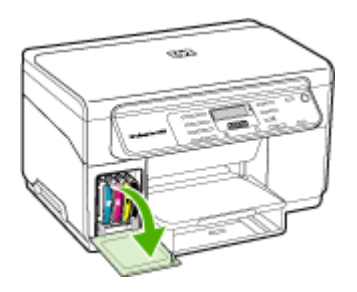

**2.** Remove the ink cartridge that requires replacement by grasping it between your thumb and forefinger and pulling it firmly toward you.

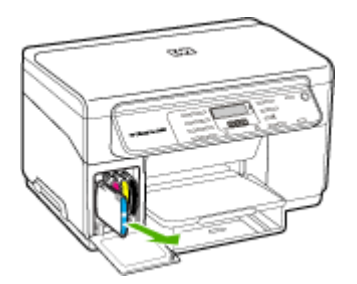

- **3.** Remove the new ink cartridge from its package.
- **4.** Align the cartridge with its color-coded slot and insert the cartridge into the slot. Press down firmly on the cartridge to ensure proper contact.
- **5.** Close the ink cartridge cover.

# **Maintain the printheads**

If printed characters are incomplete, or dots or lines are missing from printouts, ink nozzles might be clogged and you might need to clean the printheads.

<span id="page-61-0"></span>When the quality of printouts deteriorates, complete the relevant steps based on the following sequence:

- **1.** Check the health of the printheads. For more information, see Check printhead health.
- **2.** Print the print quality diagnostic page on a clean sheet of white paper. Evaluate any problem areas, and perform the recommended actions. For more information, see Print the print quality diagnostic page.
- **3.** Manually clean the printhead contacts. For more information, see [Clean](#page-63-0) the [printheads](#page-63-0).
- **4.** Replace the printheads if the problems persist after cleaning. For more information, see Replace the [printheads](#page-66-0).
- △ CAUTION: HP is not responsible for damage to the device that results from modifying the printheads.

### **Check printhead health**

Use one of the following means to check the printhead health. If the status of any printhead is not good or fair, then perform one or more of the maintenance functions, or clean or replace the printhead.

- **Self-Test Diagnostic page:** Print the self-test diagnostic page on a clean sheet of white paper, and check the printhead health section. For more information, see [Understand](#page-51-0) the self-test diagnostic page.
- **Toolbox (Windows):** Open the Toolbox. For more information, see [Open](#page-48-0) the [Toolbox](#page-48-0). Click the **Information** tab, and then click **Printhead Health**.
- **HP Printer Utility (Mac OS):** Open the HP Printer Utility. For more information, see Open the HP [Printer](#page-49-0) Utility. Select **Supply Status** tab, and then click **Printhead**.

## **Print the print quality diagnostic page**

Use the print quality diagnostic page to diagnose issues affecting the print quality. This will help you decide whether to run any maintenance tools to improve the print quality of your printouts. You can also view the ink level information, and the printhead health status on the page.

- **Control panel:** Press the **Setup** button, select **Print Report**, select **Print Quality Page**, and then press **OK**.
- **Toolbox (Windows):** Click the **Services** tab, and then click **Print PQ (print quality) diagnostic page** and follow the onscreen instructions.
- **HP Printer Utility (Mac OS):** Click **Print Quality Diagnostics** from the **Information and Support** panel.

<span id="page-62-0"></span>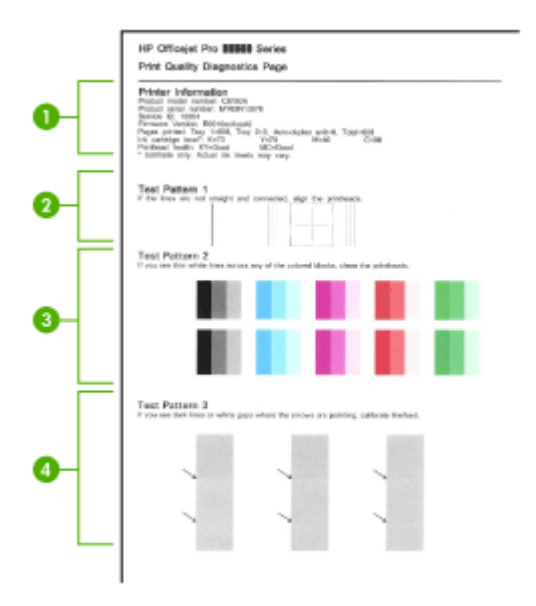

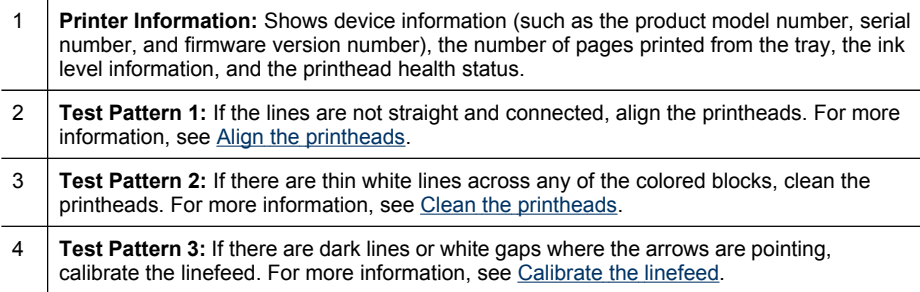

#### **Align the printheads**

Whenever you replace a printhead, the device automatically aligns the printheads to ensure the best print quality. However, if the appearance of your printed pages indicates that the printheads are misaligned, you can start the alignment process manually.

- **Control panel:** Press the **Setup** button, select **Tools**, select **Align Printer**, and then press **OK**. Press **OK** when the alignment is done to continue.
- **Toolbox (Windows):** Click the **Services** tab, and then click **Align Printheads** and follow the onscreen instructions.
- **HP Printer Utility (Mac OS):** Click **Align** from the **Information and Support** panel.

## <span id="page-63-0"></span>**Calibrate the linefeed**

- **Control panel:** Press the **Setup** button, select **Tools**, select **Calibrate Linefeed**, and then press **OK**.
- **Toolbox (Windows):** Click the **Services** tab, and then click **Calibrate Linefeed** and follow the onscreen instructions.
- **HP Printer Utility (Mac OS):** Click **Calibrate Linefeed** from the **Information and Support** panel.

### **Clean the printheads**

**NOTE:** Cleaning uses ink, so clean the printheads only when necessary.

The cleaning process takes up to 3.5 minutes. Some noise might be generated in the process.

- **Control panel:** Press the **Setup** button, select **Tools**, and then select **Clean Printhead**.
- **Toolbox (Windows):** Click the **Services** tab, and then click **Clean Printheads** and follow the onscreen instructions.
- **HP Printer Utility (Mac OS):** Click **Clean** from the **Information and Support** panel.

### **Clean the printhead contacts manually**

After the printheads are installed, you might get a control panel message telling you the device will not print. If you receive this message, you might need to clean the electrical contacts on the printheads and in the device.

 $\wedge$  CAUTION: Clean the electrical contacts only after you have attempted to clean the printheads. Electrical contacts contain sensitive electronic components that can be damaged easily. For more information, see Clean the printheads.

#### **To clean the printhead contacts manually**

- **1.** Open the top cover.
- **2.** If the carriage does not move to the left automatically, press and hold the **OK** button for five seconds. Wait for the carriage to stop moving, and then unplug the power cord from the printer.
- **3.** Lift the printhead latch.

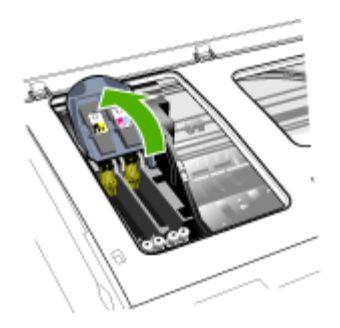

**4.** Lift the handle of the printhead (which corresponds to the control panel message) and use it to pull the printhead out of its slot.

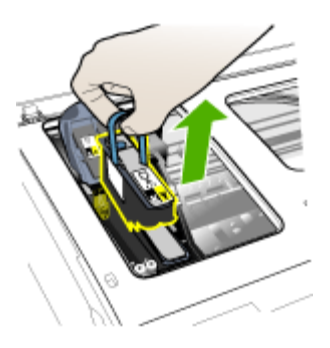

**5.** Obtain clean, dry, soft and lint-free cleaning material. Suitable materials include paper coffee filters and eyeglass lens cleaning paper.

△ CAUTION: Do not use water.

**6.** Wipe the electrical contacts on the printhead but do not touch the nozzles.

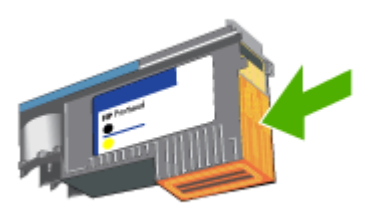

**NOTE:** The electrical contacts are small copper-color squares, grouped on one face of the printhead.

The nozzles are on a different face of the printhead. Ink will be visible on the nozzles.

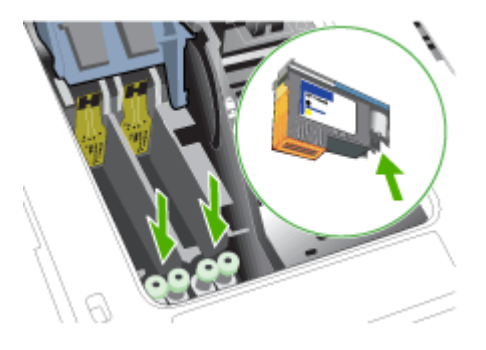

△ CAUTION: Touching the nozzles can cause permanent nozzle damage. Also, ink can permanently mark clothing.

- **7.** After cleaning, place the printhead on a sheet of paper or paper towel. Make sure the nozzles are facing up and are not in contact with the paper.
- **8.** Clean the electrical contacts in the printhead slot inside the device with a clean, dry, soft and lint-free cloth.

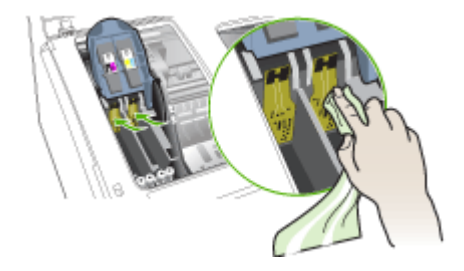

- **9.** Plug in the power cord and turn on the device. The control panel should indicate that the printhead is missing.
- **10.** Insert the printhead into its color-coded slot (the label on the printhead must match the label on the printhead latch). Press down firmly on the printhead to ensure proper contact.
- **11.** Pull the printhead latch all the way forward, and then press down to ensure that the latch is properly engaged. You might have to apply some pressure to engage the latch.
- **12.** Where necessary, repeat the above steps for the remaining printhead.
- **13.** Close the top cover.
- **14.** If the control panel message remains, repeat the cleaning procedure described above for the printhead which corresponds to the message.
- **15.** If the control panel message remains, replace the printhead which corresponds to the message.
- **16.** Wait while the device initializes the printheads and prints the alignment pages. If the device does not print the pages, start the alignment process manually. For more information, see Align the [printheads](#page-62-0).

## <span id="page-66-0"></span>**Replace the printheads**

**We NOTE:** To find out which printheads work with your printer, see [Supplies](#page-89-0).

### **To replace the printheads**

- **1.** Open the top cover.
- **2.** If the carriage does not move to the left automatically, press and hold the **OK** button for 5 seconds. Wait for the carriage to stop moving.
- **3.** Lift the printhead latch.

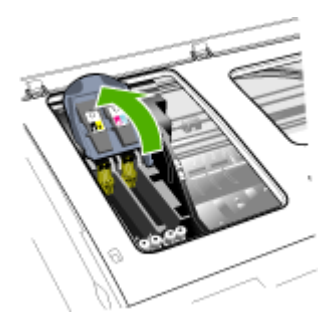

**4.** Lift the handle of a printhead and use it to pull the printhead out of its slot.

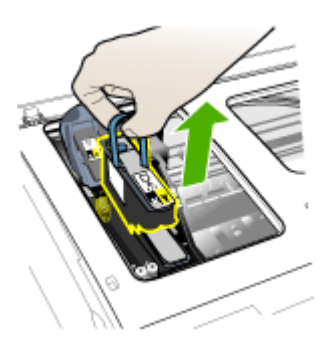

<span id="page-67-0"></span>**5.** Before installing a printhead, shake the printhead up and down at least six times while the printhead is still in its packaging.

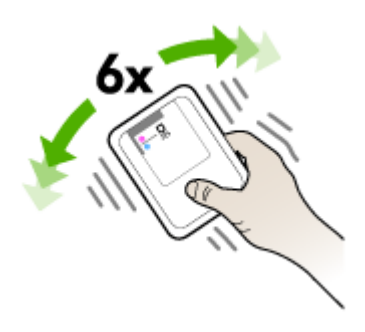

**6.** Remove the new printhead from its package, and then remove its orange protective caps.

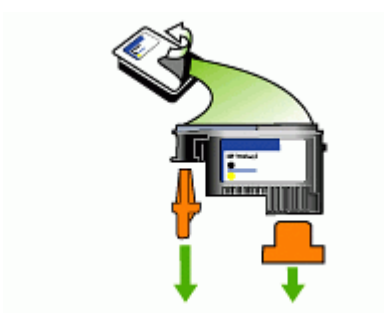

△ CAUTION: Do not shake printheads after the caps are removed.

- **7.** Insert the printhead into its color-coded slot (the label on the printhead must match the label on the printhead latch). Press down firmly on the printhead to ensure proper contact.
- **8.** Pull the printhead latch all the way forward, and then press down to ensure that the latch is properly engaged. You might have to apply some pressure to engage the latch.
- **9.** Close the top cover.
- **10.** Wait while the device initializes the printheads and prints the alignment pages. If the device does not print the pages, start the alignment process manually. For more information, see Align the [printheads](#page-62-0).

# **Store printing supplies**

This section covers the following topics:

- Store ink [cartridges](#page-68-0)
- Store [printheads](#page-68-0)

### <span id="page-68-0"></span>**Store ink cartridges**

Ink cartridges can be left in the device for extended periods of time. If you remove the ink cartridges, place them in an airtight container, such as a resealable plastic bag.

#### **Store printheads**

Printheads can be left in the device for extended periods of time. If you remove the printheads, place them in an airtight container, such as a resealable plastic bag.

# **Clean the device**

This section provides instructions for keeping the device in top working condition. Perform these maintenance procedures as necessary.

Dust or dirt on the scanner glass, scanner lid backing, or scanner frame can slow down performance, degrade the quality of scans, and affect the accuracy of special features such as fitting copies to a certain page size.

#### **Clean the scanner glass**

#### **To clean the scanner glass**

- **1.** Turn off the device.
- **2.** Lift the scanner lid.
- **3.** Clean the glass by using a soft, lint-free cloth that has been sprayed with a mild glass cleaner. Dry the glass with a dry, soft, lint-free cloth.

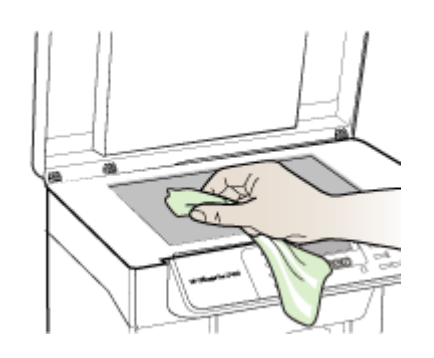

 $\wedge$  CAUTION: Use only glass cleaner to clean the scanner glass. Avoid cleaners that contain abrasives, acetone, benzene, and carbon tetrachloride, all of which can damage the scanner glass. Avoid isopropyl alcohol because it can leave streaks on the glass.

**CAUTION:** Do not spray the glass cleaner directly on the glass. If too much glass cleaner is applied, the cleaner could leak under the glass and damage the scanner.

**4.** Close the scanner lid, and turn on the device.

## <span id="page-69-0"></span>**Clean the exterior**

**NOTE:** Before cleaning the device, turn off the power and unplug the power cord from the electrical socket.

Use a soft, damp, lint-free cloth to wipe dust, smudges, and stains off of the case. The exterior of the device does not require cleaning. Keep fluids away from the interior of the device, as well as from the control panel.

# **Troubleshooting tips and resources**

Use the following tips and resources to resolve printing problems.

- For a paper jam, see Clear a jam in the [device.](#page-86-0)
- For paper-feed problems, such as the paper skew and paper pick, see [Solve](#page-76-0) [paper-feed](#page-76-0) problems.
- Verify that:
	- The Power light is on and not blinking. When the device is turned on for the first time, it takes approximately 12 minutes to initialize it after the printheads are installed.
	- No error messages appear on the computer screen.
	- The power cord and other cables are working, and are firmly connected to the device. Make sure the device is connected firmly to a functioning alternating current (AC) power outlet, and is turned on. For voltage requirements, see Electrical [specifications](#page-105-0).
	- Media is loaded correctly in the tray and is not jammed in the device.
	- Printheads and ink cartridges are properly installed in their correct color-coded slots. Press down firmly on each one to ensure proper contact. Ensure you have removed the orange protective caps from each printhead.
	- Printhead latch and all covers are closed.
	- The rear access panel or optional duplexer is locked into place.
	- All packing tapes and materials are removed.
	- The device can print a self-test diagnostic page. For more information, see [Understand](#page-51-0) the self-test diagnostic page.
	- The device is set as the current or default printer. For Windows, set it as the default in the Printers folder. For the Mac OS, set it as the default in the Printer Setup Utility. See your computer's documentation for more information.
	- **Pause Printing** is not selected if you are using a computer running Windows.
	- You are not running too many programs when you are performing a task. Close programs that you are not using or restart the computer before attempting the task again.

# **Solve printing problems**

- The device shuts down [unexpectedly](#page-70-0)
- Error message appears on [control-panel](#page-70-0) display
- The device is not [responding](#page-70-0) (nothing prints)
- Device does not accept [printhead](#page-71-0)
- <span id="page-70-0"></span>• [Device](#page-71-0) takes a long time to print
- Blank or partial page [printed](#page-71-0)
- [Something](#page-72-0) on the page is missing or incorrect
- [Placement](#page-72-0) of the text or graphics is wrong
- The [device](#page-73-0) prints half a page, then ejects the paper

#### **The device shuts down unexpectedly**

#### **Check the power and power connections**

Make sure the device is connected firmly to a functioning alternating current (AC) power outlet. For voltage requirements, see Electrical [specifications.](#page-105-0)

#### **Error message appears on control-panel display**

#### **A non-recoverable error has occurred**

Disconnect all cables (such as power cord and USB cable), wait about 20 seconds, and reconnect the cables. If the problem persists, visit the HP Web site [\(www.hp.com/](http://www.hp.com/support) [support](http://www.hp.com/support)) for the latest troubleshooting information, or product fixes and updates.

### **The device is not responding (nothing prints)**

#### **Check the print queue**

A print job might be stuck in the print queue. To fix, open the print queue, cancel the printing of all documents in the queue, and then reboot the computer. After the computer reboots, try printing again. See your operating system help for information on opening the print queue and canceling print jobs.

#### **Check the device setup**

For more information, see [Troubleshooting](#page-69-0) tips and resources.

#### **Check the printhead initialization**

When printheads are installed or replaced, the device automatically prints a few alignment pages to align the printheads. This process takes about 12 minutes. Until this process is complete, only the automatic alignment pages can be printed.

#### **Check the device software installation**

If the device is turned off when printing, an alert message should appear on your computer screen; otherwise, the device software might not be installed correctly. To resolve this, uninstall the software completely, and then reinstall the device software. For more information, see [Uninstall](#page-56-0) and reinstall the software.

#### **Check the cable connections**

Make sure both ends of the USB cable are secure.

### <span id="page-71-0"></span>**Device does not accept printhead**

#### **Check the printhead latch**

Make sure the printhead latch is properly closed.

#### **Check the printhead**

- Make sure the printhead is inserted into its correct color-coded slot. For more information, see Replace the [printheads](#page-66-0).
- Remove the printhead, and check to make sure the orange protective caps have been removed from the printhead.

#### **Clean the printhead**

Complete the printhead cleaning procedure. For more information, see [Maintain](#page-60-0) the [printheads](#page-60-0).

#### **Turn off the device after removing the printhead**

After removing the printhead, turn off the device, wait about 20 seconds, and turn it on again without the printhead installed. After the device has restarted, reinsert the printhead.

### **Device takes a long time to print**

#### **Check the system resources**

Make sure your computer has enough resources to print the document in a reasonable amount of time. If the computer meets only the minimum system requirements, documents might take longer to print. For more information on minimum and recommended system requirements, see System [requirements.](#page-103-0) In addition, if the computer is too busy running other programs, documents can print more slowly.

#### **Check the device software settings**

Print speed is slower when **Best** or **Maximum dpi** is selected as the print quality. To increase the print speed, select different print settings in the device driver. For more information, see [Change](#page-33-0) print settings.

#### **Blank or partial page printed**

#### **Check for empty ink cartridges**

Check the control panel to see which cartridge is low or empty. The Toolbox (Windows), HP Printer Utility (Mac OS), and the self-test diagnostic page (see [Understand](#page-51-0) the self-test diagnostic page) provide information about ink levels. If you are printing black text and a blank page prints, the black cartridge might be empty. For more information, see Replace the ink [cartridges.](#page-59-0)

#### **Check the printhead latch**

Make sure the printhead latch is properly closed.
#### **Check the printhead**

- Make sure the printhead is inserted into its correct color-coded slot. For more information, see Replace the [printheads](#page-66-0).
- Remove the printhead, and check to make sure the orange protective caps have been removed from the printhead.

#### **Clean the printhead**

Complete the printhead cleaning procedure. For more information, see [Maintain](#page-60-0) the [printheads](#page-60-0).

#### **Turn off the device after removing the printhead**

After removing the printhead, turn off the device, wait about 20 seconds, and turn it on again without the printhead installed. After it has restarted, reinsert the printhead.

#### **Something on the page is missing or incorrect**

#### **Check the printheads**

Print the print quality diagnostic page on a clean sheet of white paper. Evaluate any problem areas, and perform the recommended actions. For more information, see Print the print quality [diagnostic](#page-61-0) page.

#### **Check the margin settings**

Make sure the margin settings for the document do not exceed the printable area of the device. For more information, see Set [minimum](#page-26-0) margins.

#### **Check the color print settings**

Make sure **Print in Grayscale** is not selected in the printer driver. For information on changing this setting, see [Change](#page-33-0) print settings.

#### **Check the device location and length of USB cable**

High electromagnetic fields (such as those generated by USB cables) can sometimes cause slight distortions to printouts. Move the device away from the source of the electromagnetic fields. Also, it is recommended that you use a USB cable that is less than 3 meters (9.8 feet) long to minimize the effects of these electromagnetic fields.

#### **Placement of the text or graphics is wrong**

#### **Check how the media is loaded**

Make sure the media width and length guides fit snugly against the edges of the stack of media, and make sure the tray is not overloaded. For more information, see [Load](#page-26-0) [media.](#page-26-0)

## **Check the media size**

- Content on a page might be cut off if the document size is larger than the media that you are using.
- Make sure the media size selected in the printer driver match the size of media loaded in the tray.

## **Check the margin settings**

If the text or graphics are cut off at the edges of the page, make sure the margin settings for the document do not exceed the printable area of your device. For more information, see Set [minimum](#page-26-0) margins.

#### **Check the page-orientation setting**

Make sure the media size and page orientation selected in the application match the settings in the printer driver. For more information, see [Change](#page-33-0) print settings.

#### **Check the device location and length of USB cable**

High electromagnetic fields (such as those generated by USB cables) can sometimes cause slight distortions to printouts. Move the device away from the source of the electromagnetic fields. Also, it is recommended that you use a USB cable that is less than 3 meters (9.8 feet) long to minimize the effects of these electromagnetic fields.

If the above solutions do not work, the problem may be caused by the inability of the application to interpret print settings properly. See the release notes for known software conflicts, refer to the application's documentation, or contact the software manufacturer for specific help.

# **The device prints half a page, then ejects the paper**

#### **Check the ink cartridges**

The ink cartridges may have run out of ink, and the print job was cancelled. Replace the ink cartridges, and then resend the print job to the device. For more information, see Replace the ink [cartridges](#page-59-0).

# **Poor print quality and unexpected printouts**

- Poor quality [printouts](#page-74-0)
- [Meaningless](#page-74-0) characters print
- Ink is [smearing](#page-75-0)
- Ink is not filling the text or graphics [completely](#page-75-0)
- Output is faded or dull [colored](#page-75-0)
- Colors are [printing](#page-75-0) as black and white
- Wrong colors are [printing](#page-76-0)
- **Printout shows [bleeding](#page-76-0) colors**
- Colors do not line up [properly](#page-76-0)
- Lines or dots are missing from text or [graphics](#page-76-0)

# <span id="page-74-0"></span>**Poor quality printouts**

#### **Check the printheads and ink cartridges**

Print the print quality diagnostic page on a clean sheet of white paper. Evaluate any problem areas, and perform the recommended actions. For more information, see Print the print quality [diagnostic](#page-61-0) page.

#### **Check the paper quality**

The paper might be too moist or too rough. Make sure the media meets HP specifications, and try to print again. For more information, see [Select](#page-21-0) print media.

#### **Check the type of media loaded in the device**

- Make sure the tray supports the type of media you have loaded. For more information, see Understand [specifications](#page-22-0) for supported media.
- Make sure you have selected the tray in the print driver that contains the media that you want to use.

#### **Check the device location and length of USB cable**

High electromagnetic fields (such as those generated by USB cables) can sometimes cause slight distortions to printouts. Move the device away from the source of the electromagnetic fields. Also, it is recommended that you use a USB cable that is less than 3 meters (9.8 feet) long to minimize the effects of these electromagnetic fields.

#### **Meaningless characters print**

If an interruption occurs to a job that is printing, the device might not recognize the rest of the job.

Cancel the print job and wait for the device to return to the ready state. If the device does not return to the ready state, cancel all jobs and wait again. When the device is ready, resend the job. If prompted by the computer to retry the job, click **Cancel**.

#### **Check the cable connections**

If the device and computer are connected with a USB cable, the problem may be due to a poor cable connection.

Make sure the cable connections at both ends are secure. If the problem persists, turn off the device, disconnect the cable from the device, turn on the device without connecting the cable, and delete any remaining jobs from the print spooler. When the Power light is on and not flashing, reconnect the cable.

#### **Check the document file**

The document file may be damaged. If you can print other documents from the same application, try printing a backup copy of your document, if available.

# <span id="page-75-0"></span>**Ink is smearing**

#### **Check the print settings**

- When you print documents that use much ink, allow more time to dry before handling the printouts. This is especially true for transparencies. In the printer driver, select the **Best** print quality, and also increase the ink drying time and reduce the ink saturation using the ink volume under the advanced features (Windows) or ink features (Mac OS). However, note that decreasing ink saturation might give printouts a "washed-out" quality.
- Color documents that have rich, blended colors can wrinkle or smear when printed using the **Best** print quality. Try using another print mode, such as **Normal**, to reduce ink, or use HP Premium Paper designed for printing vivid color documents. For more information, see [Change](#page-33-0) print settings.

## **Check the media type**

Some types of media do not accept ink well. For these types of media, ink will dry more slowly and smearing may occur. For more information, see [Select](#page-21-0) print media.

# **Ink is not filling the text or graphics completely**

#### **Check the media type**

Some media types are not suitable for use with the device. For more information, see [Select](#page-21-0) print media.

#### **Check the printheads**

Print the print quality diagnostic page on a clean sheet of white paper. Evaluate any problem areas, and perform the recommended actions. For more information, see Print the print quality [diagnostic](#page-61-0) page.

# **Output is faded or dull colored**

#### **Check the print mode**

The **Draft** or **Fast** mode in the printer driver allows you to print at a faster rate, which is good for printing drafts. To get better results, select **Normal** or **Best**. For more information, see [Change](#page-33-0) print settings.

#### **Check the paper type setting**

When printing on transparencies or other special media, select the corresponding media type in the print driver. For more information, see Print on special and [custom](#page-30-0)sized [media](#page-30-0).

# **Colors are printing as black and white**

#### **Check the print settings**

Make sure **Print in Grayscale** is not selected in the printer driver. For information on changing this setting, see [Change](#page-33-0) print settings.

# <span id="page-76-0"></span>**Wrong colors are printing**

#### **Check the print settings**

Make sure **Print in Grayscale** is not selected in the printer driver. For information on changing this setting, see [Change](#page-33-0) print settings.

#### **Check the printheads**

Print the print quality diagnostic page on a clean sheet of white paper. Evaluate any problem areas, and perform the recommended actions. For more information, see Print the print quality [diagnostic](#page-61-0) page.

#### **Printout shows bleeding colors**

#### **Check the ink cartridges**

Make sure ink cartridges have not been tampered with. Refilling processes and the use of incompatible inks can disrupt the intricate printing system and result in reduced print quality and damage to the device or printhead. HP does not guarantee or support refilled ink cartridges. For ordering information, see HP supplies and [accessories.](#page-89-0)

#### **Check the printheads**

Print the print quality diagnostic page on a clean sheet of white paper. Evaluate any problem areas, and perform the recommended actions. For more information, see Print the print quality [diagnostic](#page-61-0) page.

#### **Colors do not line up properly**

#### **Check the printheads**

Print the print quality diagnostic page on a clean sheet of white paper. Evaluate any problem areas, and perform the recommended actions. For more information, see Print the print quality [diagnostic](#page-61-0) page.

#### **Check the graphics placement**

Use the zoom or print preview feature of your software to check for gaps in the placement of graphics on the page.

#### **Lines or dots are missing from text or graphics**

#### **Check the printheads**

Print the print quality diagnostic page on a clean sheet of white paper. Evaluate any problem areas, and perform the recommended actions. For more information, see Print the print quality [diagnostic](#page-61-0) page.

# **Solve paper-feed problems**

For information on resolving jams, see Clear a jam in the [device.](#page-86-0)

# **Optional Tray 2 cannot be inserted**

- Reinsert the tray. Make sure it is aligned with the device opening.
- Check for a paper jam. For more information, see Clear a jam in the [device](#page-86-0).

# **Another paper-feed problem is occurring**

#### **Media is not supported for the printer or tray**

Use only media that is supported for the device and the tray being used. For more information, see Understand [specifications](#page-22-0) for supported media.

#### **Media is not picked up from a tray**

- Make sure [media](#page-26-0) is loaded in the tray. For more information, see Load media. Fan the media before loading.
- Make sure the paper guides are set to the correct markings in the tray for the media size you are loading. Also make sure the guides are snug, but not tight, against the stack.
- Make sure media in the tray is not curled. Uncurl paper by bending it in the opposite direction of the curl.
- When using thin special media, make sure that the tray is completely loaded. If you are using special media that is only available in small quantities, try placing the special media on top of other paper of the same size to help fill the tray. (Some media is picked up more easily if the tray is full.)
- If you are using thick special media (such as brochure paper), load media so that the tray is between 1/4 and 3/4 full. If necessary, place the media on top of other paper of the same size so that the stack height is within this range.

#### **Media is not coming out correctly**

Make sure the output tray extension is extended; otherwise, printed pages may fall off the device.

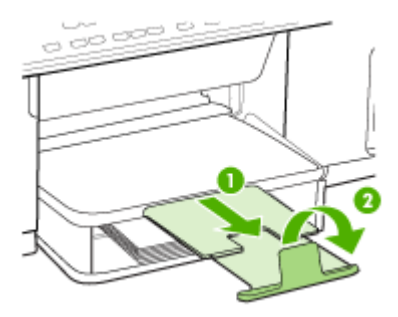

• Remove excess media from the output tray. There is a limit to the number of sheets the tray can hold.

#### **Pages are skewing**

- Make sure the media loaded in the trays is aligned to the paper quides. If needed, pull out the trays from the device and reload the media properly, making sure that the paper guides are properly aligned.
- Make sure the rear access panel or optional duplexer is properly installed.
- Load media into the device only when it is not printing.

#### **Multiple pages are being picked up**

- Fan the media before loading.
- Make sure the paper guides are set to the correct markings in the tray for the media size you are loading. Also make sure the guides are snug, but not tight, against the stack.
- Make sure the tray is not overloaded with paper.
- When using thin special media, make sure that the tray is completely loaded. If you are using special media that is only available in small quantities, try placing the special media on top of other paper of the same size to help fill the tray. (Some media is picked up more easily if the tray is full.)
- If you are using thick special media (such as brochure paper), load media so that the tray is between 1/4 and 3/4 full. If necessary, place the media on top of other paper of the same size so that the stack height is within this range.
- When reinserting Tray 2 (optional) into the device, do so gently. Forceful insertion with a full stack of paper may cause sheets to slide up within the device, causing the device to jam or pick multiple sheets at one time.
- Use HP media for optimum performance and efficiency.

# **Solve copy problems**

If the following topics do not help, see Support and [warranty](#page-91-0) for information about HP support.

# **No copy came out**

- **Check the power**
	- Make sure that the power cord is securely connected, and the device turned on.
- **Check the status of the device**
	- The device might be busy with another job. Check the control-panel display for information about the status of jobs. Wait for any job that is processing to finish.
	- The device might be jammed. Check for jams. See [Clear](#page-86-0) jams.
- **Check the trays**

Make sure that media is loaded. See Load [media](#page-26-0) for more information.

# **Copies are blank**

## • **Check the media**

The media might not meet Hewlett-Packard media specifications (for example, the media is too moist or too rough). See [Select](#page-21-0) print media for more information.

## • **Check the settings**

The contrast setting might be set too light. Use the **Copy** button on the control panel to create darker copies.

# **Documents are missing or faded**

# • **Check the media**

The media might not meet Hewlett-Packard media specifications (for example, the media is too moist or too rough). See [Select](#page-21-0) print media for more information.

## • **Check the settings**

The quality setting of **Fast** (which produces draft-quality copies) might be responsible for the missing or faded documents. Change to the **Normal** or **Best** setting.

## • **Check the original**

- The accuracy of the copy depends on the quality and size of the original. Use the **Copy** menu to adjust the brightness of the copy. If the original is too light, the copy might not be able to compensate, even if you adjust the contrast.
- Colored backgrounds might cause images in the foreground to blend into the background, or the background might appear in a different shade.

# **Size is reduced**

- The reduce/enlarge or other copy feature might have been set from the control panel to reduce the scanned image. Check the settings for the copy job to make sure that they are for normal size.
- The HP photo and imaging software settings might be set to reduce the scanned image. Change the settings, if needed. See the onscreen Help for the HP photo and imaging software for more information.

# **Copy quality is poor**

- **Take steps to improve the copy quality**
	- Use quality originals.
	- Load the media correctly. If the media is loaded incorrectly, it might skew, causing unclear images. See [Select](#page-21-0) print media for more information.
	- Use or make a carrier sheet to protect your originals.
- **Check the device**
	- The scanner lid might not be closed properly.
	- The scanner glass or lid backing might need cleaning. See Clean the [device](#page-68-0) for more information.

# **Copy defects are apparent**

# • **Vertical white or faded stripes**

The media might not meet Hewlett-Packard media specifications (for example, the media is too moist or too rough). See [Select](#page-21-0) print media for more information.

## • **Too light or dark**

Try adjusting the contrast and copy-quality settings.

## • **Unwanted lines**

The scanner glass, lid backing, or frame might need cleaning. See [Clean](#page-68-0) the [device](#page-68-0) for more information.

## • **Black dots or streaks**

Ink, glue, correction fluid, or an unwanted substance might be on the scanner glass or lid backing. Try cleaning the device. See Clean the [device](#page-68-0) for more information.

## • **Unclear text**

- Try adjusting the contrast and copy-quality settings.
- The default enhancement setting might not be suitable for the job. Check the setting and change it to enhance text or photographs, if needed. For more information, see [Change](#page-37-0) the copy settings.

# • **Incompletely filled text or graphics** Try adjusting the contrast and copy-quality settings.

- **Large, black typefaces look splotchy (not smooth)** The default enhancement setting might not be suitable for the job. Check the setting and change it to enhance text or photographs, if needed. For more information, see Change the copy [settings.](#page-37-0)
- **Horizontal grainy or white bands in light-gray to medium-gray areas** The default enhancement setting might not be suitable for the job. Check the setting and change it to enhance text or photographs, if needed. For more information, see Change the copy [settings.](#page-37-0)

# **The device prints half a page, then ejects the paper**

# **Check the ink cartridges**

The ink cartridges may have run out of ink, and the print job was cancelled. Replace the ink cartridges, and then resend the print job to the device. For more information, see Replace the ink [cartridges](#page-59-0).

# **Solve scan problems**

If the following topics do not help, see Support and [warranty](#page-91-0) for information about HP support.

**NOTE:** If you are starting the scan from a computer, see the software Help for troubleshooting information.

# **Scanner did nothing**

## • **Check the original**

Make sure that the original is placed on the scanner glass correctly. For more information, see Load an original on the [scanner](#page-20-0) glass.

# • **Check the device**

The device might be coming out of PowerSave mode after a period of inactivity, which delays processing a short while. Wait until the device reaches the **READY** state.

# **Scan takes too long**

## • **Check the settings**

- If you set the resolution too high, the scan job takes longer and results in larger files. To obtain good results when scanning or copying, do not use a resolution that is higher than needed. You can lower the resolution to scan more quickly.
- If you acquire an image through TWAIN, you can change the settings so that the original scans in black and white. See the onscreen Help for the TWAIN program for information.

## • **Check the status of the device**

If you sent a print or copy job before you tried to scan, the scan starts if the scanner is not busy. However, the printing and scanning processes share memory, which means that the scan might be slower.

# **Part of the document did not scan or text is missing**

## • **Check the original**

- Make sure that you loaded the original correctly. For more information, see Load [originals](#page-20-0).
- Colored backgrounds can cause images in the foreground to blend into the background. Try adjusting the settings before you scan the original, or try enhancing the image after you scan the original.

#### • **Check the settings**

- Make sure that the input media size is large enough for the original that you are scanning.
- If you are using the HP photo and imaging software, the default settings in the HP photo and imaging software might be set to automatically perform a specific task other than the one that you are attempting. See the onscreen Help for the HP photo and imaging software for instructions about changing the properties.

# **Text cannot be edited**

- **Check the settings**
	- Make sure that the OCR software is set to edit text.
	- When you scan the original, make sure that you select a document type that creates editable text. If text is classified as a graphic, it is not converted to text.
	- Your OCR program might be linked to a word-processing program that does not perform OCR tasks. See the product software Help for more information about linking programs.
- **Check the originals**
	- Make sure that you placed the original correctly on the scanner glass. For more information, see Load [originals.](#page-20-0)
	- The OCR program might not recognize text that is tightly spaced. For example, if the text that the OCR program converts has missing or combined characters, "rn" might appear as "m."
	- The accuracy of the OCR program depends on the image quality, text size, and structure of the original and the quality of the scan itself. Make sure that your original has good image quality.
	- Colored backgrounds can cause images in the foreground to blend too much. Try adjusting the settings before you scan the original, or try enhancing the image after you scan the original. If you are performing an OCR operation on an original, any colored text on the original does not scan well, if at all.

# **Error messages appear**

# **"Unable to activate TWAIN source" or "An error occurred while acquiring the image"**

- If you are acquiring an image from another device, such as a digital camera or another scanner, make sure that the other device is TWAIN-compliant. Devices that are not TWAIN-compliant do not work with the device software.
- Make sure that you have connected the USB Device Cable to the correct port on the back of your computer.
- Verify that the correct TWAIN source is selected. In the software, check the TWAIN source by selecting **Select Scanner** on the **File** menu.

# **Scanned image quality is poor**

#### **The original is a second-generation photo or picture**

Reprinted photographs, such as those in newspapers or magazines, are printed by using tiny dots of ink that make an interpretation of the original photograph, which degrades the quality. Often, the ink dots form unwanted patterns that can be detected when the image is scanned or printed or when the image appears on a screen. If the following suggestions do not solve the problem, you might need to use a better-quality version of the original.

- To eliminate the patterns, try reducing the size of the image after scanning.
- Print the scanned image to see if the quality is better.
- Make sure that the resolution and color settings are correct for the type of scan job.

## **Text or images on the back of a two-sided original appear in the scan**

Two-sided originals can "bleed" text or images from the back side to the scan if the originals are printed on media that is too thin or too transparent.

#### **The scanned image is skewed (crooked)**

The original might have been placed incorrectly. Be sure to use the media guides when you place the original on the scanner glass. For more information, see [Load](#page-20-0) [originals.](#page-20-0)

## **The image quality is better when printed**

The image that appears on the screen is not always an accurate representation of the quality of the scan.

- Try adjusting your computer monitor settings to use more colors (or levels of gray). On Windows computers, you typically make this adjustment by opening **Display** on the Windows control panel.
- Try adjusting the resolution and color settings.

## **The scanned image shows blots, lines, vertical white stripes, or other defects**

- If the scanner glass is dirty, the image produced does not have optimum clarity. See Clean the [device](#page-68-0) for cleaning instructions.
- The defects might be on the original and not a result of the scanning process.

## **Graphics look different from the original**

The graphics settings might not be suitable for the type of scan job that you are performing. Try changing the graphics settings.

#### **Take steps to improve the scan quality**

- Use high-quality originals.
- Place the media correctly. If the media is placed incorrectly on the scanner glass, it might skew, which causes unclear images. For more information, see Load [originals](#page-20-0).
- Adjust the software settings according to how you plan to use the scanned page.
- Use or make a carrier sheet to protect your originals.
- Clean the scanner glass. See Clean the [scanner](#page-68-0) glass for more information.

# **Scan defects are apparent**

#### • **Blank pages**

Make sure that the original document is placed correctly. Place the original document face down on the flatbed scanner with the top-left corner of the document located in the lower-right corner of the scanner glass.

#### • **Too light or dark**

- Try adjusting the settings. Be sure to use the correct resolution and color settings.
- The original image might be very light or dark or might be printed on colored paper.

## • **Unwanted lines**

Ink, glue, correction fluid, or an unwanted substance might be on the scanner glass. Try cleaning the scanner glass. See Clean the [device](#page-68-0) for more information.

## • **Black dots or streaks**

- Ink, glue, correction fluid, or an unwanted substance might be on the scanner glass, the scanner glass might be dirty or scratched, or the lid backing might be dirty. Try cleaning the scanner glass and lid backing. See Clean the [device](#page-68-0) for more information. If cleaning does not correct the problem, the scanner glass or lid backing might need to be replaced.
- The defects might be on the original and not a result of the scanning process.

## • **Unclear text**

Try adjusting the settings. Make sure that the resolution and color settings are correct.

• **Size is reduced**

The HP software settings might be set to reduce the scanned image. See the product software Help for more information about changing the settings.

# **Troubleshoot installation issues**

If the following topics do not help, see Support and [warranty](#page-91-0) for information about HP support.

- Hardware installation suggestions
- Software installation [suggestions](#page-85-0)

# **Hardware installation suggestions**

#### **Check the device**

- Make sure that all packing tape and material have been removed from outside and inside the device.
- Make sure that the device is loaded with paper.
- Make sure that no lights are on or blinking except the Ready light, which should be on. If the Attention light is blinking, check for messages on the control panel.
- Make sure that the device can print a self-test diagnostic page.

#### **Check the hardware connections**

- Make sure that any cords and cables that you are using are in good working order.
- Make sure that the power cord is connected securely to both the device and to a working power outlet.

#### **Check the printheads and ink cartridges**

- Make sure that you have removed the orange caps from the printheads.
- Make sure that all of the printheads and ink cartridges are firmly installed in their correct, colorcoded slot. Press down firmly on each one to ensure proper contact. The device cannot work if they are not all installed.
- Make sure that the printhead latch is closed properly.
- If the display shows a printhead error message, clean the contacts on the printheads.

## <span id="page-85-0"></span>**Check the computer system**

- Make sure that your computer is running one of the supported operating systems.
- Make sure that the computer meets at least the minimum system requirements.

#### **Check the device to ensure the following**

- Power light is on and not blinking. When the device is first turned on, it takes approximately 45 seconds to warm up.
- The device is in the Ready state, and no other lights on the control panel are lit or blinking. If lights are lit or blinking, see the message on the control panel.
- Ensure power cord and other cables are working, and are firmly connected to the device.
- All packing tapes and materials are removed from the device.
- Rear access panel or duplexer is locked into place.
- Paper is loaded correctly in the tray, and is not jammed in the device.
- Ensure the orange protective caps have been removed from each printhead.
- Printheads and ink cartridges are properly installed in their correct color-coded slots. Press down firmly on each one to ensure proper contact.
- Printhead latch and all covers are closed.

# **Software installation suggestions**

#### **Verify installation preliminaries**

- Make sure to use the Starter CD that contains the correct installation software for your operating system.
- Before installing software, make sure that all other programs are closed.
- If the computer does not recognize the path to the CD-ROM drive that you type, make sure that you are specifying the correct drive letter.
- If the computer cannot recognize the Starter CD in the CD-ROM drive, inspect the Starter CD for damage. You can download the device driver from the HP Web site [\(www.hp.com/support](http://www.hp.com/support)).

#### **Check or perform the following**

- Make sure the computer meets the system requirements.
- Before installing software on a Windows computer, ensure all other programs are closed.
- If the computer does not recognize the path to the CD drive that you typed, ensure you are specifying the correct drive letter.
- If the computer cannot recognize the Starter CD in the CD drive, inspect the CD for damage. You can download the device driver from the HP Web site ([www.hp.com/](http://www.hp.com/support) [support](http://www.hp.com/support)).
- <span id="page-86-0"></span>• In the Windows device manager, make sure that the USB drivers have not been disabled.
- If you are using a computer running Windows, and the computer cannot detect the device, run the uninstallation utility (util\ccc\uninstall.bat on the Starter CD) to perform a clean uninstallation of the device driver. Restart your computer, and reinstall the device driver.

# **Clear jams**

Occasionally, media becomes jammed during a job. Try the following remedies before you attempt to clear the jam.

- Make sure that you are printing with media that meets specifications. For more information, see [Select](#page-21-0) print media.
- Make sure that you are printing with media that is not wrinkled, folded, or damaged.
- Make sure that the device is clean. For more information, see Clean the [device.](#page-68-0)
- Make sure that the trays are loaded correctly and are not too full. For more information, see Load [media.](#page-26-0)

# **Clear a jam in the device**

## **To clear a jam**

- **1.** Remove all media from the output tray.
- **2.** Check the rear access panel or the duplexer.
	- **a**. Push the button on either side of the rear access panel or the duplexer, and then remove the panel or unit.

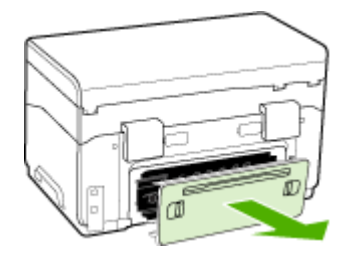

**b**. Locate any jammed media inside the device, grasp it with both hands and then pull it toward you.

**c**. If the jam is not there, push the latch on the top of the duplexer and lower its cover. If the jam is inside, carefully remove it. Close the cover.

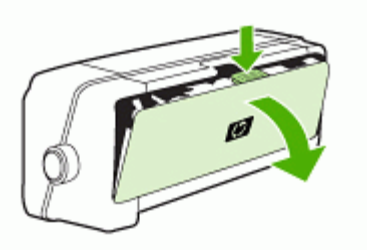

- **d**. Reinsert the rear access panel or the duplexer into the device.
- **3.** If you cannot locate the jam, lift the output tray and check for a jam in Tray 1. If media is jammed in the tray, do the following:
	- **a**. Raise the output tray.
	- **b**. Pull the paper toward you.

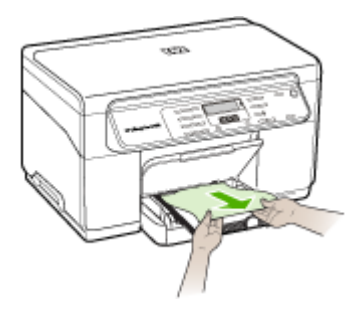

- **c**. Lower the output tray.
- **4.** Open the print carriage access door. If there is paper remaining inside the device, ensure the carriage has moved to the right of the device, free any paper scraps or wrinkled media, and pull the media towards you through the top of the device.
	- **A WARNING!** Do not reach into the device when it is on and the carriage is stuck. When you open the print carriage access door, the carriage should return to its position on the right side of the device. If it does not move to the right, turn off the device before you remove any jam.
- **5.** After clearing the jam, close all covers, turn on the device (if you turned it off) and resend the print job.

# **Tips for avoiding jams**

- Make sure that nothing is blocking the paper path.
- Do not overload the trays. For more information, see Understand [specifications](#page-22-0) for [supported](#page-22-0) media.
- Load paper properly and when the device is not printing. For more information, see Load [media](#page-26-0).
- When reinserting Tray 2 (optional) into the device, do so gently. Forceful insertion with a full stack of paper may cause sheets to slide up within the device, causing it to jam or pick multiple sheets at one time.
- Do not use media that is curled or crumpled.
- Always use media that conforms with specifications. For more information, see [Select](#page-21-0) print media.
- Make sure the output tray is not overly full.
- Make sure media is aligned against the right side of a tray.
- Make sure the media length and width guides are adjusted snugly against the media, but do not crinkle or bend it.

# <span id="page-89-0"></span>**A HP supplies and accessories**

This section provides information on HP supplies and accessories for the device. The information is subject to changes, visit the HP Web site [\(www.hpshopping.com](http://www.hpshopping.com)) for the latest updates. You may also make purchases through the Web site.

- **Order printing supplies online**
- **Accessories**
- **Supplies**

# **Order printing supplies online**

Besides the HP Web site, you may order printing supplies using the following tools:

- **Toolbox (Windows):** On the **Estimated Ink Level** tab, click **Shop Online**.
- **HP Printer Utility (Mac OS):** Click **Supplies Status** from the **Information and Support** panel, click the **Shop for HP Supplies** drop-down menu, and then choose **Online**.

# **Accessories**

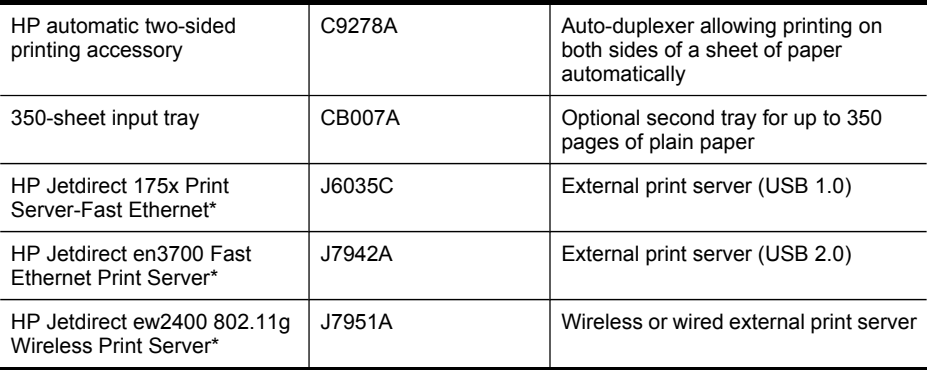

\*Only supports print functionality.

# **Supplies**

- Ink cartridges
- **[Printheads](#page-90-0)**
- HP [media](#page-90-0)

#### **Ink cartridges**

Use only the replacement cartridges that have the same cartridge number as the ink cartridge you are replacing. You can find the cartridge number in the following places:

- On the self-test diagnostic page. For more information, see [Understand](#page-51-0) the self-test [diagnostic](#page-51-0) page.
- On the label of the ink cartridge you are replacing.
- **Toolbox (Windows)**: Click the **Estimated Ink Level** tab, and then click the **Cartridge Details** button to view information about replacement ink cartridges.
- **HP Printer Utility (Mac OS)**: Open the **Information and Support** panel, and then click **Supply Info**.

<span id="page-90-0"></span>**NOTE:** The availability of ink cartridges varies by country/region. If you live in Europe, go to [www.hp.com/eu/hard-to-find-supplies](http://www.hp.com/eu/hard-to-find-supplies) to locate information on HP ink cartridges.

## **Printheads**

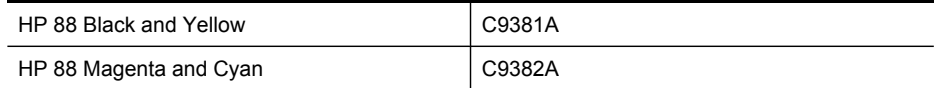

#### **HP media**

To order media such as HP Premium Plus Photo Paper or HP Premium Paper, go to [www.hp.com.](http://www.hp.com) Choose your country/region, and then select **Buy** or **Shopping**.

# <span id="page-91-0"></span>**B Support and warranty**

The information in Maintain and [troubleshoot](#page-59-0) suggests solutions to common problems. If your device is not operating correctly and those suggestions did not solve your problem, try using one of the following support services to obtain assistance.

This section contains the following topics:

- [Hewlett-Packard](#page-92-0) limited warranty statement
- Obtain [electronic](#page-93-0) support
- Obtain HP [telephone](#page-93-0) support
- Prepare the device for [shipment](#page-98-0)
- Pack the [device](#page-100-0)

# <span id="page-92-0"></span>**Hewlett-Packard limited warranty statement**

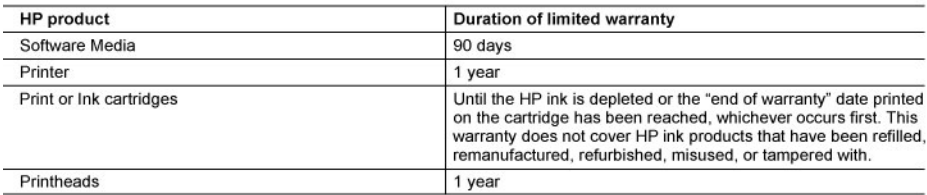

- A. Extent of limited warranty<br>1. Hewlett-Packard (HP) warrants to the end-user customer that the HP products specified above will be free from defects in materials and workmanship for the duration specified above, which duration begins on the date of purchase by the customer.
	- 2. For software products, HP's limited warranty applies only to a failure to execute programming instructions. HP does not warrant that the operation of any product will be interrupted or error free.
	- 3. HP's limited warranty covers only those defects that arise as a result of normal use of the product, and does not cover any other problems, including those that arise as a result of:
		- a. Improper maintenance or modification;
		- b. Software, media, parts, or supplies not provided or supported by HP;
		- Operation outside the product's specifications; C.
		- d. Unauthorized modification or misuse.
	- 4. For HP printer products, the use of a non-HP cartridge or a refilled cartridge does not affect either the warranty to the customer or any HP support contract with the customer. However, if printer failure or damage is attributable to the use of a non-HP or refilled cartridge or an expired ink cartridge, HP will charge its standard time and materials charges to service the printer for the particular failure or damage.
	- 5. If HP receives, during the applicable warranty period, notice of a defect in any product which is covered by HP's warranty. HP shall either repair or replace the product, at HP's option.
	- 6. If HP is unable to repair or replace, as applicable, a defective product which is covered by HP's warranty, HP shall, within a reasonable time after being notified of the defect, refund the purchase price for the product.
	- 7. HP shall have no obligation to repair, replace, or refund until the customer returns the defective product to HP.
	- 8. Any replacement product may be either new or like-new, provided that it has functionality at least equal to that of the product being replaced.
	- 9. HP products may contain remanufactured parts, components, or materials equivalent to new in performance.
	- 10. HP's Limited Warranty Statement is valid in any country where the covered HP product is distributed by HP. Contracts for additional warranty services, such as on-site service, may be available from any authorized HP service facility in countries where the product is distributed by HP or by an authorized importer.
- B. Limitations of warranty

TO THE EXTENT ALLOWED BY LOCAL LAW, NEITHER HP NOR ITS THIRD PARTY SUPPLIERS MAKES ANY OTHER WARRANTY OR CONDITION OF ANY KIND, WHETHER EXPRESS OR IMPLIED WARRANTIES OR CONDITIONS OF MERCHANTABILITY, SATISFACTORY QUALITY, AND FITNESS FOR A PARTICULAR PURPOSE.

- C. Limitations of liability
	- 1. To the extent allowed by local law, the remedies provided in this Warranty Statement are the customer's sole and exclusive remedies.
	- 2. TO THE EXTENT ALLOWED BY LOCAL LAW, EXCEPT FOR THE OBLIGATIONS SPECIFICALLY SET FORTH IN THIS WARRANTY STATEMENT, IN NO EVENT SHALL HP OR ITS THIRD PARTY SUPPLIERS BE LIABLE FOR DIRECT, INDIRECT, SPECIAL, INCIDENTAL, OR CONSEQUENTIAL DAMAGES, WHETHER BASED ON CONTRACT, TORT, OR ANY OTHER LEGAL THEORY AND WHETHER ADVISED OF THE POSSIBILITY OF SUCH DAMAGES.
- D. Local law

Dear Customer

- 1. This Warranty Statement gives the customer specific legal rights. The customer may also have other rights which vary from state to state in the United States, from province to province in Canada, and from country to country elsewhere in the world.
- 2. To the extent that this Warranty Statement is inconsistent with local law, this Warranty Statement shall be deemed modified to be consistent with such local law. Under such local law, certain disclaimers and limitations of this Warranty Statement may not apply to the customer. For example, some states in the United States, as well as some governments outside the United States (including provinces in Canada), may:
	- a. Preclude the disclaimers and limitations in this Warranty Statement from limiting the statutory rights of a consumer (e.g., the United Kingdom);
	- b. Otherwise restrict the ability of a manufacturer to enforce such disclaimers or limitations; or
	- c. Grant the customer additional warranty rights, specify the duration of implied warranties which the manufacturer cannot disclaim, or allow limitations on the duration of implied warranties.
- 3. THE TERMS IN THIS WARRANTY STATEMENT, EXCEPT TO THE EXTENT LAWFULLY PERMITTED, DO NOT EXCLUDE, RESTRICT, OR MODIFY, AND ARE IN ADDITION TO, THE MANDATORY STATUTORY RIGHTS APPLICABLE TO THE SALE OF THE HP PRODUCTS TO SUCH CUSTOMERS.

**HP Limited Warranty** 

You will find below the name and address of the HP entity responsible for the performance of the HP Limited Warranty in your country.

You may have additional statutory rights against the seller based on your purchase agreement. Those rights are not in any way affected by this HP Limited Warranty.

Ireland: Hewlett-Packard Ireland Ltd. 30 Herbert Street IRL-Dublin 2

United Kingdom: Hewlett-Packard Ltd, Cain Road, Bracknell, GB-Berks RG12 1HN

# <span id="page-93-0"></span>**Obtain electronic support**

To find support and warranty information, go to the HP Web site at [www.hp.com/support.](http://www.hp.com/support) If prompted, choose your country/region, and then click **Contact HP** for information on calling for technical support.

This Web site also offers technical support, drivers, supplies, ordering information and other options such as:

- Access online support pages.
- Send HP an e-mail message for answers to your questions.
- Connect with an HP technician by using online chat.
- Check for software updates.

You can also obtain support from the Toolbox (Windows) or HP Printer Utility (Mac OS), which provide easy, step-by-step solutions to common printing problems. For more information, see Toolbox [\(Windows\)](#page-48-0) or HP [Printer](#page-49-0) Utility (Mac OS).

Support options and availability vary by product, country/region, and language.

# **Obtain HP telephone support**

During the warranty period, you may obtain assistance from the HP Customer Care Center. This section contains the following topics:

- Before you call
- [Support](#page-94-0) process
- **HP** [support](#page-94-0) by phone
- **[Additional](#page-96-0) warranty options**
- **HP Quick [Exchange](#page-97-0) Service (Japan)**
- Call HP Korea [customer](#page-97-0) support

#### **Before you call**

Visit the HP Web site [\(www.hp.com/support](http://www.hp.com/support)) for the latest troubleshooting information, or product fixes and updates.

To assist our Customer Care Center representatives to serve you better, prepare the following information if you need to call HP.

- **1.** Print the self-test diagnostic page of the device. For more information, see [Understand](#page-51-0) the self-test [diagnostic](#page-51-0) page. If the device does not print, get the following information ready:
	- Device model
	- Model number and serial number (check the back of the device)
- **2.** Check the operating system that you are using, such as Windows XP.
- **3.** If the device is connected to the network, check the network operating system.
- **4.** Note how the device is connected to your system, such as through USB or network connection.
- **5.** Obtain the version number of the printer software. (To find the version number of the printer driver, open the printer settings or properties dialog box, and click the **About** tab.)
- **6.** If you have a problem printing from a particular application, note the application and version number.

#### <span id="page-94-0"></span>**Support process**

#### **If you have a problem, follow these steps**

- **1.** Check the documentation that came with the device.
- **2.** Visit the HP online support Web site at [www.hp.com/support.](http://www.hp.com/support) HP online support is available to all HP customers. It is the fastest source for up-to-date device information and expert assistance and includes the following features:
	- Fast access to qualified online support specialists
	- Software and driver updates for the HP All-in-One
	- Valuable troubleshooting information for common problems
	- Proactive device updates, support alerts, and HP newsgrams that are available when you register the HP All-in-One
- **3.** Call HP support. Support options and availability vary by device, country/region, and language.

#### **HP support by phone**

This section contains the following topics:

- Phone support period
- Telephone support numbers
- [Placing](#page-96-0) a call
- After the phone [support](#page-96-0) period

#### **Phone support period**

One year of phone support is available in North America, Asia Pacific, and Latin America (including Mexico).

#### **Telephone support numbers**

In many locations, HP provides toll free telephone support during the warranty period. However, some of the support numbers listed below may not be toll free.

For the most current list of telephone support numbers, see [www.hp.com/support](http://www.hp.com/support).

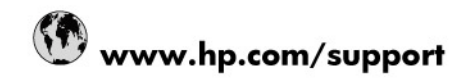

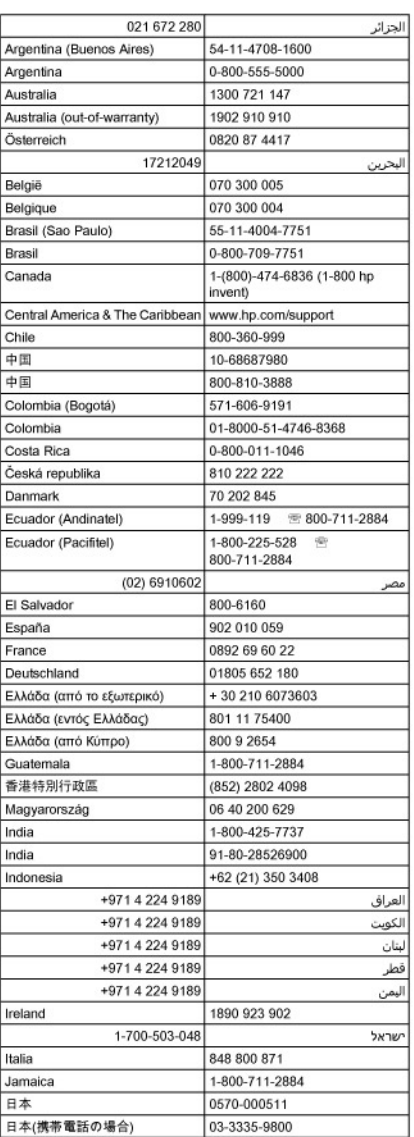

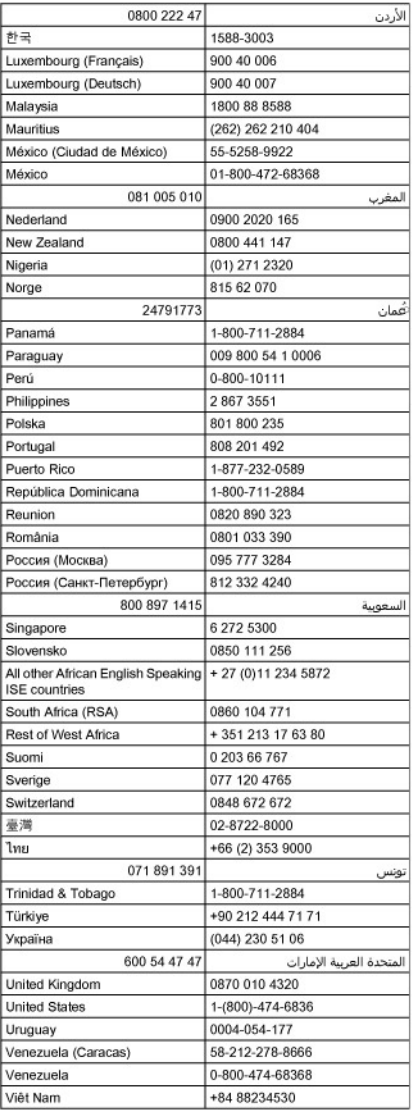

#### <span id="page-96-0"></span>**Placing a call**

Call HP support while you are in front of the computer and the HP All-in-One. Be prepared to provide the following information:

- Model number (located on the label on the front of the device)
- Serial number (located on the back or bottom of the device)
- Messages that appear when the situation occurs
- Answers to these questions:
	- Has this situation happened before?
	- Can you re-create it?
	- Did you add any new hardware or software to your computer at about the time that this situation began?
	- Did anything else occur prior to this situation (such as a thunderstorm, HP All-in-One was moved, etc.)?

#### **After the phone support period**

After the phone support period, help is available from HP at an additional cost. Help may also be available at the HP online support Web site: [www.hp.com/support](http://www.hp.com/support). Contact your HP dealer or call the support phone number for your country/region to learn more about support options.

#### **Additional warranty options**

Extended service plans are available for the HP All-in-One at additional costs. Go to [www.hp.com/](http://www.hp.com/support) [support](http://www.hp.com/support), select your country/region and language, then explore the services and warranty area for information about the extended service plans.

#### <span id="page-97-0"></span>**HP Quick Exchange Service (Japan)**

インク カートリッジに問題がある場合は以下に記載されている電話番号に連絡してく ださい。インク カートリッジが故障している、または欠陥があると判断された場合、 HP Quick Exchange Service がこのインク カートリッジを正常品と交換し、故障した インク カートリッジを回収します。保障期間中は、修理代と配送料は無料です。また、 お住まいの地域にもよりますが、プリンタを次の日までに交換することも可能です。 電話番号: 0570-000511 (自動応答) 03-3335-9800(自動応答システムが使用できない場合) サポート時間: 平日の午前9:00 から午後5:00 まで 土日の午前 10:00 から午後 5:00 まで 祝祭日および1月1日から3日は除きます。 サービスの条件: ● サポートの提供は、カスタマケアセンターを通してのみ行われます。 カスタマケアセンターがプリンタの不具合と判断した場合に、サービスを受ける ことができます。 ご注意:ユーザの扱いが不適切であったために故障した場合は、保障期間中であ っても修理は有料となります。詳細については保証書を参照してください。 その他の制限: ● 運搬の時間はお住まいの地域によって異なります。詳しくは、カスタマケアセン ターに連絡してご確認ください。 ● 出荷配送は、当社指定の配送業者が行います。

- 配送は交通事情などの諸事情によって、遅れる場合があります。
- このサービスは、将来予告なしに変更することがあります。

For instructions on how to pack your device for exchange, see Pack the [device.](#page-100-0)

#### **Call HP Korea customer support**

# HP 한국 고객 지원 문의 고객 지원 센터 대표 전화 1588-3003 ● 제품가격 및 구입처 정보 문의 전화 080-703-0700 • 전화 상담 가능 시간: 평 일 09:00~18:00 토요일 09:00~13:00

(일요일, 공휴일 제외)

# <span id="page-98-0"></span>**Prepare the device for shipment**

If after contacting HP Customer Support or returning to the point of purchase, you are requested to send the device in for service, make sure you remove and keep the following items before returning your device:

- The ink cartridges and printheads
- The control-panel faceplate
- The power cord, USB cable, and any other cable connected to the device
- Any paper loaded in the input tray
- Remove any originals you might have loaded in the device

This section contains the following topics:

- Remove the ink cartridges and printheads before shipment
- Remove the [control-panel](#page-99-0) faceplate

#### **Remove the ink cartridges and printheads before shipment**

Before you return the device, make sure you remove your ink cartridges and printheads.

⊯ **NOTE:** This information does not apply to customers in Japan.

#### **To remove ink cartridges before shipment**

**1.** Turn on the device and wait until the print carriage is idle and silent. If the device will not turn on, skip this step and go to step 2.

**NOTE:** If the device does not turn on, you can unplug the power cord and then manually slide the print carriage to the far right side to remove the ink cartridges.

**2.** Gently pull open the ink cartridge cover.

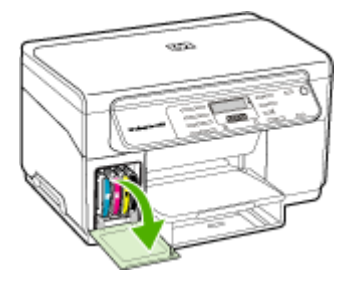

<span id="page-99-0"></span>**3.** Remove the ink cartridges from their slots by grasping each between your thumb and forefinger and pulling it firmly toward you.

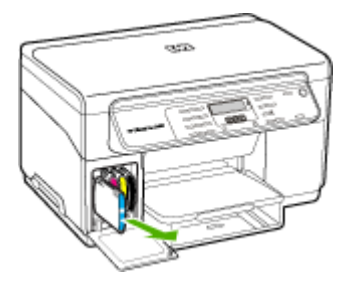

- **4.** Place the ink cartridges in an airtight plastic container so they will not dry out, and put them aside. Do not send them with the device unless the HP customer support call agent instructs you to.
- **5.** Close the ink cartridge door and wait a few minutes for the print carriage to move back to its home position (on the left side).
- **6.** After the scanner is idle and has returned to its parked position, press the **Power** button to turn off the device.

#### **To remove printheads before shipment**

- **1.** Open the top cover.
- **2.** If the carriage does not move to the left automatically, press and hold the **OK** button for 5 seconds. Wait for the carriage to stop moving.
- **3.** Lift the printhead latch.
- **4.** Lift the handle of a printhead and use it to pull the printhead out of its slot.
- **5.** Place the printheads in an airtight plastic container so they will not dry out, and put them aside. Do not send them with the device unless the HP customer support call agent instructs you to.
- **6.** Close the top cover.
- **7.** After the scanner is idle and has returned to its parked position, press the **Power** button to turn off the device.

#### **Remove the control-panel faceplate**

Complete the following steps once you have removed the ink cartridges and printheads.

**NOTE:** This information does not apply to customers in Japan.

**CAUTION:** The device must be unplugged before following these steps.

**CAUTION:** The replacement device will not be shipped with a power cord. Store the power cord in a safe place until the replacement arrives.

#### **To remove the control-panel faceplate**

- **1.** Press the **Power** button to turn off the device.
- **2.** Unplug the power cord, and then disconnect it from the device. Do not return the power cord with the device.
- <span id="page-100-0"></span>**3.** Remove the control-panel faceplate as follows:
	- **a**. Lift the scanner lid.

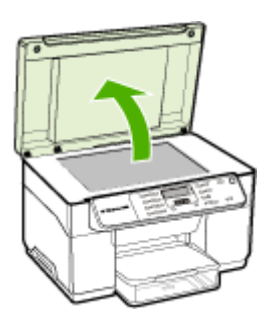

**b**. Use either your finger or insert a thin object in the tab on the upper right corner of the control-panel faceplate to pry the control-panel faceplate off.

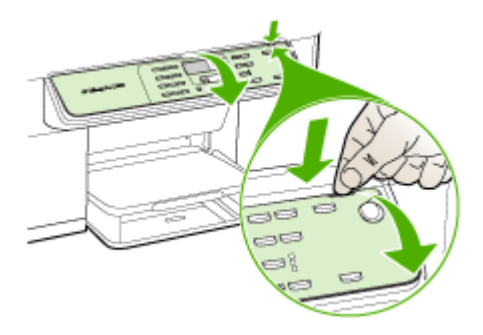

- **4.** Retain the control-panel faceplate. Do not return the control-panel faceplate with the HP Allin-One.
	- **CAUTION:** The replacement device might not come with a control-panel faceplate. Store your control-panel faceplate in a safe place, and when the replacement device arrives, reattach your control-panel faceplate. You must attach your control-panel faceplate to use the control-panel functions on the replacement device.
	- **NOTE:** See the setup poster that came with the device for instructions on how to attach your control-panel faceplate. The replacement device might come with instructions for setting up your device.

# **Pack the device**

Complete the following steps after you have prepared the device for shipment.

#### **To pack the device**

**1.** If available, pack the device for shipment by using the original packaging materials, or use the packaging materials that came with your replacement device.

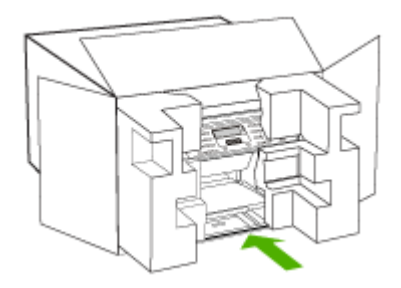

If you do not have the original packaging materials, please use other adequate packaging materials. Shipping damage caused by improper packaging and/or improper transportation is not covered under the warranty.

- **2.** Place the return shipping label on the outside of the box.
- **3.** Include the following items in the box:
	- A complete description of symptoms for service personnel (samples of print quality problems are helpful).
	- A copy of the sales slip or other proof of purchase to establish the warranty coverage period.
	- Your name, address, and a phone number where you can be reached during the day.

# **C Device specifications**

For media and media-handling [specifications](#page-22-0), see Understand specifications for supported media.

# **Physical specifications**

**Size (width x depth x height)**

- **Device with A4/Letter-size scanner glass:** 505 x 402 x 356 mm (19.9 x 15.8 x 14 inches)
- **With Duplexer:** Adds 64 mm (2.5 inches) to the rear of the device.
- **With Tray 2:** Adds 76 mm (3 inches) to the height of the device.

**Device weight (does not include printheads or ink cartridges)**

- **Device with A4/Letter-size scanner glass:** 14.2 kg (31.3 lb)
- **With Duplexer:** Adds 0.95 kg (2.0 lb)
- **With Tray 2:** Adds 2.5 kg (5.5 lb)

# **Product features and capacities**

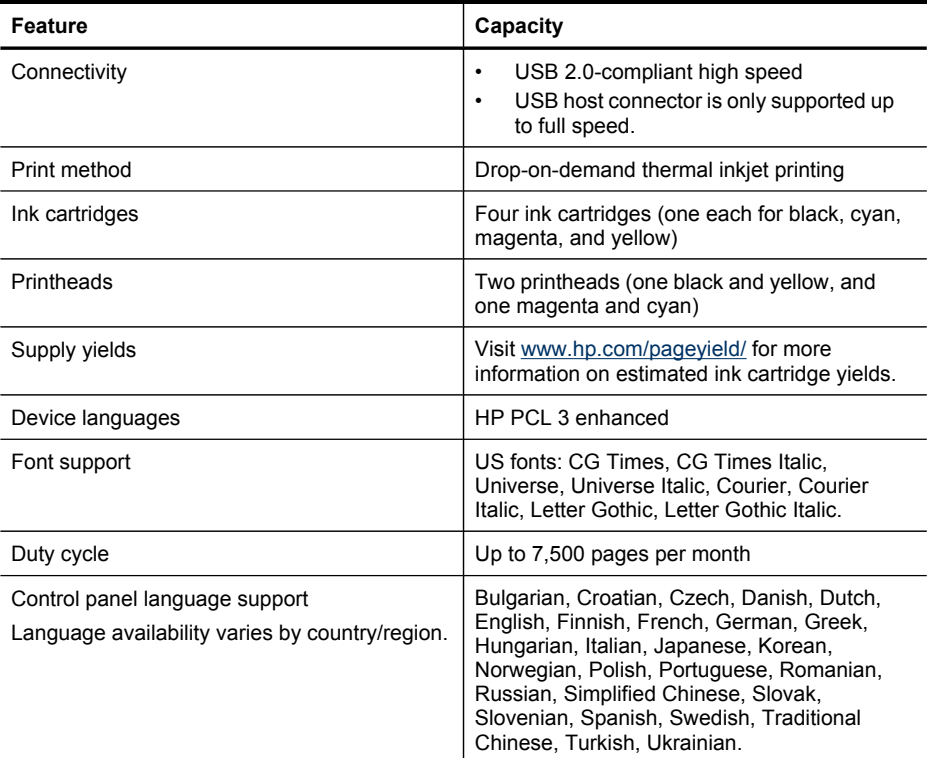

# **Processor and memory specifications**

**Device processor** 192 MHz ARM946ES, ETM9 (medium)

#### **Device memory**

64 MB built-in RAM, 16 MB built-in MROM + 2 MB built-in Flash ROM

# **System requirements**

**NOTE:** For the most current information about supported operating systems and system requirements, visit <http://www.hp.com/support/>

#### **Operating system compatibility**

• Windows 2000, Windows XP, Windows XP x64 (Professional and Home Editions), Windows Vista

**X** NOTE: HP provides only printer and scanner drivers for Windows 2000. The HP Photosmart Software is not supported.

- Mac OS X (10.3, 10.4)
- Linux

#### **Minimum requirements**

- **Windows 2000 Service Pack 4:** Intel Pentium II or Celeron processor, 128 MB RAM, 150 MB free hard disk space
- **Windows XP (32-bit):** Intel Pentium II or Celeron processor, 128 MB RAM, 350 MB free hard disk space
- **Microsoft® Windows® x64:** AMD Athlon 64, AMD Opteron, Intel Xeon processor with Intel EM64T support, or Intel Pentium 4 processor with Intel EM64T support, 128 MB RAM, 270 MB free hard disk space, Microsoft Internet Explorer 6.0
- **Windows Vista:** 800 MHz 32-bit (x86) or 64-bit (x64) processor, 512 MB RAM, 740 MB free hard disk space
- **Mac OS X (10.3.9 and higher, 10.4.6 and higher):** 400 MHz Power PC G3 (v10.3.9 and higher, 10.4.6 and higher) or 1.83 GHz Intel Core Duo (10.4.6 and higher), 256 MB memory - 500 MB free hard disk space
- **Microsoft Internet Explorer 6.0 (Windows 2000, Windows XP); Internet Explorer 7.0 (Windows Vista)**
- **Quick Time 5.0 (Mac OS)**
- **Adobe Acrobat Reader 5 or later**

#### **Recommended requirements**

- **Windows 2000 Service Pack 4:** Intel Pentium III or higher processor, 200 MB RAM, 150 MB free hard disk space
- **Windows XP (32-bit):** Intel Pentium III or higher processor, 256 MB RAM, 370 MB free hard disk space
- **Microsoft® Windows® XP x64:** AMD Athlon 64, AMD Opteron, Intel Xeon processor with Intel EM64T support, or Intel Pentium 4 processor with Intel EM64T support, 256 MB RAM, 390 MB free hard disk space
- **Windows Vista:** 1 GHz 32-bit (x86) or 64-bit (x64) processor, 1 GB RAM, 1.2 GB free hard disk space
- **Mac OS X (10.3.9 and higher, 10.4.6 and higher):** 400 MHz Power PC G4 (v10.3.9 and higher, 10.4.6 and higher) or 1.83 GHz Intel Core Duo (10.4.6 and higher), 256 MB memory - 800 MB free hard disk space
- **Microsoft Internet Explorer 6.0 or later (Windows 2000, Windows XP); Internet Explorer 7.0 or later (Windows Vista)**
- **Quick Time 5.0 or later (Mac OS)**
- **Adobe Acrobat Reader 5 or later**

# **Print specifications**

#### **Black print resolution**

Up to 1200 dpi with pigmented black ink

#### **Color print resolution**

HP enhanced photo quality with Vivera inks (up to 4800 by 1200 dpi Optimized on HP Premium Plus photo papers with 1200 x 1200 input dpi)

# **Copy specifications**

- Digital image processing
- Up to 100 copies from original (varies by model)
- Digital zoom: from 25 to 400% (varies by model)
- Fit to page, pre-scan
- Copy speeds vary according to the complexity of the document

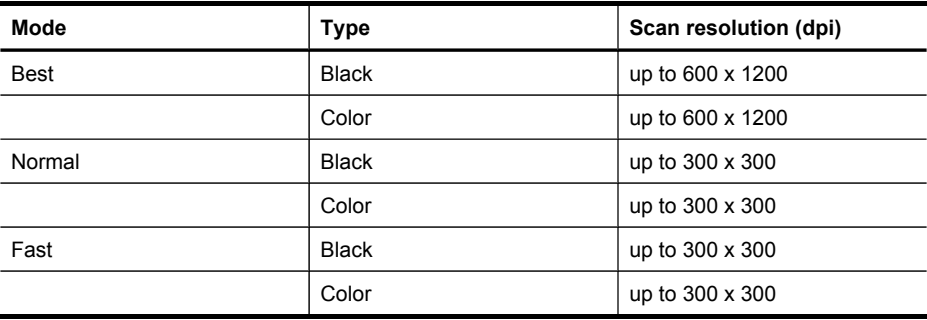

# **Scan specifications**

- Image editor included
- Integrated OCR software automatically converts scanned text to editable text
- Scan speeds vary according to the complexity of the document
- Twain-compliant interface
- Resolution: 2400 x 4800 ppi optical, up to 19,200 ppi enhanced
- Color: 16-bit per RGB color, 48-bit total
- Maximum scan size from glass: 216 x 297 mm (8.5 x 11.7 inches)

# **Environmental specifications**

#### **Operating environment**

Operating temperature: 5° to 40° C (41° to 104° F) Recommended operating conditions: 15° to 32° C (59° to 90° F) Recommended relative humidity: 25 to 75% noncondensing

#### **Storage environment**

Storage temperature: -40° to 60° C (-40° to 140° F) Storage relative humidity: Up to 90% noncondensing at a temperature of 65° C (150° F) Appendix C

# **Electrical specifications**

#### **Power supply**

Universal power adapter (external)

#### **Power requirements**

Input voltage: 100 to 240 VAC (± 10%), 50/60 Hz (± 3Hz) Output voltage: 32 Vdc, 2500 mA

#### **Power consumption**

32 watts printing; 35 watts copying

# **Acoustic emission specifications (print in Draft mode, noise levels per ISO 7779)**

**Sound pressure (bystander position)** LpAd 55 (dBA)

**Sound power** LwAd 6.9 (BA)

# **D Regulatory information**

The device meets product requirements from regulatory agencies in your country/region. This section contains the following topics:

- FCC [statement](#page-107-0)
- [Notice](#page-107-0) to users in Korea
- VCCI (Class B) [compliance](#page-108-0) statement for users in Japan
- [Notice](#page-108-0) to users in Japan about the power cord
- RoHS [notices](#page-108-0) (China only)
- LED indicator [statement](#page-108-0)
- [Regulatory](#page-108-0) model number
- **[Declaration](#page-109-0) of conformity**
- [Environmental](#page-110-0) product stewardship program

# <span id="page-107-0"></span>**FCC statement**

## **FCC** statement

The United States Federal Communications Commission (in 47 CFR 15.105) has specified that the following notice be brought to the attention of users of this product.

This equipment has been tested and found to comply with the limits for a Class B digital device, pursuant to Part 15 of the FCC Rules. These limits are designed to provide reasonable protection against harmful interference in a residential installation. This equipment generates, uses and can radiate radio frequency energy and, if not installed and used in accordance with the instructions, may cause harmful interference to radio communications. However, there is no quarantee that interference will not occur in a particular installation. If this equipment does cause harmful interference to radio or television reception, which can be determined by turning the equipment off and on, the user is encouraged to try to correct the interference by one or more of the following measures:

- Reorient the receiving antenna.
- Increase the separation between the equipment and the receiver.
- Connect the equipment into an outlet on a circuit different from that to which the receiver is connected.
- Consult the dealer or an experienced radio/TV technician for help.

For further information, contact:

Manager of Corporate Product Regulations Hewlett-Packard Company 3000 Hanover Street Palo Alto, Ca 94304 (650) 857-1501

Modifications (part 15.21)

The FCC requires the user to be notified that any changes or modifications made to this device that are not expressly approved by HP may void the user's authority to operate the equipment.

This device complies with Part 15 of the FCC Rules. Operation is subject to the following two conditions: (1) this device may not cause harmful interference, and (2) this device must accept any interference received, including interference that may cause undesired operation.

# **Notice to users in Korea**

사용자 안내문(B급 기기) 이 기기는 비업무용으로 전자파 적합 등록을 받은 기기로서, 주거지역에서는 물론 모든 지역에서 사용할 수 있습니다.
<span id="page-108-0"></span>この装置は、情報処理装置等電波障害自主規制協議会(VCCI)の基準に基づくクラス B情報技術装置です。この装置は、家庭環境で使用することを目的としていますが、こ の装置がラジオやテレビジョン受信機に近接して使用されると受信障害を引き起こす ことがあります。

取り扱い説明書に従って正しい取り扱いをして下さい。

## **Notice to users in Japan about the power cord**

製品には、同梱された電源コードをお使い下さい。 同梱された電源コードは、他の製品では使用出来ません。

# **RoHS notices (China only)**

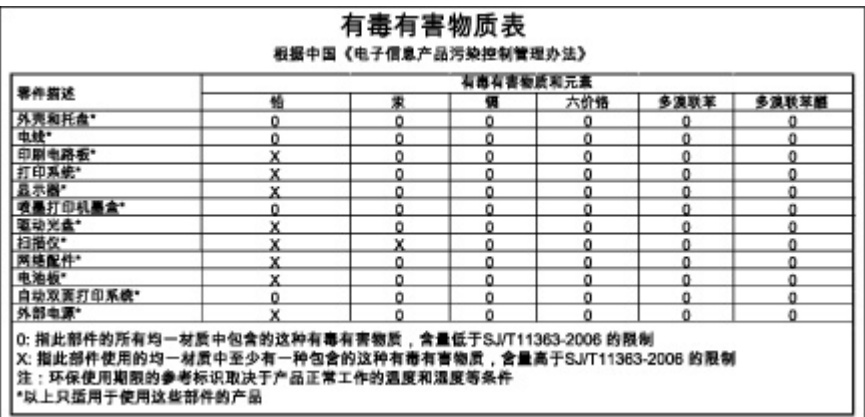

#### **Toxic and hazardous substance table**

## **LED indicator statement**

#### **LED indicator statement**

The display LEDs meet the requirements of EN 60825-1.

## **Regulatory model number**

For regulatory identification purposes, your product is assigned a Regulatory Model Number. The Regulatory Model Number for your product is SNPRC-0602-03. This regulatory number should not be confused with the marketing name (HP Officejet Pro L7400 All-in-One) or product number.

# <span id="page-109-0"></span>**Declaration of conformity**

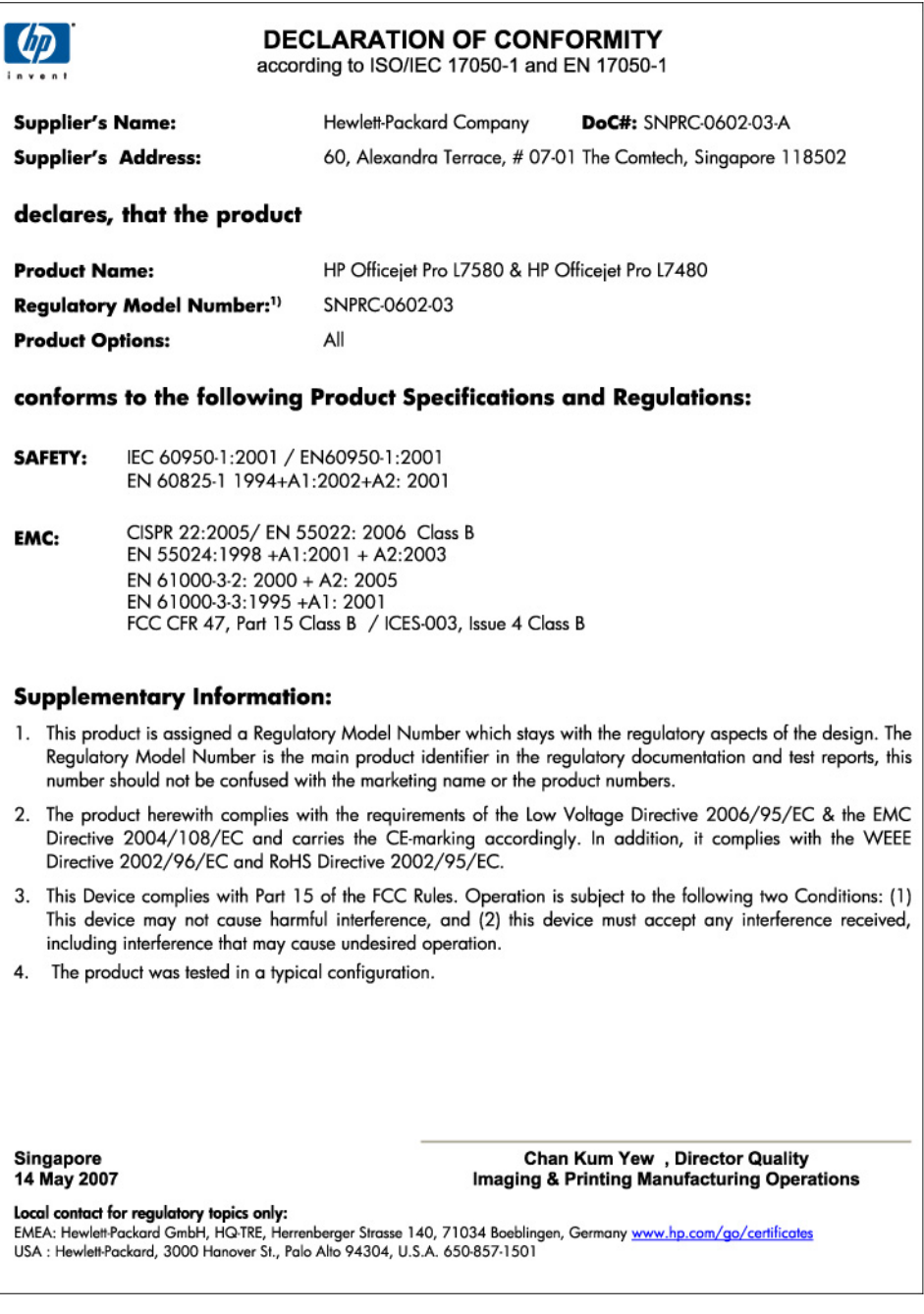

# <span id="page-110-0"></span>**Environmental product stewardship program**

Hewlett-Packard is committed to providing quality products in an environmentally sound manner. Design for recycling has been incorporated into this product. The number of materials has been kept to a minimum while ensuring proper functionality and reliability. Dissimilar materials have been designed to separate easily. Fasteners and other connections are easy to locate, access, and remove using common tools. High priority parts have been designed to access quickly for efficient disassembly and repair.

For more information, visit HP's Commitment to the Environment Web site at:

[www.hp.com/hpinfo/globalcitizenship/environment/index.html](http://www.hp.com/hpinfo/globalcitizenship/environment/index.html)

This section contains the following topics:

- Paper use
- **Plastics**
- Material safety data sheets
- Product restricted material
- Recycling program
- HP inkjet supplies recycling program
- Disposal of waste equipment by users in private [households](#page-111-0) in the European Union
- Energy [consumption](#page-111-0)

#### **Paper use**

This product is suited for the use of recycled paper according to DIN 19309 and EN 12281:2002.

#### **Plastics**

Plastic parts over 25 grams are marked according to international standards that enhance the ability to identify plastics for recycling purposes at the end of product life.

#### **Material safety data sheets**

Material safety data sheets (MSDS) can be obtained from the HP Web site at: [www.hp.com/go/msds](http://www.hp.com/go/msds)

#### **Product restricted material**

This HP product contains the following material that might require special handling at end-of-life: Mercury in the fluorescent lamp in the scanner (< 1.5 mg)

Disposal of mercury can be regulated because of environmental considerations. For recycling information, contact [http://www.hp.com/go/recycle,](http://www.hp.com/go/recycle) local authorities, or the Electronics Industries Alliance at [http://www.eiae.org.](http://www.eiae.org)

For more information, see Recycling program.

#### **Recycling program**

HP offers an increasing number of product return and recycling programs in many countries/ regions, and partners with some of the largest electronic recycling centers throughout the world. HP conserves resources by reselling some of its most popular products. For more information regarding recycling of HP products, please visit:

[www.hp.com/hpinfo/globalcitizenship/environment/recycle/](http://www.hp.com/hpinfo/globalcitizenship/environment/recycle/)

#### **HP inkjet supplies recycling program**

HP is committed to protecting the environment. The HP Inkjet Supplies Recycling Program is available in many countries/regions, and lets you recycle used print cartridges and ink cartridges free of charge. For more information, go to the following Web site:

[www.hp.com/hpinfo/globalcitizenship/environment/recycle/](http://www.hp.com/hpinfo/globalcitizenship/environment/recycle/)

#### <span id="page-111-0"></span>**Disposal of waste equipment by users in private households in the European Union**

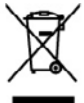

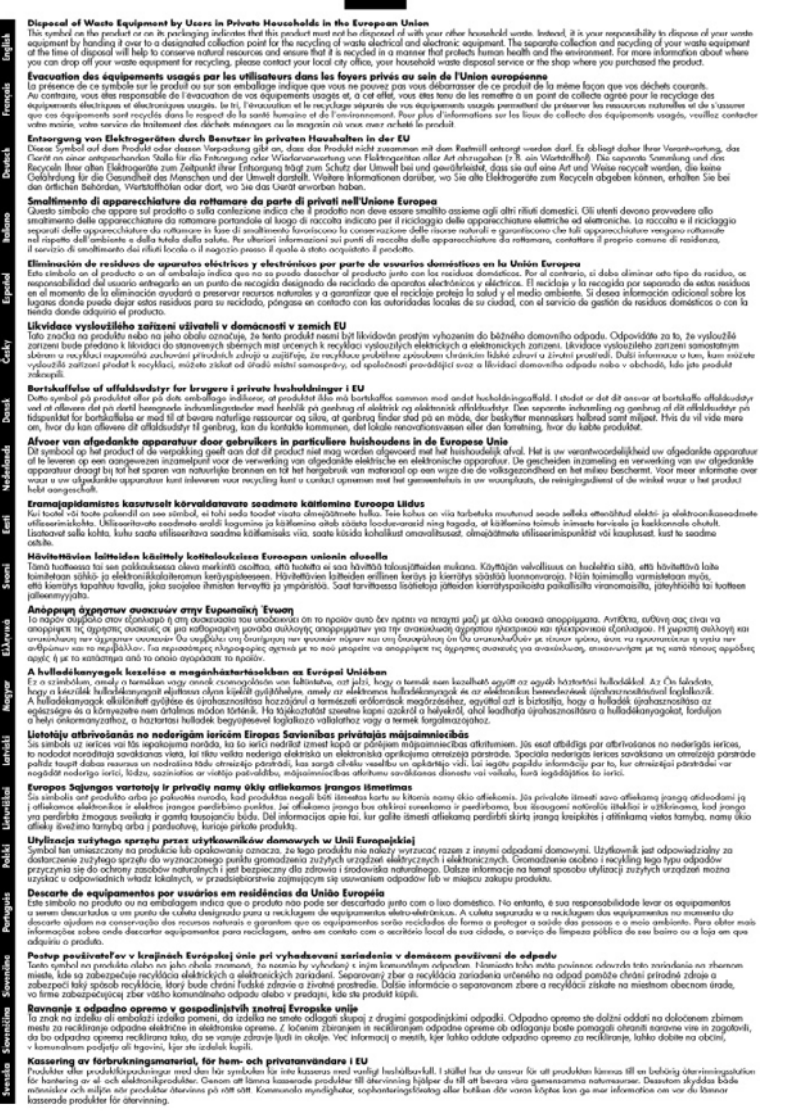

#### **Energy consumption**

This product is designed to reduce power consumption and save natural resources without compromising product performance. It has been designed to reduce total energy consumption both during operation and when the device is not active. Specific information on power consumption may be found in the printed documentation that came with the device.

# **Index**

#### **Symbols/Numerics**

10 x 15 cm photo paper copy [35](#page-38-0) 4 x 6 inch photo paper copy [35](#page-38-0)

#### **A**

accessibility [4](#page-3-0) accessories installation [11](#page-14-0) self-test diagnostic page [49](#page-52-0) turn on and off in driver [12](#page-15-0) warranty [89](#page-92-0) acoustic emissions [102](#page-105-0) administrator management tools [43](#page-46-0) settings [44](#page-47-0) after the support period [93](#page-96-0) aligning printheads [59](#page-62-0)

#### **B**

best copy quality [36](#page-39-0) black and white pages copy [34](#page-37-0) troubleshoot [72](#page-75-0) black dots or streaks, troubleshoot copies [77](#page-80-0) scan [81](#page-84-0) blank pages, troubleshoot copy [76](#page-79-0) print [68](#page-71-0) scan [80](#page-83-0) Bluetooth dongle, order online [86](#page-89-0) borderless printing Mac OS [29](#page-32-0) Windows [28](#page-31-0) both sides, print on [31](#page-34-0) buttons, control panel [9](#page-12-0)

#### **C**

cables order USB [86](#page-89-0) calibrate linefeed [60](#page-63-0) cancel copy [39](#page-42-0) print job [33](#page-36-0) scan [42](#page-45-0) Cancel button [10](#page-13-0) capacity tray [22](#page-25-0) cards guidelines [19](#page-22-0) sizes supported [21](#page-24-0) tray supporting [22](#page-25-0) cartridges. *See* ink cartridges clean exterior [66](#page-69-0) printheads [60](#page-63-0) scanner glass [65](#page-68-0) color copies [39](#page-42-0) color copy [34](#page-37-0) colored text, and OCR [42](#page-45-0) colors bleeding [73](#page-76-0) faded or dull [72](#page-75-0) print black and white, troubleshoot [72](#page-75-0) troubleshoot [73](#page-76-0) wrong [73](#page-76-0) connections features available [10](#page-13-0) connectors, locating [9](#page-12-0) control panel administrator settings [44](#page-47-0) buttons [9](#page-12-0) copy from [34](#page-37-0) faceplate, removing [96](#page-99-0) lights [9](#page-12-0) locating [8](#page-11-0) menus [14](#page-17-0) messages [14](#page-17-0) scan from [40](#page-43-0) send scans to programs [41](#page-44-0) settings, change [15](#page-18-0) copy cancel [39](#page-42-0) enhance light areas [39](#page-42-0) from the control panel [34](#page-37-0)

legal to letter [37](#page-40-0) number of copies [35](#page-38-0) paper size [35](#page-38-0) paper types, recommended [35](#page-38-0) photos, enhance [38](#page-41-0) quality [36,](#page-39-0) [76](#page-79-0) reduce [37](#page-40-0) settings [34](#page-37-0) specifications [101](#page-104-0) speed [36](#page-39-0) text, enhance [38](#page-41-0) troubleshoot [75](#page-78-0) Copy button [9](#page-12-0) Copy menu [14](#page-17-0) critical error messages [15](#page-18-0) custom-sized media guidelines [19](#page-22-0) print on [27](#page-30-0) sizes supported [21](#page-24-0) customer support electronic [90](#page-93-0) HP Instant Support [47](#page-50-0) Korea [94](#page-97-0) phone support [90](#page-93-0) warranty [93](#page-96-0) cut-off pages, troubleshoot [69](#page-72-0)

## **D**

dark images, troubleshoot copies [77](#page-80-0) scans [80](#page-83-0) darken copies [38](#page-41-0) Declaration of Conformity (DOC) [106](#page-109-0) default settings control panel [15](#page-18-0) copy [35](#page-38-0) driver [30](#page-33-0) print [30](#page-33-0) DOC [106](#page-109-0) documentation [6](#page-9-0) dots or streaks, troubleshoot copies [77](#page-80-0)

dots, troubleshoot scan [81](#page-84-0) double-sided printing [31](#page-34-0) driver accessories settings [12](#page-15-0) settings [30](#page-33-0) version [90](#page-93-0) warranty [89](#page-92-0) duplex printing accessory order online [86](#page-89-0) duplexer clear jams [83](#page-86-0) installation [11](#page-14-0) media sizes supported [20](#page-23-0) turn on and off in driver [12](#page-15-0) duty cycle [99](#page-102-0)

# **E**

edit scanned images [41](#page-44-0) text in OCR program [42](#page-45-0) electrical specifications [102](#page-105-0) envelopes guidelines [19](#page-22-0) sizes supported [20](#page-23-0) tray supporting [22](#page-25-0) environmental specifications [101](#page-104-0) environmental sustainability program [107](#page-110-0) error messages control panel [15](#page-18-0) unable to activate TWAIN source [79](#page-82-0) event log [49](#page-52-0)

## **F**

faded copies [76](#page-79-0) faded stripes on copies, troubleshoot [77](#page-80-0) fast copy quality [36](#page-39-0) fit to page [37](#page-40-0) fonts supported [99](#page-102-0)

## **G**

glass, scanner clean [65](#page-68-0) load originals [17](#page-20-0) locating [8](#page-11-0) grainy or white bands on copies, troubleshoot [77](#page-80-0) graphics incompletely filled on copies [77](#page-80-0) ink not filling in [72](#page-75-0) look different from original scan [80](#page-83-0) missing lines or dots [73](#page-76-0)

## **H**

help HP Instant Support [47](#page-50-0) *see also* customer support Help button [10](#page-13-0) Hewlett-Packard Company notices [4](#page-3-0) HP Instant Support about [47](#page-50-0) accessing [47](#page-50-0) myPrintMileage [47](#page-50-0) security and privacy [47](#page-50-0) HP Photosmart Software send scans to programs [41](#page-44-0) HP Photosmart Studio send scans to programs [41](#page-44-0) HP Printer Utility (Mac OS) administrator settings [44](#page-47-0) opening [46](#page-49-0) panels [46](#page-49-0) HP Solution Center [16](#page-19-0) humidity specifications [101](#page-104-0)

## **I**

Information tab, Toolbox (Windows) [45](#page-48-0) ink cartridge door, locating [8](#page-11-0) ink cartridges expiration dates [49](#page-52-0) locating [8](#page-11-0) order online [86](#page-89-0) part numbers [49](#page-52-0), [86](#page-89-0) remove [95](#page-98-0) replace [56](#page-59-0) status [44,](#page-47-0) [49](#page-52-0) supported [56,](#page-59-0) [99](#page-102-0) warranty [89](#page-92-0) yields [99](#page-102-0) ink smearing, troubleshoot [72](#page-75-0) installation accessories [11](#page-14-0) duplexer [11](#page-14-0) ink cartridges [56](#page-59-0) software for Mac OS [52](#page-55-0)

software for Windows [50](#page-53-0) tray 2 [11](#page-14-0) troubleshoot [81](#page-84-0)

## **J**

jams clear [83](#page-86-0) media to avoid [18](#page-21-0) prevent [85](#page-88-0) jobs settings [15](#page-18-0)

#### **K**

keypad, control panel locating [9](#page-12-0)

## **L**

language, printer [99](#page-102-0) left arrow [10](#page-13-0) legal paper copy [35](#page-38-0) letter paper copy [35](#page-38-0) light images, troubleshoot copies [77](#page-80-0) scans [80](#page-83-0) lighten copies [38](#page-41-0) lights, control panel [9](#page-12-0) linefeed, calibrate [60](#page-63-0) lines copies, troubleshoot [77](#page-80-0) scans, troubleshoot [80](#page-83-0) load tray 1 [24](#page-27-0) tray 2 [25](#page-28-0) locking trays [26](#page-29-0)

#### **M**

Mac OS borderless printing [29](#page-32-0) HP Photosmart Studio [16](#page-19-0) HP Printer Utility [46](#page-49-0) install software [52](#page-55-0) print on special, or customsized media [27](#page-30-0) print settings [30](#page-33-0) sharing device [52,](#page-55-0) [53](#page-56-0) system requirements [100](#page-103-0) turn accessories on and off in driver [12](#page-15-0) uninstall software [55](#page-58-0)

#### Index

management tools [43](#page-46-0) margins setting, specifications [23](#page-26-0) media borderless printing [28](#page-31-0) clear jams [83](#page-86-0) duplexing [31](#page-34-0) HP, order [87](#page-90-0) load tray [23](#page-26-0) load tray 2 [25](#page-28-0) locking trays [26](#page-29-0) print on custom-sized [27](#page-30-0) selecting [18](#page-21-0) skewed pages [75](#page-78-0) specifications [19](#page-22-0) supported sizes [19](#page-22-0) troubleshoot feeding [74](#page-77-0) types and weights supported [22](#page-25-0) memory specifications [100](#page-103-0) menus, control panel [14](#page-17-0) missing lines or dots, troubleshoot [73](#page-76-0) missing or incorrect information, troubleshoot [69](#page-72-0) model number [49](#page-52-0) monitoring tools [44](#page-47-0) multi-feeds, troubleshoot [75](#page-78-0) myPrintMileage about [48](#page-51-0) accessing [48](#page-51-0)

## **N**

networks connector illustration [9](#page-12-0) sharing, Windows [51](#page-54-0) noise information [102](#page-105-0) normal copy quality [36](#page-39-0) number of copies [35](#page-38-0) Number of Copies button [9](#page-12-0)

# **O**

**OCR** edit scanned documents [42](#page-45-0) troubleshoot [79](#page-82-0) OK button [10](#page-13-0) On button [10](#page-13-0) operating environment specifications [101](#page-104-0) operating systems supported [100](#page-103-0)

originals edit scans [41](#page-44-0) scan [40](#page-43-0) output tray locating [8](#page-11-0) media supported [22](#page-25-0)

#### **P**

packing the device [97](#page-100-0) pages per month (duty cycle) [99](#page-102-0) paper legal to letter copy [37](#page-40-0) recommended copy types [35](#page-38-0) paper size copy setting [35](#page-38-0) paper-feed problems, troubleshoot [73](#page-76-0) part numbers, supplies and accessories [86](#page-89-0) PCL 3 support [99](#page-102-0) phone customer support [90](#page-93-0) phone support [91](#page-94-0) phone support period period for support [91](#page-94-0) photo media guidelines [19](#page-22-0) sizes supported [21](#page-24-0) photo paper copy [35](#page-38-0) photos borderless printing [28](#page-31-0) edit scans [41](#page-44-0) enhance copies [39](#page-42-0) Photosmart Software send scans to programs [41](#page-44-0) Photosmart Studio send scans to programs [41](#page-44-0) ports, specifications [99](#page-102-0) power specifications [102](#page-105-0) troubleshoot [67](#page-70-0) power input, locating [9](#page-12-0) power on button [10](#page-13-0) print cancel [33](#page-36-0) double-sided [31](#page-34-0) self-test diagnostic page [50](#page-53-0) settings [30](#page-33-0) slow [68](#page-71-0) troubleshoot [66](#page-69-0) print cartridges. *See* ink

cartridges

print driver accessories settings [12](#page-15-0) settings [30](#page-33-0) version [90](#page-93-0) warranty [89](#page-92-0) print quality diagnostic page [58](#page-61-0) troubleshoot [70](#page-73-0) Print quality diagnostic page [58](#page-61-0) print-carriage access door, locating [8](#page-11-0) printer driver accessories settings [12](#page-15-0) settings [30](#page-33-0) version [90](#page-93-0) warranty [89](#page-92-0) printhead latch, locating [8](#page-11-0) printheads aligning [59](#page-62-0) clean [60](#page-63-0) clean contacts manually [60](#page-63-0) health, check [58](#page-61-0) locating [8](#page-11-0) maintaining [57](#page-60-0) order online [86](#page-89-0) part numbers [87](#page-90-0) remove [95](#page-98-0) replace [63](#page-66-0) status [44,](#page-47-0) [49,](#page-52-0) [58](#page-61-0) supported [99](#page-102-0) troubleshoot [68](#page-71-0) warranty [89](#page-92-0) privacy, HP Instant Support [47](#page-50-0) processor specifications [99](#page-102-0)

# **Q**

Quality button [10](#page-13-0) quality, copy [36](#page-39-0) quality, troubleshoot copy [76](#page-79-0) diagnostic page [58](#page-61-0) print [70](#page-73-0) scan [79](#page-82-0)

## **R**

readme [6](#page-9-0) rear access panel clear jams [83](#page-86-0) illustration [9](#page-12-0) recycle ink cartridges [107](#page-110-0)

Reduce/Enlarge button [9](#page-12-0) reduce/enlarge copies resize to fit letter [37](#page-40-0) resize to fit letter or A4 [37](#page-40-0) regulatory information [103](#page-106-0) regulatory model number [105](#page-108-0) release notes [6](#page-9-0) remove ink cartridges and printheads [95](#page-98-0) replace ink cartridges [56](#page-59-0) printheads [63](#page-66-0) Right arrow [10](#page-13-0)

#### **S**

save default settings [15](#page-18-0) scan cancel [42](#page-45-0) edit images [41](#page-44-0) error messages [79](#page-82-0) from a TWAIN- or WIAcompliant program [41](#page-44-0) from control panel [40](#page-43-0) OCR [42](#page-45-0) quality [79](#page-82-0) scan specifications [101](#page-104-0) Scan To button [10](#page-13-0) send to a program [40](#page-43-0) settings for [42](#page-45-0) slow [78](#page-81-0) Start Color Scan button [10](#page-13-0) troubleshoot [77](#page-80-0) Scan menu [14](#page-17-0) Scan To button [10](#page-13-0) scanner glass clean [65](#page-68-0) load originals [17](#page-20-0) locating [8](#page-11-0) security HP Instant Support [47](#page-50-0) self-test diagnostic page information on [48](#page-51-0) print [50](#page-53-0) send scans for OCR [42](#page-45-0) to a program [40](#page-43-0) troubleshoot [77](#page-80-0) serial number [49](#page-52-0) Services tab, Toolbox (Windows) [46](#page-49-0) settings administrator [44](#page-47-0)

control panel [15](#page-18-0) copy [34](#page-37-0) driver [30](#page-33-0) scan [42](#page-45-0) setup connection types [10](#page-13-0) Windows [50](#page-53-0) Setup button [10](#page-13-0) setup poster [6](#page-9-0) sharing [10](#page-13-0) sharing device Mac OS [52](#page-55-0) Windows [51](#page-54-0) shipping the device [95](#page-98-0) size scans, troubleshoot [81](#page-84-0) troubleshoot copy [76](#page-79-0) skew, troubleshoot print [75](#page-78-0) scan [80](#page-83-0) slow print, troubleshoot [68](#page-71-0) software accessories settings [12](#page-15-0) connection types [10](#page-13-0) HP Photosmart [16](#page-19-0) installation on Mac OS [52](#page-55-0) installation on Windows [50](#page-53-0) management tools [43](#page-46-0) OCR [42](#page-45-0) uninstall from Mac OS [55](#page-58-0) uninstall from Windows [53](#page-56-0) warranty [89](#page-92-0) Solution Center [16](#page-19-0) sound pressure [102](#page-105-0) specifications acoustic emissions [102](#page-105-0) electrical [102](#page-105-0) media [19](#page-22-0) operating environment [101](#page-104-0) physical [99](#page-102-0) processor and memory [99](#page-102-0) storage environment [101](#page-104-0) system requirements [100](#page-103-0) speed copy [36](#page-39-0) troubleshoot for scanner [78](#page-81-0) troubleshoot print [68](#page-71-0) Start Color Scan button [10](#page-13-0) Start Copy buttons black [10](#page-13-0) color [10](#page-13-0) status messages [14](#page-17-0)

self-test diagnostic page [49](#page-52-0) supplies [44](#page-47-0) storage environment specifications [101](#page-104-0) streaks, troubleshoot copies [77](#page-80-0) scan [81](#page-84-0) stripes on scans, troubleshoot [80](#page-83-0) supplies myPrintMileage [48](#page-51-0) order online [86](#page-89-0) self-test diagnostic page [49](#page-52-0) status [44](#page-47-0) yields [99](#page-102-0) support. *See* customer support support process [91](#page-94-0) system requirements [100](#page-103-0)

## **T**

technical information copy specifications [101](#page-104-0) scan specifications [101](#page-104-0) telephone customer support [90](#page-93-0) temperature specifications [101](#page-104-0) text cannot be edited after scan, troubleshoot [79](#page-82-0) enhance on copies [38](#page-41-0) incompletely filled on copies [77](#page-80-0) missing from scan, troubleshoot [78](#page-81-0) splotchy on copies [77](#page-80-0) troubleshoot [69,](#page-72-0) [72,](#page-75-0) [73](#page-76-0) unclear on copies, troubleshoot [77](#page-80-0) unclear scans [81](#page-84-0) Toolbox (Windows) about [45](#page-48-0) administrator settings [44](#page-47-0) Estimated Ink Level tab [45](#page-48-0) Information tab [45](#page-48-0) opening [45](#page-48-0) Services tab [46](#page-49-0) transparencies copy [35](#page-38-0) tray capacity [22](#page-25-0) media sizes supported [19](#page-22-0) media types and weights supported [22](#page-25-0)

#### Index

tray 1 load media [24](#page-27-0) tray 2 installation [11](#page-14-0) load media [25](#page-28-0) order online [86](#page-89-0) troubleshoot installation [74](#page-77-0) turn on and off in driver [12](#page-15-0) trays capacities [22](#page-25-0) clear jams [83](#page-86-0) installation tray 2 [11](#page-14-0) load media [23](#page-26-0) locating [8](#page-11-0) locking [26](#page-29-0) media sizes supported [19](#page-22-0) paper guides illustration [8](#page-11-0) setting default [26](#page-29-0) troubleshoot feeding [74](#page-77-0) turn on and off in driver [12](#page-15-0) troubleshoot blank pages printed [68](#page-71-0) bleeding colors [73](#page-76-0) colors [72,](#page-75-0) [73](#page-76-0) control panel messages [14](#page-17-0) copy [75](#page-78-0) copy quality [76](#page-79-0) cut-off pages, incorrect text or graphics placement [69](#page-72-0) HP Instant Support [47](#page-50-0) ink not filling text or graphics [72](#page-75-0) ink smearing [72](#page-75-0) installation [81](#page-84-0) meaningless characters print [71](#page-74-0) media not picked up from tray [74](#page-77-0) missing lines or dots [73](#page-76-0) missing or incorrect information [69](#page-72-0) multiple pages are picked [75](#page-78-0) nothing prints [67](#page-70-0) paper-feed problems [73](#page-76-0) power [67](#page-70-0) print [66](#page-69-0) print quality [70](#page-73-0) printheads [68](#page-71-0) scan [77](#page-80-0) scan quality [79](#page-82-0) self-test diagnostic page [48](#page-51-0) skewed pages [75](#page-78-0)

slow print [68](#page-71-0)

tips [66](#page-69-0) tray 2 installation [74](#page-77-0) TWAIN scan from [41](#page-44-0) unable to activate source [79](#page-82-0) two-sided printing [31](#page-34-0)

#### **U**

uninstall software Mac OS [55](#page-58-0) Windows [53](#page-56-0) USB cable, order [86](#page-89-0) USB connection features available [10](#page-13-0) port, locating [8,](#page-11-0) [9](#page-12-0) setup Mac OS [52](#page-55-0) setup Windows [50](#page-53-0) specifications [99](#page-102-0)

## **V**

vertical stripes on copies, troubleshoot [77](#page-80-0) voltage specifications [102](#page-105-0)

## **W**

warning messages [15](#page-18-0) warranty [89,](#page-92-0) [93](#page-96-0) Web sites accessibility information [4](#page-3-0) Apple [53](#page-56-0) customer support [90](#page-93-0) environmental programs [107](#page-110-0) European ink cartridges [87](#page-90-0) order supplies and accessories [86](#page-89-0) supply yield data sheet [99](#page-102-0) white bands or stripes, troubleshoot copies [77](#page-80-0) scans [80](#page-83-0) WIA (Windows Image Application), scan from [41](#page-44-0) Windows borderless printing [28](#page-31-0) duplexing [31](#page-34-0) HP Photosmart Software [16](#page-19-0) HP Solution Center [16](#page-19-0) install software [50](#page-53-0) print on special or customsized media [27](#page-30-0) print settings [30](#page-33-0)

sharing device [51](#page-54-0) system requirements [100](#page-103-0) turn accessories on and off in driver [12](#page-15-0) uninstall software [53](#page-56-0) Windows Image Application (WIA), scan from [41](#page-44-0)

© 2007 Hewlett-Packard Development Company, L.P.

#### www.hp.com/support

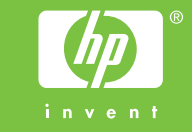